**OLYMPUS** 

# **DIGITALKAMERA E-P5**

# **Bruksanvisning**

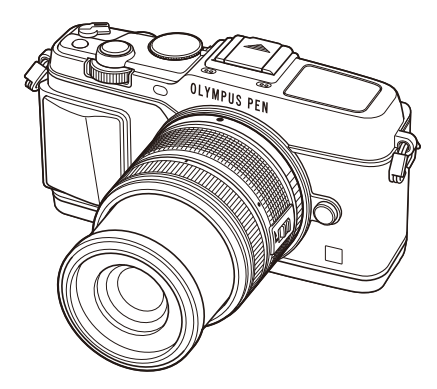

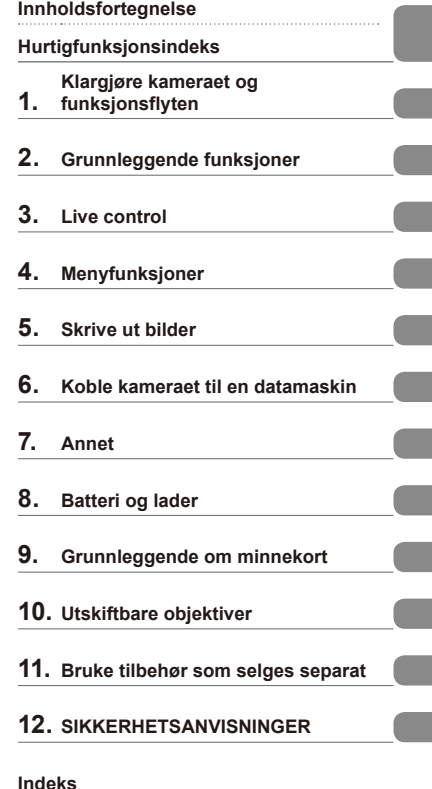

- Takk for at du valgte et Olympus digitalkamera. Les denne bruksanvisningen nøye før du begynner å bruke kameraet, slik at du får best mulig utbytte av kameraet. Oppbevar denne bruksanvisningen på et sikkert sted for fremtidig referanse.
- Før du går i gang med å ta viktige bilder, anbefaler vi deg å ta noen testbilder for å bli vant med bruken av kameraet.
- Skjerm-og kameraillustrasjonene som er vist i bruksanvisningen, ble laget mens produktet var under utvikling, og kan derfor avvike noe fra det faktiske produktet.
- Innholdet i denne bruksanvisningen er basert på versjon 1.0 av den faste programvaren for kameraet. Dersom det tilføyes nye funksjoner og/eller funksjoner endres pga. at kameraets faste programvare oppdateres, vil innholdet avvike. Du finner oppdatert informasjon på hjemmesidene til Olympus.

Registrer ditt produkt på **www.olympus.eu/register-product** og få ekstra fordeler med Olympus!

# **Innholdsfortegnelse**

I

I

I

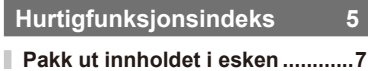

# **Klargjøre kameraet og funksjonsflyten** 8

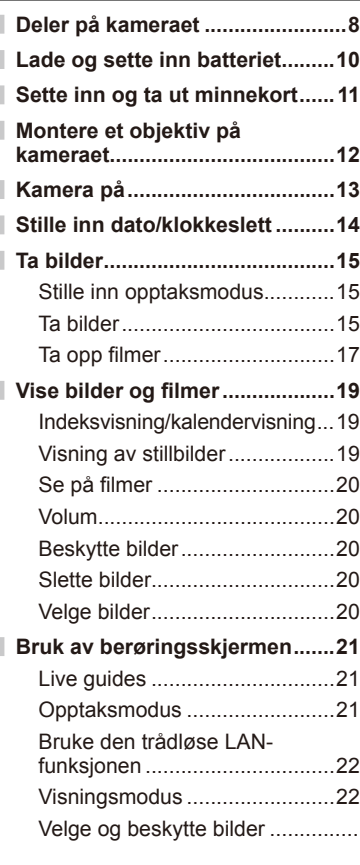

# **Grunnleggende funksjoner 23**

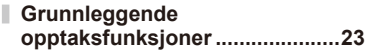

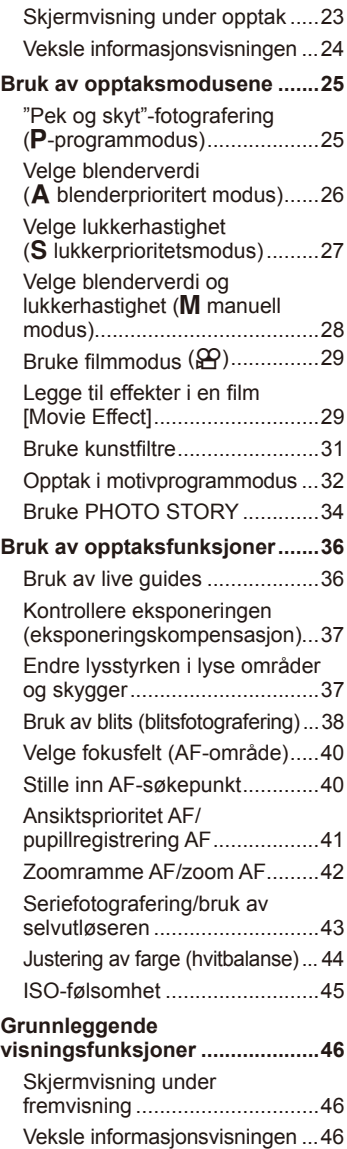

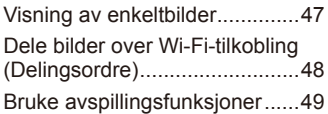

# **Live control 62**

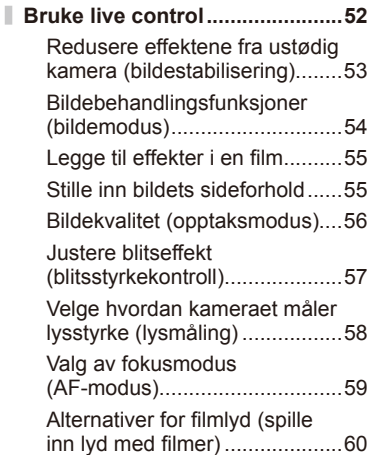

# **Menyfunksjoner 61**

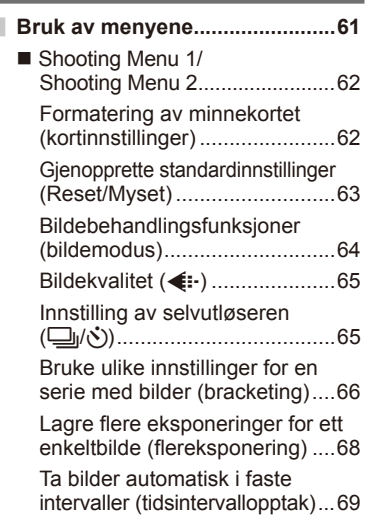

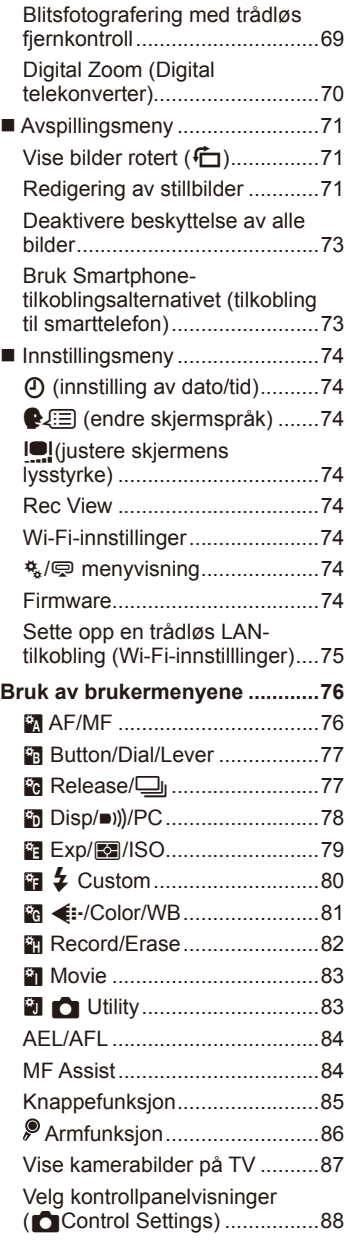

Π

I.

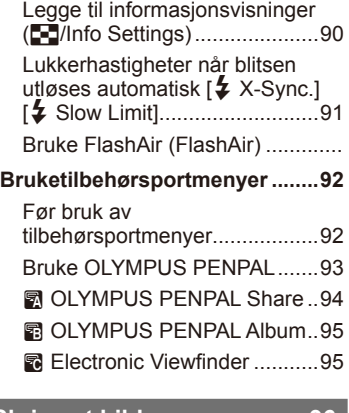

### **Skrive ut bilder** 96

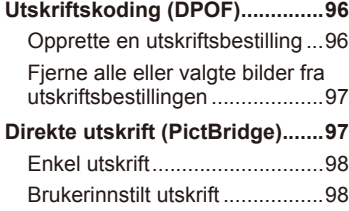

# **Koble kameraet til en**

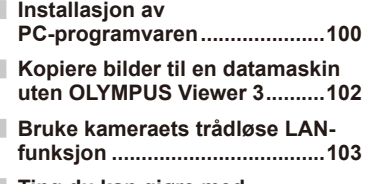

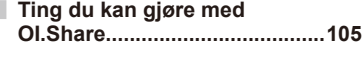

## **Annet 106**

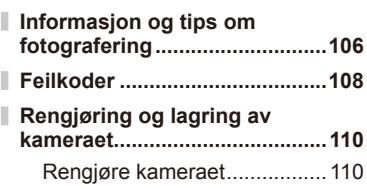

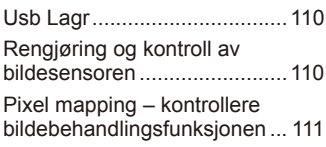

# **Batteri og lader 112**

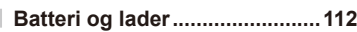

**Bruk av lader utenlands ...........112**

# **Grunnleggende om minnekort**

- **Minnekort som kan brukes ......113**
- **Lagringmodus og filstørrelse/antall** fotografier som kan lagres ....... 114

### **Utskiftbare objektiver 115**

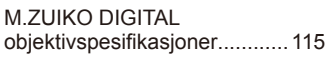

# **Bruke tilbehør som selges separat 118**

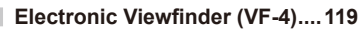

- **Eksterne blitsenheter spesifisert for bruk med dette kameraet ...121** Blitsfotografering med trådløs
	- fjernkontroll .............................121
- **Andre eksterne blitsenheter ....122**

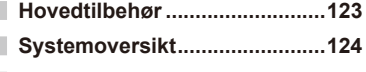

**Menyfortegnelse .......................126 Spesifi kasjoner .........................132**

# **SIKKERHETSANVISNINGER**

# **SIKKERHETSANVISNINGER ...135**

### **Index 145**

# **Hurtigfunksjonsindeks**

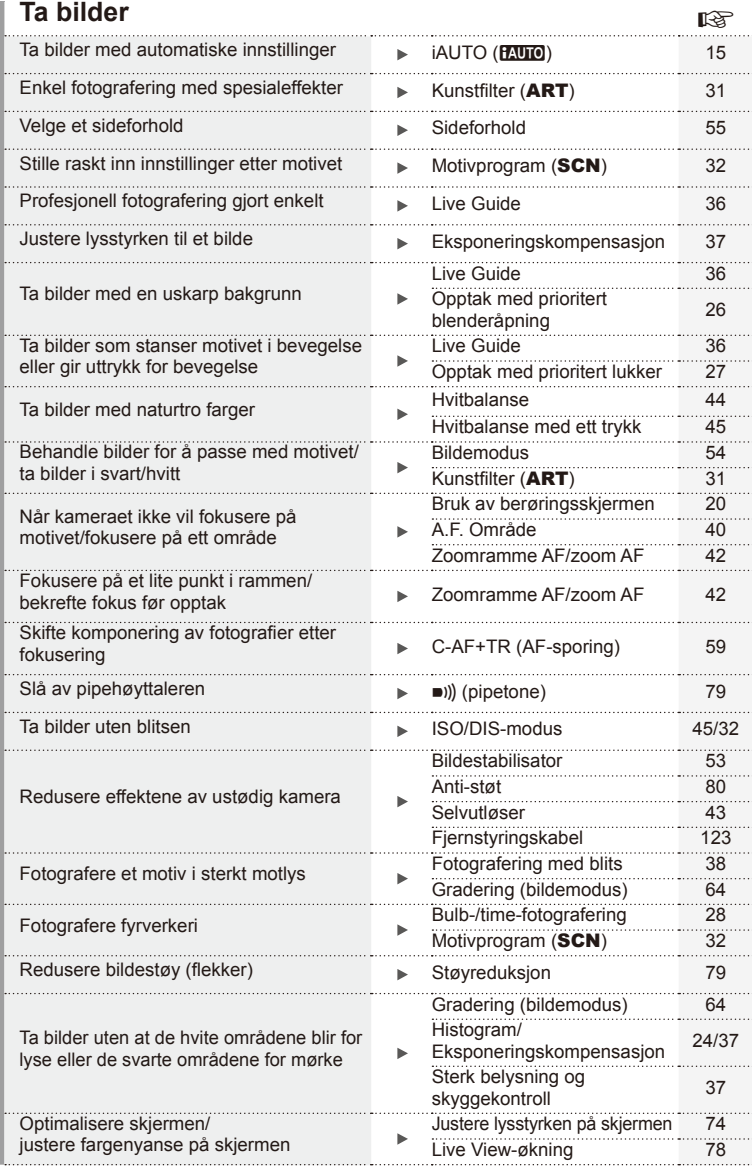

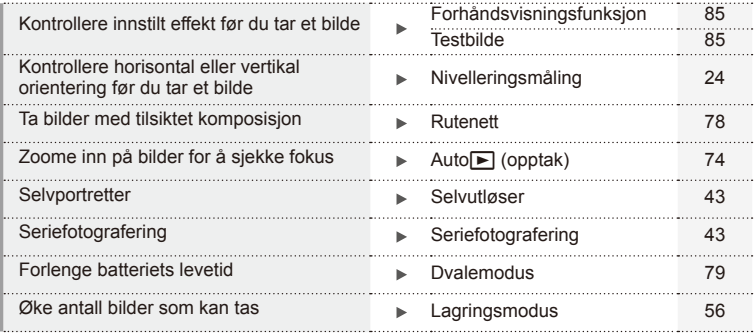

# **Visning/retusjering graduate and the set of the set of the set of the set of the set of the set of the set of the set of the set of the set of the set of the set of the set of the set of the set of the set of the set of t**

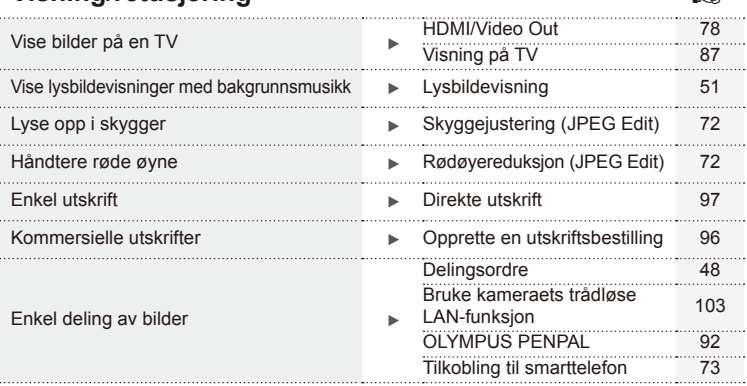

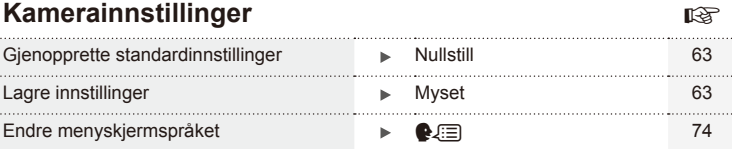

#### **Symboler som brukes i denne bruksanvisningen**

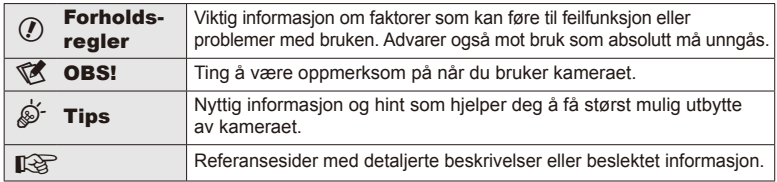

Følgende symboler brukes i denne bruksanvisningen.

# **Pakk ut innholdet i esken**

Følgende deler er inkludert sammen med kameraet.

Kontakt forhandleren hvor du kjøpte kameraet hvis noen av disse mangler eller er skadet.

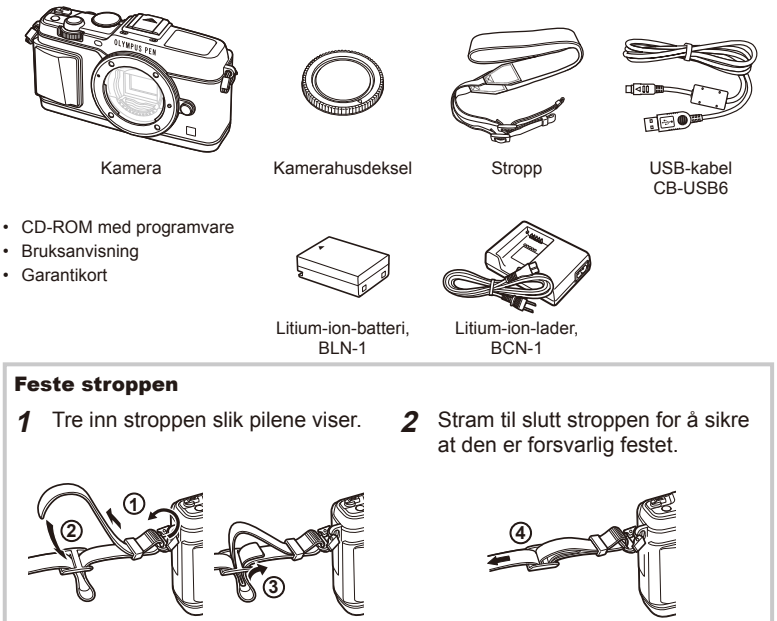

• Fest den andre enden av stroppen til det andre festet på samme måte.

# **Deler på kameraet**

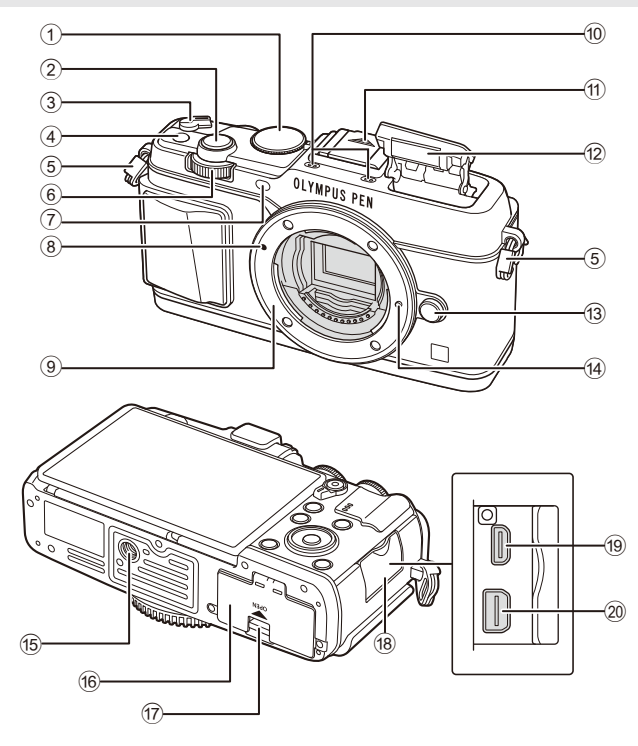

- 1 Funksjonshjul ..................................s. 15
- 2 Utløserknapp ..................................s. 16
- 3 ON/OFF-arm..................................s. 13
- 4 **Fn**-knapp ........................................s. 19
- 5 Stroppfeste .......................................s. 7
- 6 Underhjul\* (k) ................s. 18, 25 28
- 7 Selvutløserlampe/AF-lampe ...............................................s. 43/s. 77
- 8 Merke for objektivfatning.................s. 12
- 9 Fatning (ta av kamerahusdekslet før objektivet festes).
- **11** Blitsfotdeksel b Intern blits .......................................s. 38 c Objektivutløserknapp ......................s. 12 14 Låsepinne for objektiv

0 Stereomikrofon ...................s. 50, 28, 73

- **15** Stativfeste
- (6) Deksel til batteriluke/kortåpning......s. 10
- g Lås for batteriluke/kortåpning .........s. 10
- 18 Kontaktdeksel
- <sup>(19</sup> HDMI-mikrokontakt (type D) ...........s. 87
- j Multikontakt.........................s. 87, 97, 47
- \* I denne håndboken viser ikonene  $\sum$  og  $\geq$  til operasjoner som utføres ved å bruke hovedhjulet (s. 9) og underhjulet.

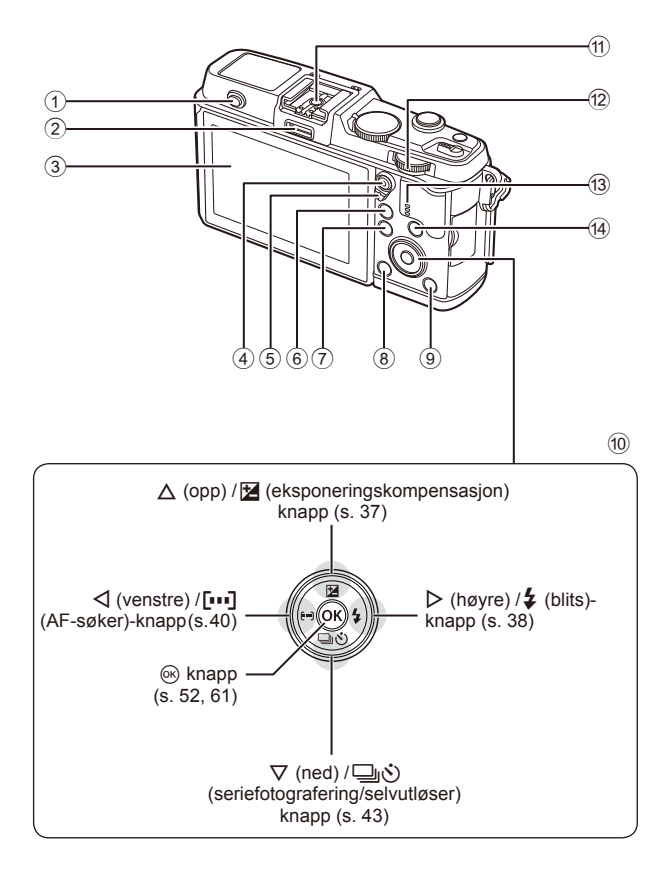

- 1 Blitsbryter ........................................s. 38
- 2 Inngang for tilbehør.........................s. 92
- 3 Skjerm.................................s. 13, 23, 46
- 4 M/ **v**-knapp (Film) ...........s. 19/s. 17, 85
- 5 Arm .....................................s 25 28, 86
- 6 U-knapp .......................s. 18, 42, 47, 90
- 7 MENU-knapp .................................s. 61
- 8 -knapp (Slett)...............................s. 19
- 9 q-knapp (Avspilling) ...............s. 18, 47 0 Piltaster\* .........................................s. 18 a Blitsfot ...........................................s. 121 b Hovedhjul (j) .......................s. 25 – 28 **13** Høyttaler **4** INFO-knapp (Informasjonsvisning) ............................................s. 24, 37, 46
- \* I denne håndboken representerer ikonene  $\Delta \nabla \langle \mathbf{P} \rangle$  funksjoner som utføres ved hjelp av piltastene.

#### **1** Lad batteriet.

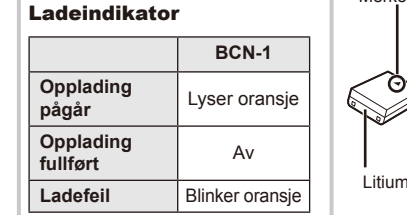

(Ladetid: Opptil ca. 4 timer)

#### $\bm{\emptyset}$  Forsiktig

- Trekk ut laderen når ladingen er fullført.
- **2** Sett i batteriet.

retningsindikasjon

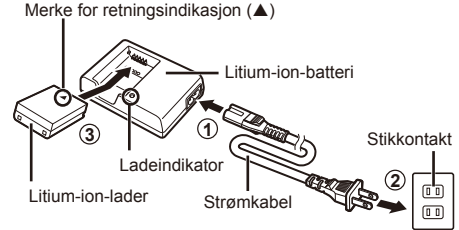

# **3 2 1** Lås til batterirom/ kortplass Deksel til batterirom/ kortplass Merke for

#### **Ta ut batteriet**

Slå av kameraet før du åpner eller lukker dekslet til batterirommet/kortplassen. For å ta ut batteriet skyver du først batterilåstappen i retning med pilen, og deretter tar du ut batteriet.

### $\circledR$  Forsiktig

• Kontakt en autorisert forhandler eller et servicesenter hvis du ikke kan ta ut batteriene. Ikke bruk makt.

# $\%$  OBS!

- Det anbefales å ha et annet batteri i reserve for å fortsette opptakene hvis batteriet i kameraet går tomt.
- Les også "Batteri og lader" (s. 112).

# **Sette inn og ta ut minnekort**

- **1** Sett inn kortet.
	- Skyv kortet til det låses på plass. **IG** "Grunnleggende om minnekort" (s. 113)

#### $\circled{t}$  Forsiktig

• Slå av kameraet før du setter inn eller tar ut kortet.

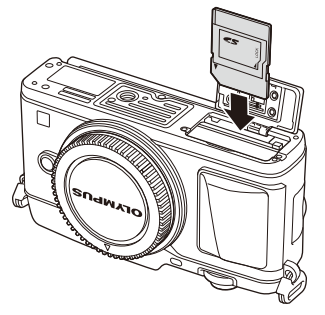

- **2** Lukk dekselet til batterirommet/kortplassen.
	- Lukk godt til du hører et klikk.

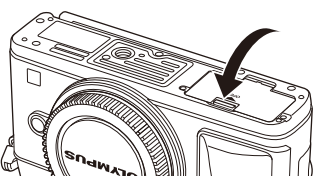

# $\circledR$  Forsiktig

• Sørg for at dekselet til batterirommet/kortplassen er lukket før du bruker kameraet.

#### **Fjerne minnekortet**

Trykk lett på det innsatte kortet, så løses det ut. Trekk ut kortet.

### $\Omega$  Forsiktig

• Ikke ta ut batteriet eller kortet mens kortskriveindikatoren (s. 23) vises.

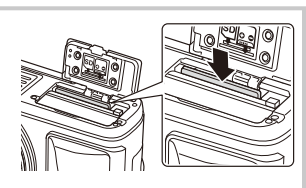

#### **Eye-Fi-kort**

Les "Grunnleggende om minnekort" (s. 113) før bruk.

*1*

# **Montere et objektiv på kameraet**

**1** Monter et objektiv på kameraet.

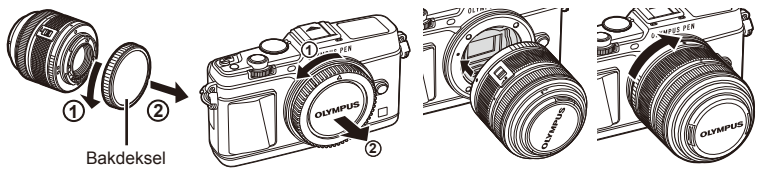

- Rett inn merket for objektivfatningen (rødt) på kameraet så det er i flukt med innrettingsmerket (rødt) på objektivet. Før deretter objektivet inn i kamerahuset.
- Roter objektivet den veien pilen viser til du hører at det klikker i lås.

#### $\circledR$  Forsiktig

- Påse at kameraet er slått av.
- Ikke trykk på utløserknappen for objektivet.
- Ikke berør kameraets indre deler.
- **2** Fjern objektivdekslet.

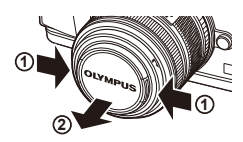

**3**

**1**

#### **Bruk av objektiv med en UNLOCK-bryter**

Uttrekkbare objektiver som har en UNLOCK-bryter, kan ikke brukes når de er trukket inn. Drei zoomringen i retning med pilen  $(\widehat{1})$  for å trekke ut objektivet  $(\widehat{2})$ . For lagring dreier du zoomringen i retning med pilen  $((4))$  mens du skyver UNLOCK-bryteren  $((3))$ .

#### **Fjerne objektivet fra kameraet**

Trykk på frigjøringsknappen for objektivet og vri samtidig objektivet den veien pilen viser.

**2 1** Frigjøringsknapp for objektiv

**4**

**2**

# **Utskiftbare objektiver**

Les "Utskiftbare objektiver" (P. 115).

# **Kamera på**

#### **1** Flytt ON/OFF-knappen til posisjonen ON for å slå kameraet på.

- Når kameraet slås på, slås skjermen på.
- Flytt armen tilbake til posisjonen OFF for å slå kameraet av.

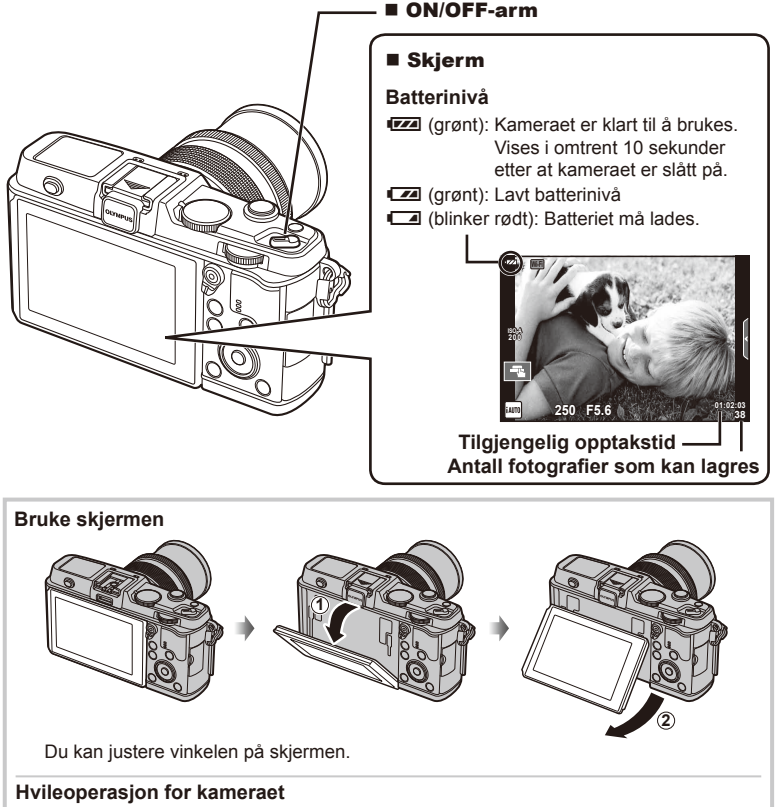

Hvis ingen handlinger foretas i løpet av ett minutt, går kameraet i "hvilemodus" (standby), skjermen slås av og alle handlinger avbrytes. Kameraet aktiveres igjen når du berører en hvilken som helst knapp (utløserknappen,  $\blacktriangleright$ -knappen osv.). Kameraet slår seg av automatisk etter 4 timer i hvilemodus. Slå på kameraet igjen før bruk.

# **Stille inn dato/klokkeslett**

Informasjonen om dato og klokkeslett registreres på kortet sammen med bildene. Filnavnet inneholder også informasjon om dato og klokkeslett. Pass på å stille inn korrekt dato og klokkeslett før du bruker kameraet.

- **1** Vis menyene.
	- Trykk på **MENU**-knappen for å vise menyene.

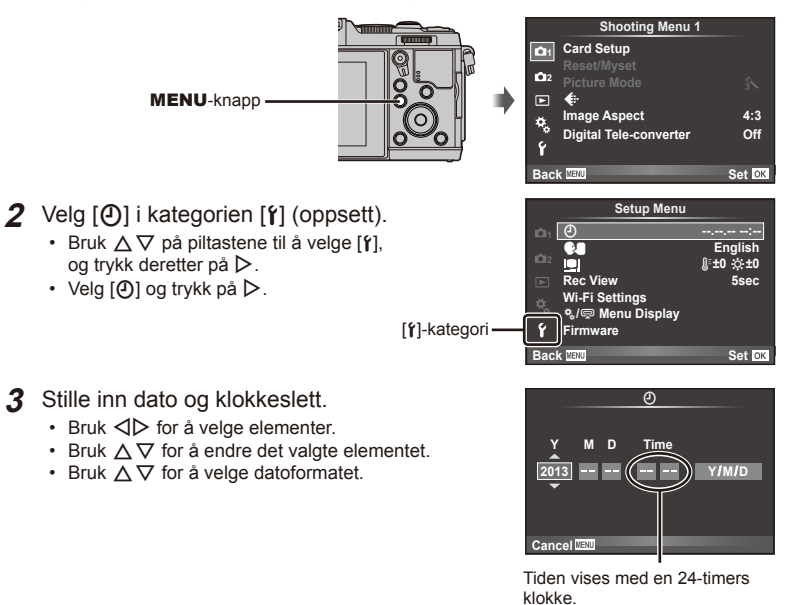

- **4** Lagre innstillinger og avslutt.
	- Trykk på ® for å stille kameraklokken og gå tilbake til hovedmenyen.
	- Trykk på MENU-knappen for gå ut av menyene.

# **Ta bilder**

#### **Stille inn opptaksmodus**

Bruk funksjonshjulet for å velge opptaksmodus.

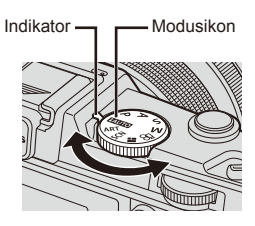

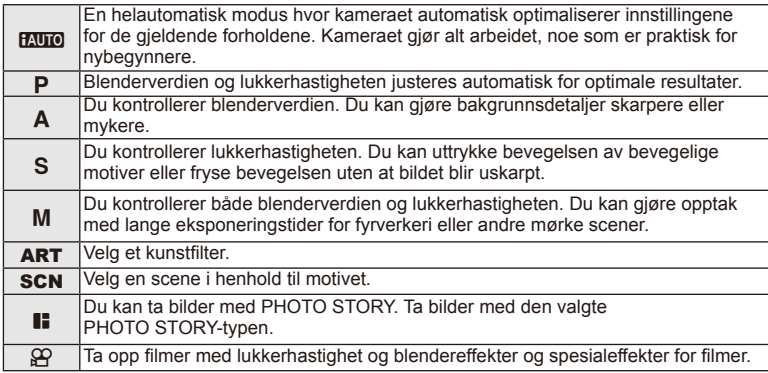

### **Ta bilder**

Prøv først å ta bilder i helautomatisk modus.

**1** Still funksjonshjulet på **AUIO**.

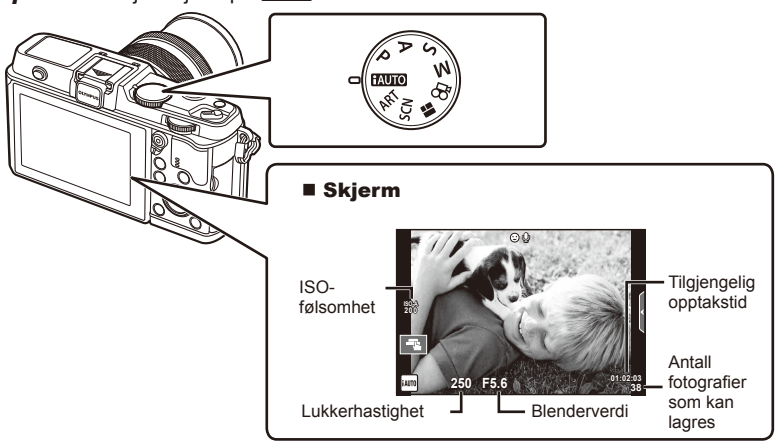

- **2** Komponer bildet.
	- Vær forsiktig så fingrene eller kamerastroppen ikke hindrer linsen.

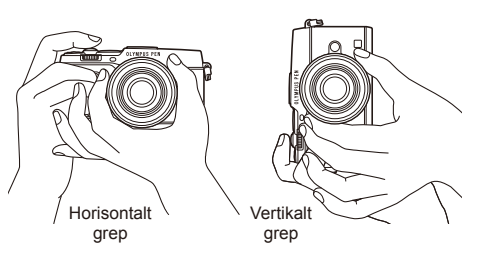

- **3** Juster fokus.
	- Vis motivet på midten av skjermen og trykk lett på utløserknappen til første posisjon (trykk utløserknappen halvveis ned).

AF-bekreftelsesmerket ( $\bullet$  eller  $\bullet$ ) vises, og en grønn ramme (AF-søker) vises i fokusplasseringen.

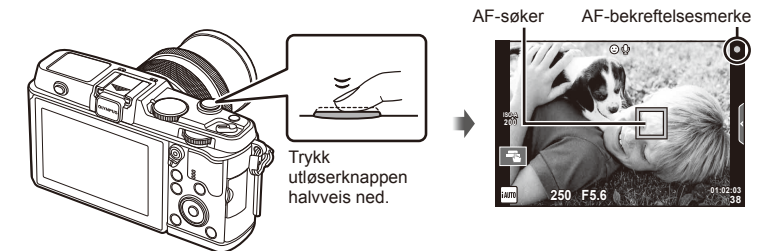

- ISO-følsomheten, lukkerhastigheten og blenderverdien som kameraet har stilt automatisk inn, vises.
- Hvis AF-bekreftelsesmerket blinker, er ikke motivet i fokus. (s. 106)

#### **Trykke utløserknappen halvveis og helt ned**

Utløserknappen har to posisjoner. Når du trykker utløserknappen forsiktig ned til første posisjon og holder den der, kalles det "trykke utløserknappen halvveis ned". Når utløserknappen trykkes helt ned til andre

posisjon, kalles det "trykke utløserknappen helt (eller videre) ned".

Trykk halvveis

Trykk helt ned

ned

#### **4** Slipp utløseren.

- Trykk utløserknappen helt inn.
- Utløseren avgir en lyd og bildet blir tatt.
- Bildet som ble tatt, vises på skjermen.

### $<sup>1</sup>$  OBS!</sup>

• Du kan også ta bilder ved bruk av berøringsskjermen.  $\mathbb{R}$  «Bruk av berøringsskjermen» (s. 20)

# **Ta opp filmer**

Du kan ta opp filmer i hvilken som helst opptaksmodus. Prøy først å gjøre opptak i helautomatisk modus.

- **1** Still funksjonshjulet på **FAUTO**.
- **Trykk på <b>@-knappen** for å

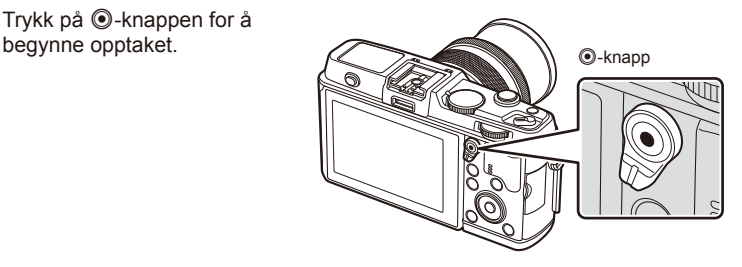

**3** Trykk på  $\odot$ -knappen igjen for å avslutte opptaket.

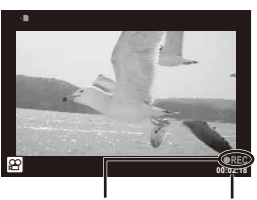

Vises i løpet av opptaket

**Opptakstid** 

# $\left( \mathbf{\ell} \right)$  Forsiktig

- Ved bruk av et kamera med en CMOS-bildesensor kan gjenstander som beveger seg se forvrengte ut på grunn av fenomenet med rullende lukker. Dette er et fysisk fenomen der forvrengning oppstår på det filmede bildet ved opptak av et motiv som beveger seg hurtig eller på grunn av kameraristing. Dette fenomenet blir spesielt mer merkbart ved bruk av en lang fokallengde.
- Hvis kameraet brukes over lengre tid, stiger temperaturen på bildesensoren og støy og fargestikk kan forekomme i bildene. Slå av kameraet en kort stund. Støy og fargestikk kan også forekomme i bilder som er tatt opp med høye ISO-følsomhetsinnstillinger. Hvis temperaturen øker ytterligere, vil kameraet slå seg av automatisk.

#### $\blacksquare$  Ta bilder under filmopptak

- Trykk på lukkerknappen under opptak av en film for å ta pause i filmopptaket og ta et bilde. Filmopptak starter igjen etter at bildet er tatt. Trykk på  $\odot$ -knappen for å avslutte opptaket. Tre filer blir lagret på minnekortet: filmlengden som ble spilt inn før bildet, selve bildet og filmlengden som er spilt inn etter at bildet tatt.
- Under opptak av film kan bare ett bilde tas av gangen. Selvutløseren og blitsen kan ikke brukes.

# $\left($ *l*) Forsiktig

- Bildestørrelsen og kvaliteten på bildene er uavhengige av filmens bildestørrelse.
- Autofokus- og målemetoden som brukes i filmmodus, kan variere fra metoden som brukes til å ta bilder.
- Du kan ikke bruke  $\odot$ -knappen til å ta opp filmer i følgende tilfeller: flereksponering (stillbildefotografering avslutter også)/utløserknapp trykket halvveis ned/ under bulb- eller time-fotografering/seriefotografering/panorama/3D/intervallopptak

# **Vise bilder og filmer**

#### **1** Trykk på **►**-knappen.

- Det nyeste bildet eller filmen vises.
- Bruk underhjulet eller piltastene til å velge ønsket bilde eller film.

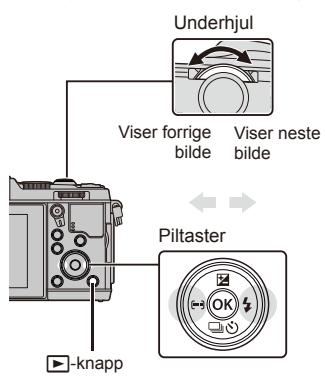

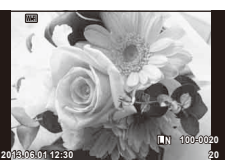

**Stillbilde** 

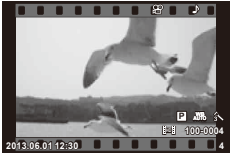

Video

#### **Indeksvisning/kalendervisning**

- Vri hovedhjulet til **G-1** under visning av enkeltbilder for å starte indeksvisning. Vri hjulet litt lenger for å starte kalendervisning.
- Vri hovedhjulet til  $\mathbf Q$  for å gå tilbake til visning av enkeltbilder.

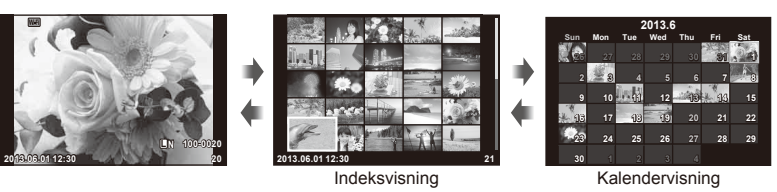

### **Visning av stillbilder**

#### **Visning av nærbilde**

• Vri på hovedhjulet i visning av enkeltbilder for  $Q$  å zoome inn. Vri til  $Q$  for å gå tilbake til visning av enkeltbilder.

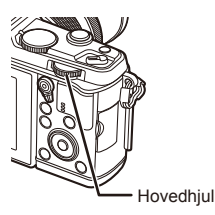

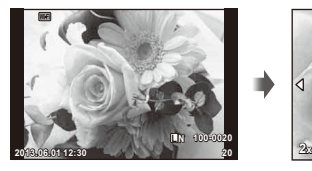

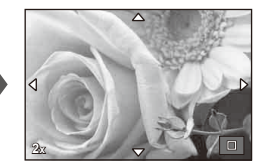

Velg en film og trykk på  $\circledcirc$ -knappen for å vise avspillingsmenyen. Velg [Movie Play] og trykk på Q-knappen for å begynne avspillingen. Hvis du vil avbryte filmavspillingen, trykker du på MENU.

# **Volum**

Volum kan justeres ved å trykke på  $\triangle$  eller  $\nabla$  under visning av enkeltbilder og filmer.

### **Beskytte bilder**

Beskytt bilder mot utilsiktet sletting. Vis et bilde du ønsker å beskytte, og trykk på knappen **Fn**. Ikonet **O<sub>TT</sub>** (beskytt) vil dukke opp på bildet. Trykk på knappen **Fn** igjen for å fjerne beskyttelsen. Du kan også beskytte flere valgte bilder.

# $\left( \mathbf{\ell} \right)$  Forsiktia

• Når du formaterer minnekortet, slettes alle bilder, selv om de er blitt beskyttet.

# **Slette bilder**

Vis et bilde du vil slette, og trykk på  $\overline{1}\overline{1}$ -knappen. Velg [Yes] og trykk på  $\otimes$ -knappen.

### **Velge bilder**

Velg bildet. Du kan også velge flere bilder som skal beskyttes eller slettes. Trykk på Ø-knappen for å velge et bilde. Et √-ikon vises på bildet. Trykk på Ø-knappen igjen for å avbryte valget. Trykk på  $\circledcirc$  for å vise menyen for sletting eller beskyttelse.

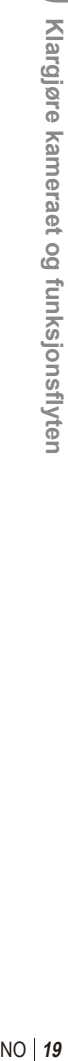

*1*

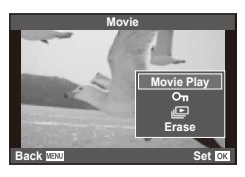

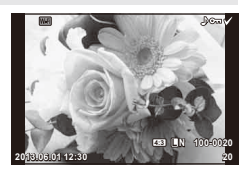

**00:00:02/00:00:14**

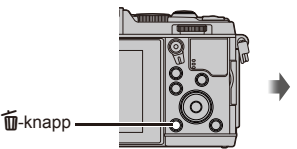

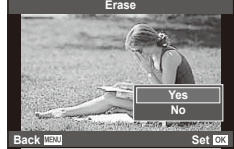

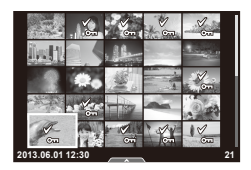

Du kan bruke berøringsskjermen under visning eller ved komponering av bilder på skjermen. Du kan også bruke berøringsskjermen til å justere innstillinger i live guides og LV super-kontrollpanelet.

Berøringsskjermen kan brukes med live guides. **IG** "Bruk av live guides" (s. 36)

- **1** Berør fanen for å vise live guides.
	- Berør for å velge element.
- **2** Bruk fingeren din til å plassere glidebryterne.
	- Berør **o** ok for å legge inn innstillingen.
	- For å avbryte live guide-innstillingen, berør **prest** på skjermen.

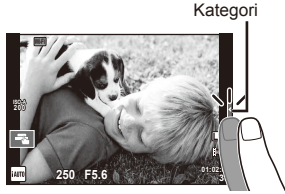

# **Opptaksmodus**

Du kan fokusere og ta bilde ved å berøre skjermen. Trykk på  $\blacksquare$  for å bla gjennom innstillingene for berøringsskjermen.

- **D** Berøringsskjermfunksjoner deaktivert.
- EN Berør et motiv for å fokusere og frigjøre lukkeren. Denne funksjonen er ikke tilgjengelig  $i$   $\mathbf{H}$ -modus.
- **EN** Berør for å vise et AF-mål, og fokuser på motivet i det valgte området. Du kan bruke berøringsskjermen til å velge plassering av og størrelse på fokusrammen. Bilder kan tas ved å trykke på utløserknappen.

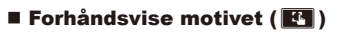

- **1** Berør motivet på skjermen.
	- En AF-søker vises.
	- Bruk glidebryteren til å velge størrelsen på rammen.

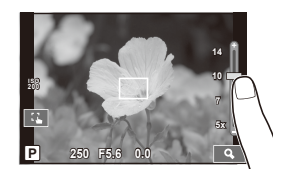

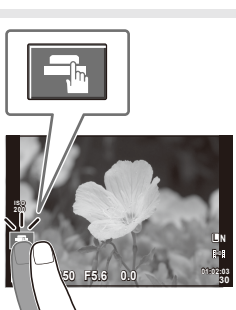

- **2** Bruk glidebryteren til å velge størrelsen på målrammen, og trykk deretter **4** for å zoome inn på motivet i målrammen.
	- Bruk fingeren din til å rulle på skjermen når bildet er zoomet inn.
	- Trykk på [**ZIII**] for å avbryte zoomvisningen.

#### **Bruke den trådløse LAN-funksjonen**

Du kan koble kameraet til en smarttelefon eller kontrollere kameraet over Wi-Fi. Du må ha en den aktuelle appen installert på smarttelefonen for å bruke denne funksjonen.

Get «Bruke kameraets trådløse LAN-funksjon» (s. 103). «Ting du kan gjøre med OI.Share» (P. 105)

#### **Visningsmodus**

Bruk berøringsskjermen til å bla gjennom bilder eller zoome inn og ut.

#### Avspilling i fullskjerm

#### **Vise flere bilder**

• Skyv fingeren mot venstre for å vise nyere bilder, og mot høyre for å vise eldre bilder.

#### **Avspillingszoom**

- Skyv stolpen opp eller ned for å zoome inn eller ut.
- Bruk fingeren din til å rulle på skjermen når bildet er zoomet inn.
- Trykk på **B** for å vise indeksvisning. Hvis du vil vise kalenderen, trykker du på **P** til kalenderen vises.

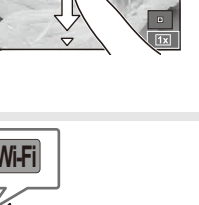

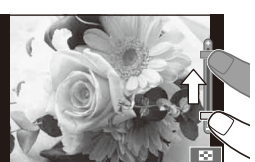

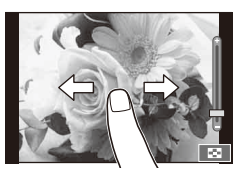

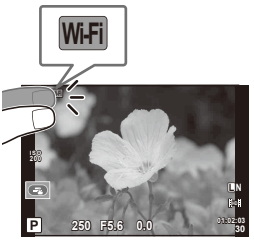

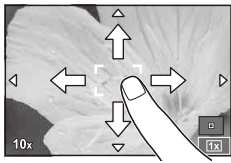

#### ■ Indeks-/kalendervisning

#### **Side frem/side tilbake**

- Skyv fingeren opp for å vise den neste siden, ned for å vise den forrige siden.
- Bruk  $\bigoplus$  eller  $\bigcirc$  til å velge antall bilder som skal vises.
- Trykk på  $\blacksquare$  til gjeldende bilde vises i fullskjerm for visning av enkeltbilder.

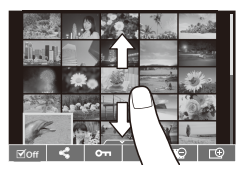

#### **Visning av bilder**

• Berør et bilde for vise det i fullskjerm.

#### **Velge og beskytte bilder**

Trykk lett på skjermen for å vise berøringsmenyen i visning av enkeltbilder. Du kan deretter utføre ønsket operasjon ved å trykke på ikoner i berøringsmenyen.

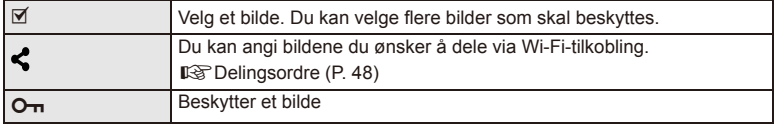

# $\circledR$  Forsiktig

- Situasjoner hvor berøringsskjermbetjening ikke er tilgjengelig omfatter følgende. Panorama/3D/e-portrett/flereksponering/under bulb- eller time-fotografering/ hvitbalansedialog med ett trykk/når knapper eller funksjonshjul er i bruk
- Ikke berør skiermen med neglene eller andre skarpe gjenstander.
- Hansker eller skjermdeksler kan hindre berøringsskjermbetjening.
- Du kan også bruke berøringsskjermen med menyene ART, SCN og i. Berør et ikon for å velge det.

# **Grunnleggende opptaksfunksjoner**

# **Skjermvisning under opptak**

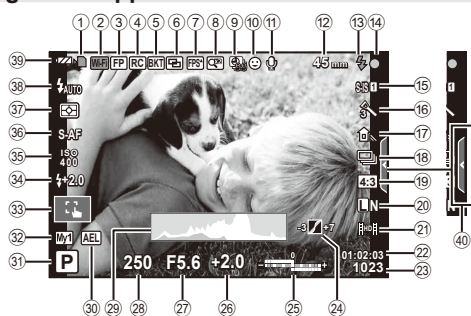

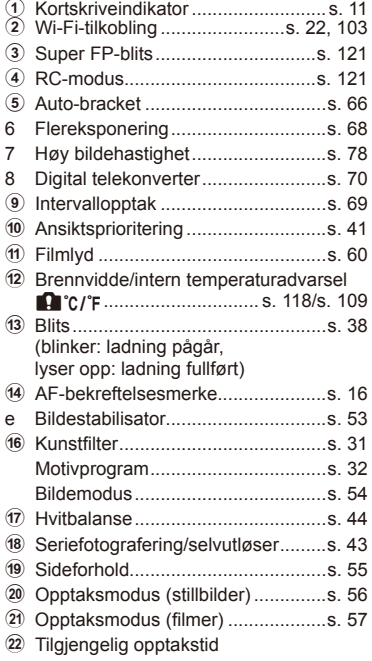

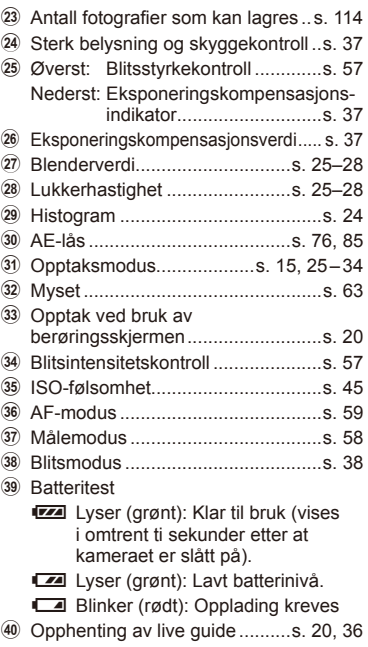

#### **Veksle informasjonsvisningen**

Du kan veksle informasjonen som vises på skjermen under opptaket ved bruk av INFO-knappen.

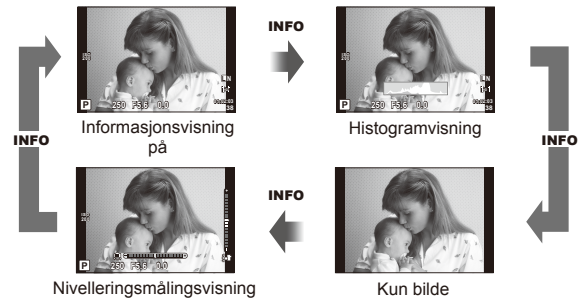

#### **Histogramvisning**

Viser et histogram som viser fordelingen av lysstyrken i bildet. Den horisontale aksen viser lysstyrke, og den vertikale aksen viser antallet piksler med en bestemt lysstyrke i bildet. Områder over den øvre grensen ved opptak vises i rødt, de som er under den nedre grensen vises i blått, og området som måles med punktmåling, vises i grønt.

#### **Nivelleringsmålingsvisning**

Indikerer kameraets orientering. "Vippe"-retningen indikeres på den vertikale stolpen og "horisont"-retningen på den horisontale stolpen. Bruk indikatorene på nivelleringsmåleren som veiledning.

# **"Pek og skyt"-fotografering (**P**-programmodus)**

I P-modus justerer kameraet lukkerhastigheten og blenderverdien automatisk i henhold til motivets lysstyrke. Still funksjonshjulet til P.

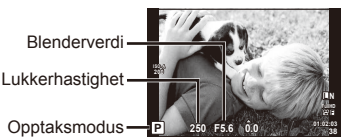

• Funksjonene du kan stille inn med hjulene, avhenger av posisjonen til armen.

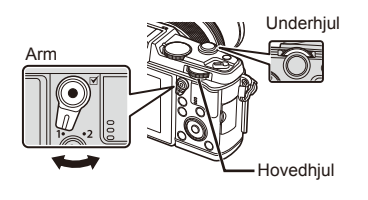

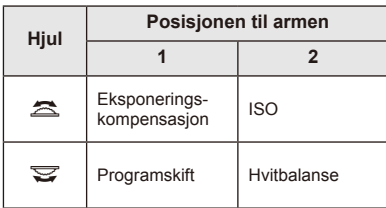

- Lukkerhastigheten og blenderverdien som er valgt av kameraet, vises.
- Lukkerhastigheten og blenderverdien blinker hvis kameraet ikke kan oppnå optimal eksponering.

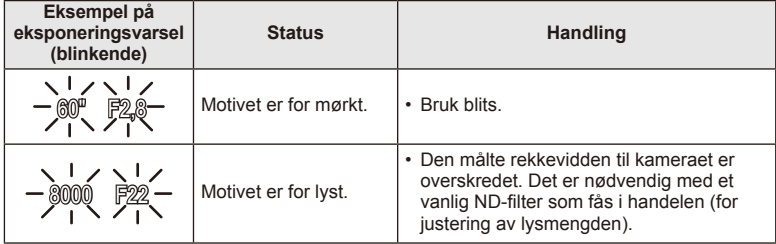

- Blenderverdien i det øyeblikk hvor indikatoren blinker vil variere, alt etter objektivtype og objektivets brennvidde.
- Ved bruk av en fast [ISO]-innstilling, endre innstillingen.  $\mathbb{I}\mathcal{F}$  [ISO] (s. 45)

#### **Programskift (Ps)**

I modusene **P** og **ART** kan du velge ulike kombinasioner av blenderåpningsverdi og lukkerhastighet uten å endre eksponering. "**s**" vises ved siden av opptaksmodusen under programskift. For å avbryte programskift vrir du på hjulet til "s" ikke lenger vises.

#### $\left( \mathbf{\ell} \right)$  Forsiktia

• Programskift er ikke tilgjengelig når du bruker blits.

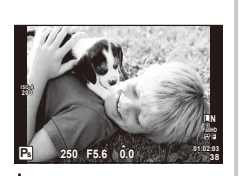

Programskift

# **Velge blenderverdi (**A **blenderprioritert modus)**

I modus  $\bigwedge$  velger du blenderverdien, og kameraet justerer automatisk lukkerhastigheten for optimal eksponering. Drei funksjonshjulet til  $\mathsf{A}$ .

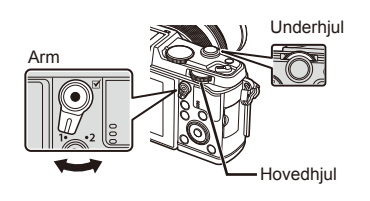

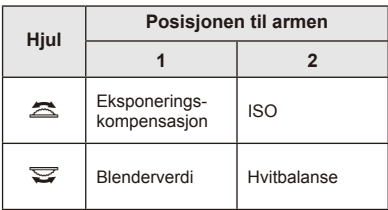

• Stor blenderåpning (lave F-numre) reduserer dybdeskarpheten (området foran eller bak punktet som er i fokus), og gjør bakgrunnen uskarp. Mindre blenderåpninger (høyere F-numre), øker dybdeskarpheten.

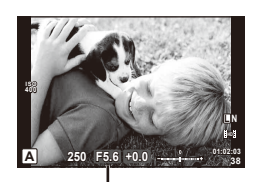

Blenderverdi

#### **Stille inn blenderverdien**

Redusere blenderverdien  $\leftarrow$   $\rightarrow$  Øke blenderverdien

- $F2 \leftarrow F3,5 \leftarrow F5,6 \rightarrow F8,0 \rightarrow F16$
- Lukkerhastighetsvisningen vil blinke hvis kameraet ikke kan oppnå optimal eksponering.

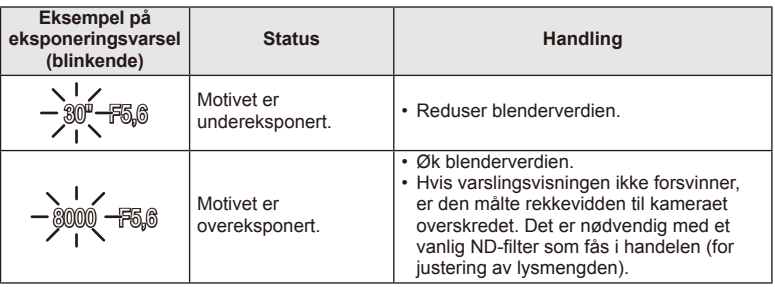

• Blenderverdien i det øyeblikk hvor indikatoren blinker vil variere, alt etter objektivtype og objektivets brennvidde.

• Ved bruk av en fast [ISO]-innstilling, endre innstillingen.  $\mathbb{I}\$  [ISO] (s. 45)

# **Velge lukkerhastighet (**S **lukkerprioritetsmodus)**

I modusen S velger du lukkerhastigheten og lar kameraet justere blenderverdien automatisk for optimal eksponering. Drei funksjonshjulet til S.

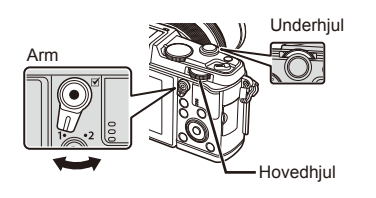

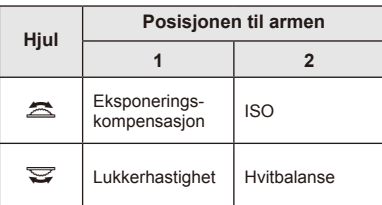

• En rask lukkerhastighet kan fryse et motiv i hurtig bevegelse uten at bildet blir uskarpt. En langsom lukkerhastighet vil gjøre bildet av et motiv i rask bevegelse uskarpt. Et slikt uskarpt bilde vil gi inntrykk av dynamisk bevegelse.

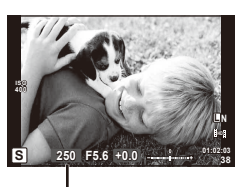

Lukkerhastighet

#### **Stille inn lukkerhastigheten**

Langsommere lukkerhastighet  $\leftarrow$   $\rightarrow$  Hurtigere lukkerhastighet

 $2" \leftarrow 1" \leftarrow 15 \leftarrow 60 \rightarrow 100 \rightarrow 400 \rightarrow 1000$ 

• Blenderverdivisningen vil blinke hvis kameraet ikke kan oppnå optimal eksponering.

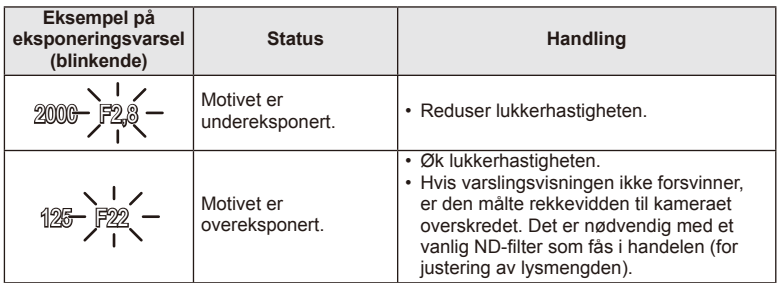

• Blenderverdien i det øyeblikk hvor indikatoren blinker vil variere, alt etter objektivtype og objektivets brennvidde.

• Ved bruk av en fast [ISO]-innstilling, endre innstillingen.  $\mathbb{I}\mathcal{F}$  [ISO] (s. 45)

# **Velge blenderverdi og lukkerhastighet (**M **manuell modus)**

I modus M velger du både blenderverdien og lukkerhastigheten. Ved BULB-hastighet forblir lukkeren åpen mens utløserknappen trykkes. Still funksjonshjulet til M.

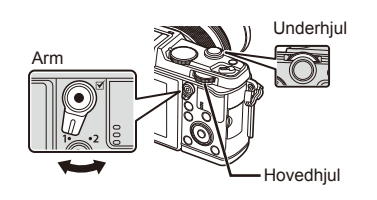

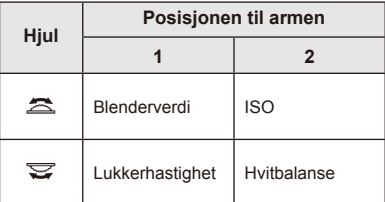

• Lukkerhastighet kan stilles på verdier på mellom 1/8000 og 60 sekunder, eller på [BULB] eller [LIVE TIME].

#### $\left( \boldsymbol{\ell} \right)$  Forsiktia

• Eksponeringskompensasjon er ikke tilgjengelig i M-modus.

#### **Velg eksponeringstiden (bulb-/time-fotografering)**

Brukes for nattlandskapsbilder og bilder av fyrverkeri. Lukkerhastigheter for [BULB] eller [LIVE TIME] er tilgjengelige i modus M.

**Bulb-fotografering (BULB):** Lukkeren forblir åpen når utløserknappen er trykket inn. Eksponeringen slutter når utløserknappen slippes.

- **Time-fotografering (TIME):** Eksponeringen starter når utløserknappen trykkes helt inn. Avslutt eksponeringen ved å trykke utløserknappen helt inn
- Når BULB eller TIME brukes, varieres lysstyrken automatisk.

én gang til.

- Ved bruk av [LIVE TIME] vil fremdriften i eksponeringen vises på skjermen under opptaket. Visningen kan også oppdateres ved å trykke utløserknappen halvveis ned.
- [Live BULB] kan brukes til å vise bildeeksponeringen under bulbfotografering. Gogge we are the whole content we have the west of  $($ s. 76)

# $\left( \boldsymbol{\ell} \right)$  Forsiktia

- ISO-følsomhet kan settes til verdier opptil ISO 1600 for live bulb- og live timefotografering.
- For å redusere kamerauskarphet under lange eksponeringer bør du montere kameraet på et stativ og bruke en fjernkontrollkabel (s. 123).
- De følgende funksjonene er ikke tilgjengelige under lange eksponeringer: Seriefotografering/fotografering med selvutløser/fotografering med AE-eksponering / bildestabilisator/blitseksponering/eksponeringskompensering\*
	- \* Et annet alternativ enn [Off] er valgt for [Live BULB] eller [Live TIME].

#### **Støy i bilder**

Når du fotograferer med lang lukkertid, kan det oppstå støy på skjermbildet. Disse fenomenene oppstår når temperaturen økes i bildehentingsenheten eller bildehentingsenhetens interne drivkrets, hvilket fører til at det genereres strøm i disse delene av bildehentingsenheten som normalt sett ikke utsettes for lys. Dette kan også skje under fotografering med høy ISO-innstilling i omgivelser med høy temperatur. Kameraet aktiverer støyreduksjonsfunksjonen for å redusere denne støyen.  $\mathbb{R}$  [Noise Reduct.] (s. 79)

# **Bruke fi lmmodus (**n**)**

Filmmodus  $\left(\frac{S}{S}\right)$  kan brukes til å ta opp filmer med spesialeffekter. Du kan lage filmer som utnytter effektene som er tilgjengelige i stillfotograferingsmodus. Bruk live-kontroll til å velge innstillingene.  $\mathbb{R}$  «Legge til effekter i en film» (s. 55) Du kan også bruke en etterbilde-effekt eller zoome inn på et område av bildet i løpet av filmopptak.

#### Legge til effekter i en film [Movie Effect]

- **1** Drei modusringen til  $\mathbb{R}$ .
- 2 Trykk på **@-knappen for å begynne opptaket.** 
	- Trykk på **@-knappen igjen for å avslutte opptaket**.
- **3** Trykk på skjermikonet til effekten du ønsker å bruke.
	- Du kan også bruker knappene som vises på ikoner.

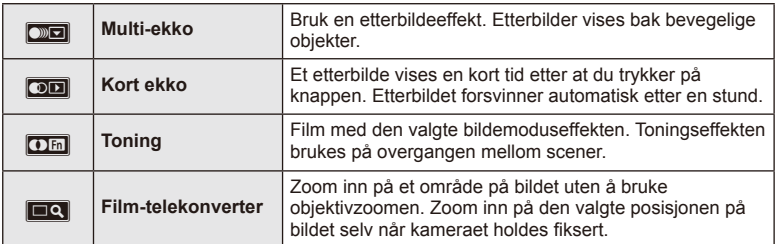

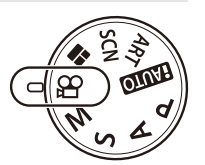

#### **Multi-ekko**

Trykk på ikonet for å bruke effekten. Trykk igjen for å avbryte effekten.

#### **Kort ekko**

Hvert trykk på ikonet øker effekten.

#### **Toning**

Trykk på ikonet. Trykk på bildemodusen du ønsker å bruke. Effekten vil bli påført til du slipper opp fingeren.

#### **Film-telekonverter**

- **1** Trykk på ikonet for å vise zoomrammen.
	- Du kan endre posisjonen til zoomrammen ved å trykke på skjermen eller ved å bruke  $A \nabla \langle A \rangle$ .
	- Trykk og hold  $\circledast$  nede for å stille zoomrammen tilbake til en sentral posisjon.
- **2** Trykk på **N** eller Q for å zoome inn på et område i zoomrammen.
	- Trykk på  $\Box$  eller  $\Diamond$  for å gå tilbake til den opprinnelige visningen.
- **3** Trykk på **M** eller  $\otimes$  for å avbryte zoomramme og avslutte filmtelekonverteren.

### $\omega$  Forsiktig

- Bildefrekvensen vil falle noe under opptak.
- De to effektene kan ikke brukes samtidig.
- Bruk et minnekort med en SD-hastighetsklasse på 6 eller høyere. Filmopptak kan avsluttes uventet hvis du bruker et langsommere kort.
- Hvis det blir tatt et bilde under filmopptak, avbrytes effekten. Effekten vises ikke i bildet.
- [Diorama] og inntoning kan ikke brukes samtidig.
- Film-telekonverter kan ikke brukes hvis [Picture Mode] er stilt på [ART].
- Lyden av trykk- og knappoperasjoner kan tas opp.
- Ved siden av å bruke trykkoperasjoner kan du bruke effekter ved hjelp av knappene som korresponderer med de viste ikonene.

#### **Bruke kunstfiltre**

- **1** Drei funksionshiulet til **ART**.
	- En meny med kunstfiltre vises. Bruk  $\wedge \nabla$  til å velge et filter.
	- Trykk på  $\circledast$  eller trykk utløserknappen halvveis inn for å velge det uthevede elementet og gå ut av kunstfiltermenyen.

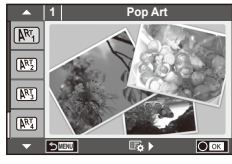

#### ■ Kunstfiltertyper

- $[**MT**]$  Pop Art  $[**MT**]$  Cross Process
- **图 Soft Focus** 2008 Business A Business A Business A Business A Business A Business A Business A Business A Business
- **MM** Pale&Light Color MM Dramatic Tone
- $M$  Light Tone  $M$  Key Line
- **NEW** Grainy Film **Contract Contract CONTRE** Watercolor
- **NE Pin Hole** Network Network (ART BKT (ART bracketing)
- **图 Diorama**

#### **2** Ta bildet.

• For å velge en annen innstilling, trykk på  $\circledast$  for å vise kunstfiltermenyen.

#### **ART-eksponering**

Hver gang lukkeren utløses, oppretter kameraet kopier for alle kunstfiltre. Bruk alternativet  $[\mathbb{F}_{\mathbf{2}}]$  iil å velge filtre.

#### **Kunsteffekter**

Kunstfiltre kan tilpasses og effekter kan legges til. Flere alternativer vises når du trykker på  $\triangleright$  i kunstfiltermenyen.

#### **Tilpasse filtre**

Alternativ I er det originale filteret, mens alternativene II osv. legger til effekter som tilpasser det originale filteret.

#### **Legge til effekter\***

Mykt fokus, knappenålshull, rammer, hvite kanter, stjernelys, filter, tone

\* Effektene varierer avhengig av hvilket filter som er valgt.

# $\circled{U}$  Forsiktig

- Hvis [RAW] er valgt for bildekvalitet, stilles bildekvaliteten automatisk inn til [IN+RAW]. Kunstfilteret brukes kun på JPEG-kopien.
- Avhengig av motivet, kan toneoverganger være hakkete, effekten kan være mindre tydelig eller bildet kan bli mer "kornete".
- Noen effekter er kanskje ikke synlige i live-view eller under filmopptak.
- Visningen kan variere avhengig av filtre, effekter eller filmkvalitetsinnstillingene som brukes.

#### **Opptak i motivprogrammodus**

- **1** Drei funksionshiulet til **SCN**.
	- Menyen med motivprogrammer vises. Bruk  $\triangle \nabla$  til å velge et motivprogram.
	- Trykk på ® eller trykk utløserknappen halvveis inn for å velge det uthevede elementet og gå ut av motivprogrammenyen.

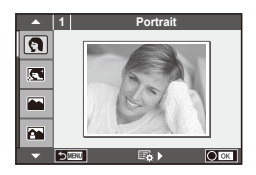

#### ■ Motivprogramtyper

- 
- **Conduct Candle Candle** Candle
- **A** Landscape **R** Sunset
- **A** Landscape+Portrait The Documents
- 
- **图** Night Scene ( Fireworks
- 
- 
- 
- 
- **FOR DIS Mode** The Second Structure of the Second Structure of  $\overline{3D}$  3D Photo
- **J** Macro
- **O** Portrait **r** Nature Macro
	-
	-
	-
- **Now Sport** Sport Sport Sport Sport Sport Sport Sport Sport Sport Sport Sport Sport Sport Sport Sport Sport Sport Sport Sport Sport Sport Sport Sport Sport Sport Sport Sport Sport Sport Sport Sport Sport Sport Sport Sport
	-
- U<sub>1</sub> Night+Portrait **g** Beach & Snow
- G Children **F Fisheye Effect**
- $\boxed{m}$  High Key wide-Angle
- **I Low Key metallicity** and **D** Macro
	-

- **2** Ta bildet.
	- For å velge en annen innstilling, trykk på  $\otimes$  for å vise motivprogrammenyen.

#### $\omega$  Forsiktig

• I [e-Portrait]-modus tas to bilder: Et uendret bilde og et annet bilde som [e-Portrait] effektene har blitt brukt på.

Opptaket kan ta litt tid.

- [D] Fisheye Effect], [D] Wide-Angle] og [D] Macro] er for bruk med alternative konverteringsobjektiv.
- Filmer kan ikke tas opp i [e-Portrait], [Panorama] eller [3D Photo]-modus.
- [3D Photo] er underlagt de følgende begrensningene:
	- [3D Photo] kan kun brukes med et 3D-objektiv.

Kameraskjermen kan ikke brukes til å vise bilder i 3D. Bruk en enhet som støtter 3D-visning.

Fokus er låst. I tillegg kan heller ikke blits eller selvutløser brukes.

Bildestørrelse er fastsatt til 1920 × 1080.

RAW-fotografering er ikke tilgjengelig.

Rammedekning er ikke 100 %.

#### **Ta panoramabilder**

Hvis du har installert den medfølgende datamaskinprogramvaren, kan du bruke den til å sette sammen bilder til et panoramabilde.  $\mathbb{R}$  «Koble kameraet til en datamaskin» (s. 100)

- **1** Drei funksjonshjulet til SCN.
- **2** Velg [Panorama] og trykk på  $\circledcirc$ .
- **3** Bruk  $\Delta \nabla \triangleleft \triangleright$  for å velge en panoreringsretning.
- **4** Ta et bilde, og bruk hjelpelinjene til å komponere bildet.
	- Fokus, eksponering og andre innstillinger fastsettes i det første bildet.

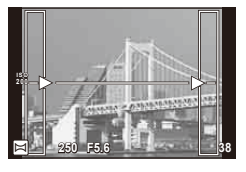

**5** Ta de gjenværende bildene, og komponer hvert bilde slik at hjelpelinjene overlapper det forrige bildet.

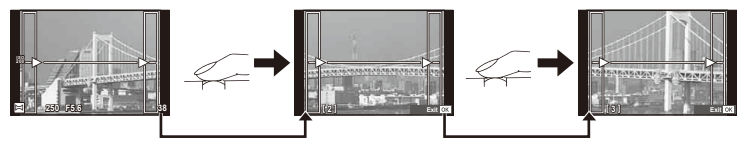

- Et panoramabilde kan bestå av opptil 10 bilder. Etter at du har tatt det tiende bildet vises en varselindikator (酬).
- **6** Når du har tatt det siste bildet, trykker du på  $\otimes$  for å avslutte bildeserien.

#### $\left(\!\right,\!\right)$  Forsiktig

• Under panoramaopptak vises ikke det bildet som ble tatt tidligere til posisjonsinnretning. Med rammene eller andre markører til visning i bildene som guide, stiller du nå inn sammensetningen, som f.eks. overlappingskantene til de overlappende bildene innenfor rammene.

# $\%$  OBS!

• Når du trykker på ® før du gjør det første bildeopptaket, vender kameraet tilbake til valgmenyen for motivprogram. Når du trykker på  $\circledast$  mens du er midt i bildeopptaket, avsluttes panoramaopptakssekvensen, slik at du kan fortsette med å ta neste.

#### **Bruke PHOTO STORY**

- **1** Vri funksjonshjulet til **I.** 
	- En PHOTO STORY-meny vises.

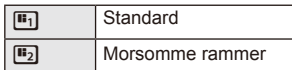

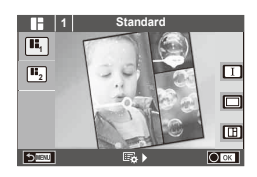

- **2** Bruk  $\triangle \nabla$  til å velge temaet til PHOTO STORY-en
	- Du kan velge forskjellige effekter, antall rammer og aspektforhold for hvert tema. Du kan også endre aspektet, delingsmønsteret og rammeeffekter for enkeltbilder.

#### **Endre mellom variasjoner**

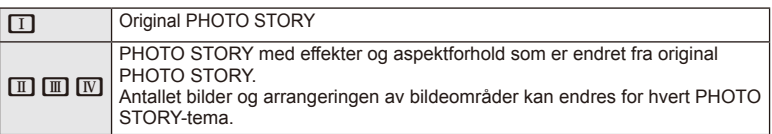

- Du kan endre rammefarge og rammen som omgir effekten i hver variasjon.
- Hvert tema og hver variasjon gir en annerledes PHOTO STORY.
- **3** Etter å ha fullført innstillingene, trykker du på  $\otimes$ .
	- Skjermen bytter til PHOTO STORY-visning.
	- Motivet i den gjeldende rammen vises i sanntidsvisning.
	- Trykk på en hvilken som helst av de maskerte rammene for å bytte den maskerte rammen til den gjeldende rammen.
- **4** Ta et bilde for den første rammen.
	- Bildet du har tatt, vises i den første rammen.

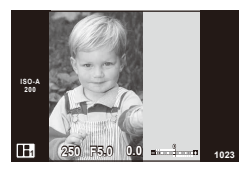

- **5** Ta et bilde for den neste rammen.
	- Vis og ta bilde av motivet for den neste rammen.
	- Trykk på  $\overline{m}$  for å avbryte bildet i rammen som ligger rett foran, og ta bildet på nytt.
	- Trykk på en hvilken som helt rammen for å avbryte bildet i det, og ta bildet på nytt. **<sup>1</sup> F5.0 0.0**

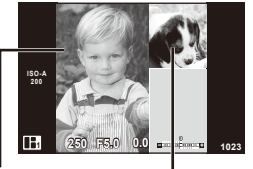

Neste ramme (sanntidsvisning) Ta bilde

**6** Når du har et bilde i alle rammer, trykker du på  $\circledcirc$  for å lagre bildet.

# $<sup>8</sup>$  OBS!</sup>

• Når du tar bilder til en PHOTO STORY, vil de følgende handlingene være tilgjengelige. Eksponeringskompensasjon/programskift/blitsopptak/kontrollinnstillinger for sanntid

# $\circledR$  Forsiktig

- Hvis kameraet slås av under opptak, blir alle bildene opptil det punktet avbrutt, og ingenting lagres på minnekortet.
- Hvis bildekvaliteten er stilt inn til [RAW], endres det til [LN+RAW]. PHOTO STORY-bildet lagres som JPEG, og bildene i rammene som RAW. RAW-bilder lagres i [4:3].
- Fra [AF Mode], kan [S-AF], [MF] og [S-AF+MF] stilles inn. AF-søkeren er også festet til ett enkelt sentralt punkt.
- Målemodusen er festet til digital ESP-måling.
- Følgende handlinger er ikke tilgjengelige i PHOTO STORY-modus. MENU-visning/film/bildeopptak i serie/selvutløser/INFO-visning/ansiktsprioritering/AF/ digital telekonverter/bildemodus
- De følgende knappoperasjonene er deaktivert.

#### **Q**/[ $\cdot$ **I**]/Fn/**INFO/** $\blacktriangleright$ **/MENU** osv.

• Under opptak av en PHOTO STORY vil ikke kameraet gå i hvilemodus.

### **Bruk av opptaksfunksjoner**

#### **Bruk av live guides**

Live guides er tilgjengelige i iAUTO (**RUIO**)-modus. Mens iAUTO er en helautomatisk modus, gjør live guides det enkelt å få tilgang til en rekke avanserte fotografiteknikker.

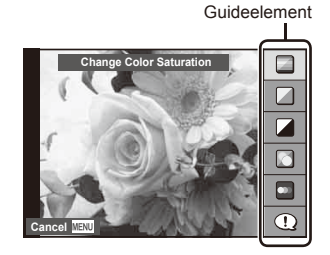

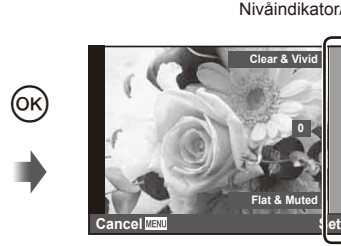

Nivåindikator/valg г **Clear & Vivid 0**

**Flat & Muted**

- **1** Still funksjonshjulet på **HAUTO**.
- **2** Når du har trykket på **Fn**-knappen eller  $\circledcirc$  for å vise live-quiden, bruker du  $\triangle \nabla$ knappene på piltastene til å markere og element og  $\circledR$  for å velge.
- **3** Bruk  $\Delta \nabla$  for å velge nivået.
	- Hvis [Shooting Tips] er valgt, uthever du et element og trykker på  $\circledast$  for å se en beskrivelse.
	- Trykk utløserknappen halvveis ned for å velge.
	- Effekten av det valgte nivået er synlig på skjermen. Hvis [Blur Background] eller [Express Motions] er valgt, gjenopprettes normal skjermvisning, men den valgte effekten vil være synlig på det endelige fotografiet.
- **4** Ta bildet.
	- Trykk på utløserknappen for å ta bildet.
	- Trykk på **MENU**-knappen for å avslutte visning med live quide.

# $\left( \boldsymbol{\ell} \right)$  Forsiktia

- Hvis [RAW] er valgt for bildekvalitet, stilles bildekvaliteten automatisk inn til [IN+RAW].
- Innstillinger for live guide brukes ikke på RAW-kopien.
- Ved bruk av visse innstillingsnivåer for live guide kan bilder bli kornete.
- Endringer som gjøres for innstillingsnivåer for live guide, kan ikke sees på skjermen.
- Bildehastighet faller når [Blurred Motion] er valgt.
- Blitsen kan ikke brukes med live guide.
- Endringer som gjøres for live guide-innstillinger, kansellerer tidligere endringer.
- Hvis du velger live guide-innstillinger som går utover grensene for kameraets eksponeringsmålinger, kan bildene bli over- eller undereksponerte.
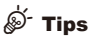

• I andre moduser enn **HUIO** kan du bruke live control til å gjøre mer detaljerte innstillinger. ■ «Bruke live control» (s. 52)

#### **Kontrollere eksponeringen (eksponeringskompensasjon)**

Juster eksponeringskompensasjon. Velg positive ("+") verdier for å gjøre bilder lysere, og negative ("–") verdier for å gjøre bilder mørkere. Eksponeringen kan justeres med ±3,0 EV.

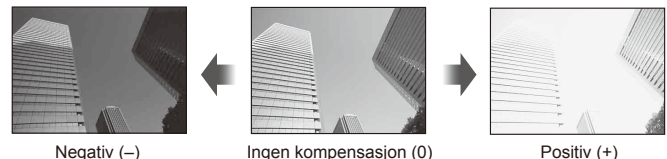

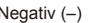

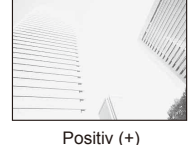

### $\left( \mathbf{\ell} \right)$  Forsiktia

• Eksponeringskompensasjon er ikke tilgjengelig i **HAUIO**, M, eller SCN-modus.

### **Endre lysstyrken i lyse områder og skygger**

For å vise tonekontrolldialogen, trykk på **E**-knappen  $(\Delta)$  og trykk på **INFO**-knappen. Bruk  $\triangle$  for å velge et tonenivå. Velg "lav" for å mørklegge skygger eller "høy" for å lyse opp uthevede områder.

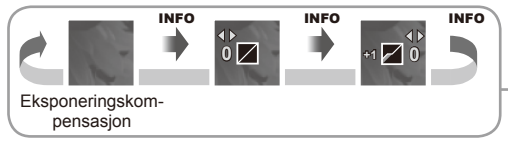

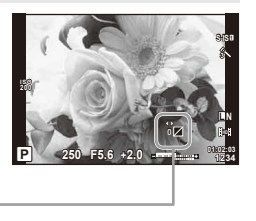

### **Bruk av blits (blitsfotografering)**

Blitsen kan stilles inn manuelt etter behov. Du kan bruke blitsen til å fotografere med blits i flere ulike fotograferingsforhold.

**1** Trykk på blitsbryteren for å heve blitsenheten.

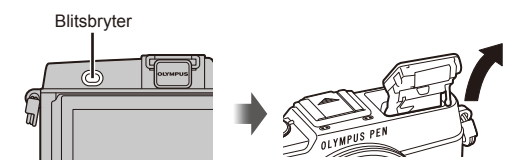

- **2** Trykk på  $\blacklozenge$ -knappen  $(\triangleright)$  for å vise alternativer.
- **3** Bruk  $\triangleleft$  b til å velge en blitsmodus, og trykk på  $\circledcirc$ .
	- De tilgjengelige innstillingene, og rekkefølgen de vises i, avhenger av opptaksmodusen.  $\mathbb{R}$  «Blitsmoduser som kan stilles inn etter opptaksmodus» (s. 39)

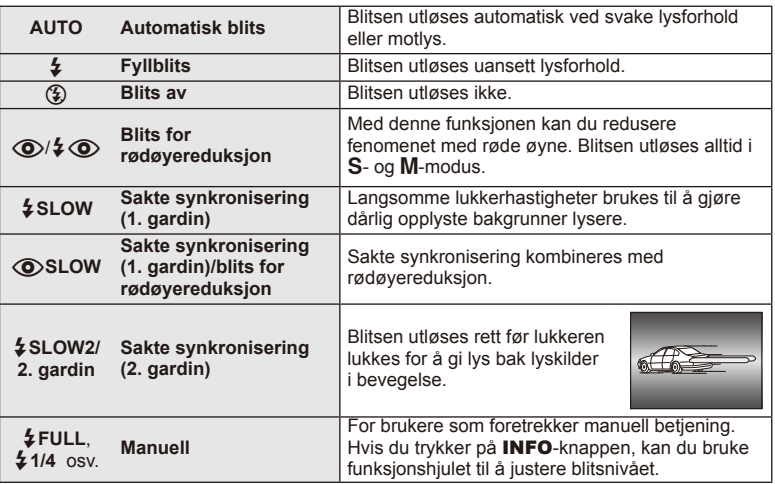

**4** Trykk utløserknappen helt inn.

### $\circled{t}$  Forsiktig

- Etter forhåndsblitsene tar det ca. 1 sekund før lukkeren utløses i  $\langle \bigotimes / \clubsuit \bigotimes$  (Red-eye reduction flash)]. Ikke beveg kameraet før opptaket er ferdig.
- [ $\bigcirc/$   $\downarrow$   $\bigcirc$  (Red-eye reduction flash)] fungerer kanskje ikke effektivt i alle fotograferingssituasjoner.
- Når blitsen utløses, settes lukkerhastigheten til 1/320 sek. eller saktere. Når en person fotograferes med fyllblits mot en lys bakgrunn, kan bakgrunnen bli overeksponert.

#### **Blitsmoduser som kan stilles inn etter opptaksmodus**

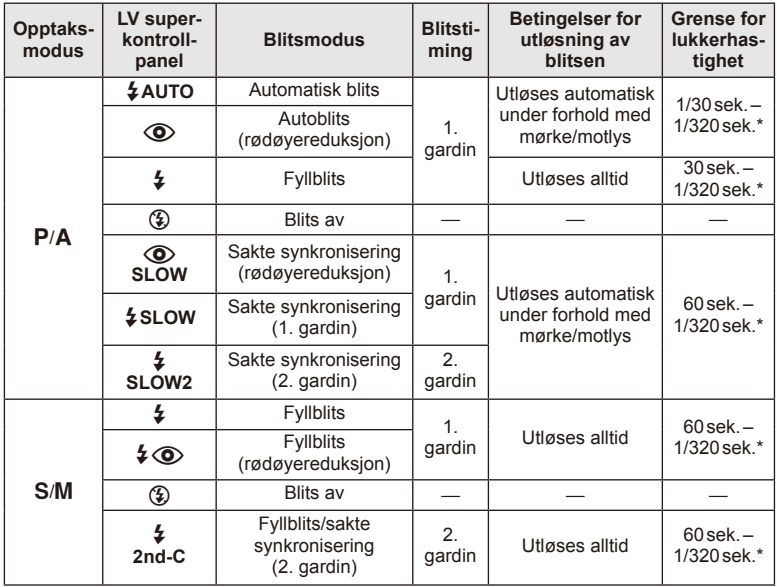

 $\cdot$   $\sharp$  AUTO,  $\circledast$  kan stilles i **ENIO**-modus.

\* 1/250 sek. ved bruk av en ekstern blitsenhet som selges separat

#### **Minste avstand**

Objektivet kan kaste skygger over motiver som er nær kameraet, forårsake vignetteffekten, eller være for lyst selv ved laveste utgangseffekt.

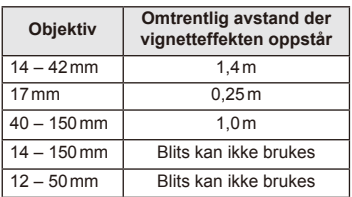

• Eksterne blitsenheter kan brukes for å forhindre vignettering. For å forhindre at fotografier blir overeksponert må du velge modus A eller M og velge et høyt f-nummer eller redusere ISO-følsomheten.

### **Velge fokusfelt (AF-område)**

Velger hvilket av de 35 autofokusmålene som skal brukes for autofokus.

manuelt.

- **1** Trykk på **[**■■]-knappen (√) for å vise AF-søkeren.
- **2** Vri på hjulet for å velge AF-posisjon.
	- "Alle søkepunkt"-modus gjenopprettes hvis du flytter markøren utenfor skjermen.
		-

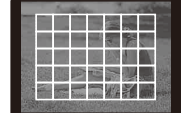

Kameraet velger automatisk fra det komplette settet med fokussøkepunkt.

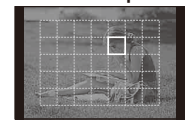

Velg fokussøkepunktet

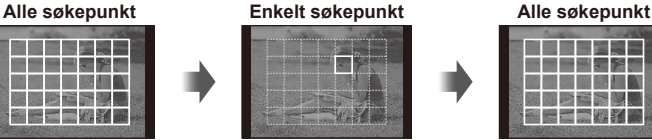

#### **Stille inn AF-søkepunkt**

Du kan endre metode for valg av søkepunkt og søkepunktstørrelse. Du kan også velge ansiktsprioritering AF (s. 41).

**1** Trykk på INFO-knappen under valg av AF-søkepunkt, og velg en valgmetode ved å bruke  $\Delta \nabla$ .

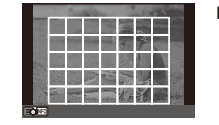

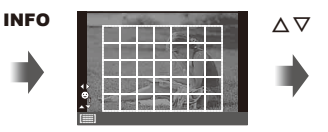

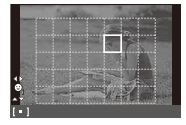

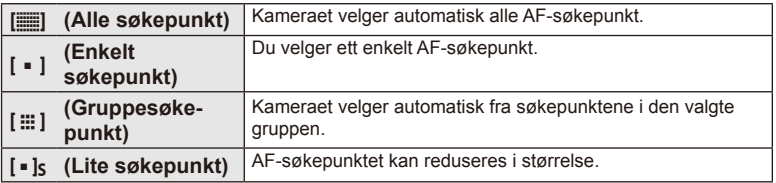

## **Ansiktsprioritet AF/pupillregistrering AF**

Kameraet registrerer ansikter og justerer fokus og digital ESP.

- **1** Trykk på P-knappen (H) for å vise AF-søkeren.
- **2** Trykk på INFO-knappen.
	- Du kan endre metoden for valg av AF-søkepunkt.
- **3** Bruk  $\triangleleft$  b til å velge et alternativ, og trykk på  $\circledcirc$ .

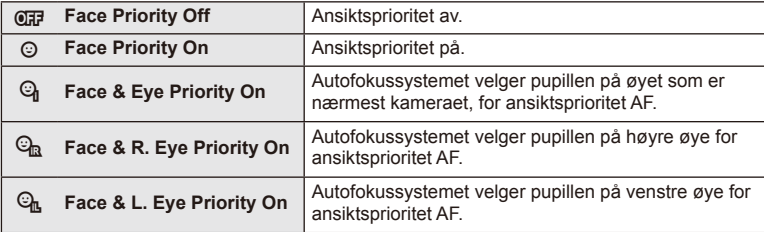

- **4** Rett kameraet mot motivet.
	- Hvis et ansikt registreres, vil det indikeres av en hvit ramme.
- **5** Trykk utløserknappen halvveis ned for å fokusere.
	- Når kameraet fokuserer på ansiktet i den hvite rammen, blir rammen grønn.
	- Hvis kameraet er i stand til å oppdage motivets øyne, vil det vise en grønn ramme over det valgte øyet. (pupillregistrering AF)
- **6** Trykk utløserknappen helt ned for å ta bildet.

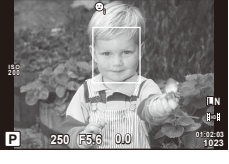

o

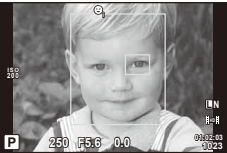

# $\circledR$  Forsiktig

- Ansiktsprioritet gjelder kun det første bildet i hver sekvens som tas under seriefotografering.
- Avhengig av motivet og kunstfilterinnstillingen, kan kameraet muligens ikke gjenkjenne ansiktet korrekt.
- Når innstillingen er [**EE**] (Digital ESP metering)], utføres målingen med prioritet for ansikter.

# $<sup>1</sup>$  OBS!</sup>

• Ansiktsprioritet er også tilgjengelig i [MF]. Ansikter som registreres av kameraet, merkes med hvite rammer.

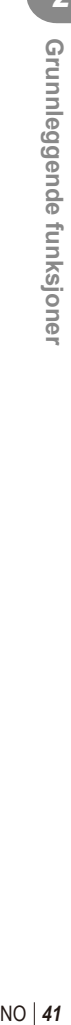

#### **Zoomramme AF/zoom AF**

Du kan zoome inn på en del av rammen når du justerer fokuset. Valg av et høyt zoomforhold lar deg bruke autofokus til å fokusere på et mindre område enn hva som vanligvis dekkes av AF-søkeren. Du kan også plassere fokussøkepunktet mer presist.

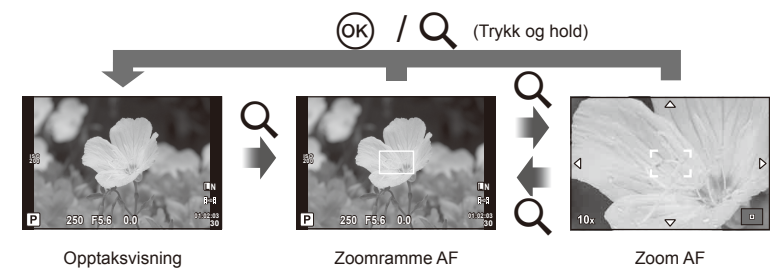

- **1** Trykk på Q-knappen for å vise zoomrammen.
	- Hvis kameraet ble fokusert med autofokus like før knappen ble trykket, vises zoomrammen ved gjeldende fokusposisjon.
	- Bruk  $\Delta \nabla \triangleleft \triangleright$  til å plassere zoomrammen.
	- Trykk på INFO-knappen og bruk  $\Delta \nabla$  til å velge zoomområdet.

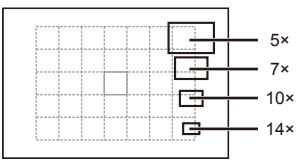

Sammenligning av AF og zoomrammer

- **2** Trykk på Q-knappen en gang til for å zoome inn på zoomrammen.
	- Bruk  $\wedge \nabla \triangleleft \triangleright$  til å plassere zoomrammen.
	- Vri hjulet for å velge zoomforhold.
- **3** Trykk utløserknappen halvveis ned for å starte autofokus.
	- Kameraet vil fokusere ved å bruke motivet i rammen i midten av skjermen. For å endre fokusposisjon flytter du den ved å trykke på skjermen.

# $\%$  OBS!

• Du kan også vise og flytte zoomrammen ved bruk av berøringsskjermoperasjoner.

#### $( \ell )$  Forsiktia

• Zoom er kun synlig på skjermen og har ingen effekt på fotografier som tas.

#### **Seriefotografering/bruk av selvutløseren**

Hold utløserknappen helt inne for å ta en serie med bilder. Du kan også ta bilder med selvutløseren.

- **1** Trykk på  $\Box_0 \bullet$ -knappen ( $\nabla$ ) for å vise direktemenyen.
- **2** Bruk  $\triangleleft$  for å velge et alternativ, og trykk på  $\circledcirc$ .

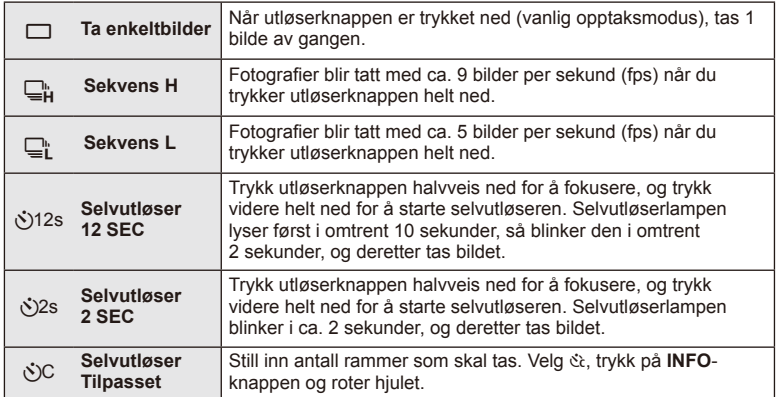

# $<sup>1</sup>$  OBS!</sup>

- Trykk på  $\Box_{N}(\nabla)$ -knappen for å deaktivere selvutløseren.
- I fokusmodusene [S-AF] og [MF], vil fokus og eksponering være fast på verdiene for den første rammen i hver serie.

# $\omega$  Forsiktig

- Dersom batterikontrollen blinker på grunn av lav batterispenning under seriefotografering, stopper kameraet opptaket og starter lagringen på kortet av de bildene som er tatt. Det kan hende at kameraet ikke rekker å lagre alle bildene, alt etter hvor mye strøm som er igjen på batteriet.
- Fest kameraet forsvarlig på et stativ for fotografering med selvutløser.
- Hvis du står foran kameraet for å trykke utløserknappen halvveis ned når du bruker selvutløseren, kan det hende bildet blir ute av fokus.

#### **Justering av farge (hvitbalanse)**

Hvitbalansen (WB) sørger for at hvite objekter i bildene fremstår som hvite. [AUTO] er egnet for de fleste situasjoner. Du kan imidlertid velge andre verdier i henhold til lyskilden når [AUTO] ikke gir ønsket resultat, eller du med hensikt ønsker fargestikk i bildene.

**1** Still inn armen til 2, og vri på hovedhjulet for å velge elementer.

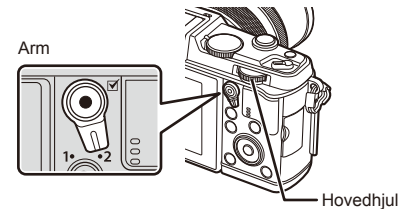

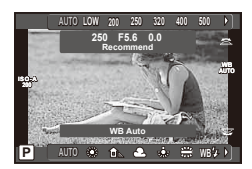

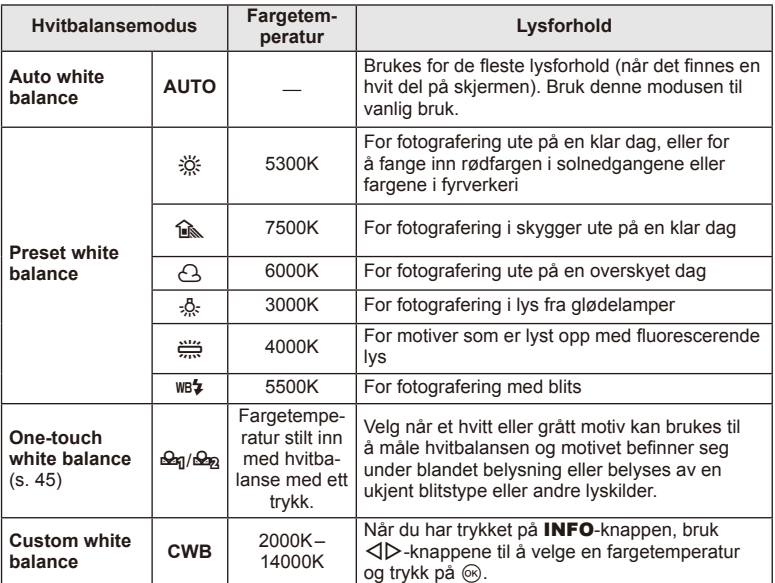

#### **Hvitbalanse med ett trykk**

Mål hvitbalansen ved å plassere et hvitt papirark eller et annet hvitt objekt under belysningen som skal brukes når du tar bildet. Dette er praktisk både når du fotograferer et motiv i naturlig lys og ved bruk av varierende lyskilder med ulike fargetemperaturer.

- **1** Velg [ $\bigcirc$ <sub>0</sub>] eller [ $\bigcirc$ <sub>0</sub><sub>2</sub>] (hvitbalanse med ett trykk 1 eller 2) og trykk på **INFO**knappen.
- **2** Fotografer et stykke fargeløst papir (hvitt eller grått).
	- Fokuser på objektet slik at det fyller hele søkeskjermen og at det ikke kastes skygge.
	- Skjermen for hvitbalanse med ett trykk vises.
- **3** Velg [Yes] og trykk på  $\circledcirc$ .
	- Den nye verdien lagres som en forhåndsinnstilt hvitbalanseinnstilling.
	- Den nye verdien lagres til hvitbalanse med ett trykk måles igjen. Dataene slettes ikke når kameraet slås av.

# % Tips

• Meldingen [WB NG Retry] vises og ingen verdi lagres dersom motivet er for lyst eller mørkt eller det er synlig farget. Korriger problemet og gjenta prosessen fra trinn 1.

#### **ISO-følsomhet**

Ved å øke ISO-følsomheten øker også støyen (kornetheten) i bildet, men fotografen kan ta bilder under dårlige lysforhold. Den anbefalte innstillingen for de fleste situasjoner er [AUTO], som starter ved ISO 200 – en verdi som balanserer støy og dynamisk område – og deretter justeres ISO-følsomheten i henhold til fotograferingsforholdene.

**1** Still inn armen til 2, og vri på underhjulet for å velge elementer.

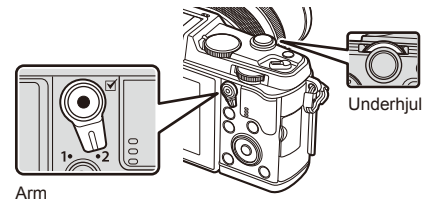

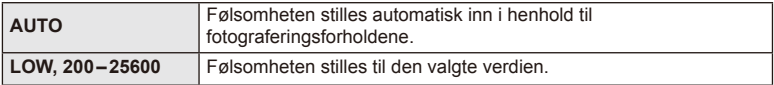

**Skjermvisning under fremvisning**

#### Enkel visning Totalvisning **2013.06.01 12:30 15 100-0015 ×10 3D 4:3 L N** f **6** 2013.06.0112.30 **SD**  $_{0}$ (11)  $(1)$  (2)  $(3)$  (4) (5)  $(6)$  (7) (8) (9)  $(15)(14)(13)$   $(12)$  $(2)$   $(3)(4)$   $(5)(6)$ 1 Batteritest........................................s. 13 2 Wi-Fi-tilkobling ........................s. 21, 103 3 Inkludere GPS-informasjon...........s. 105 4 Fullført opplasting av Eye-Fi ...........s. 83 5 Utskriftskoding Antall eksemplarer ........ s. 96 6 Delingsordre ...................................s. 48 7 Lydopptak .......................................s. 50 8 Beskytte ..........................................s. 50 9 Bilde valgt .......................................s. 19 0 Filnummer .......................................s. 82 **11** Bildenummer b Lagringsenhet ...............................s. 113 c Lagringsmodus ...............................s. 56 d Sideforhold......................................s. 55 e 3D-bilde ..........................................s. 32 f Dato og klokkeslett .........................s. 14

#### **F5.6 +1.0 A+4 G+4 Adobe Natural ISO 400 250 +2.0 45mm 4608×3456 1/8 ×10 3D 4:3 L N 100-0015 2013.06.01 12:30 15 WB AUTO P** *SD*  $^{(25)}$  $\left( 22\right)$  $^{(23)}$  $\overline{24}$  $(26)$  $(28)$  $^{(27)}$  $(20)(21)$  $(32)(31)(30)(29)$  $(17)$   $(18)$   $(19)$ g Sideforholdskant .............................s. 55 h AF-søkepunkt .................................s. 40 i Opptaksmodus...................s. 15, 25 – 33 20 Eksponeringskompensasjon ...........s. 37 k Lukkerhastighet ........................s. 25–28 l Blenderverdi..............................s. 25–28 m Brennvidde....................................s. 118 n Blitsintensitetskontroll .....................s. 57

25 Hvitbalansekompensasjon ................s. 44 p Fargeområde ..................................s. 81 q Bildemodus .....................................s. 54 r Kompresjonshastighet ....................s. 56 s Antall bildepunkter ..........................s. 56 t ISO-følsomhet.................................s. 45 u Hvitbalanse .....................................s. 44 v Målemodus .....................................s. 58 w Histogram .......................................s. 24

### **Veksle informasjonsvisningen**

Du kan veksle informasjonen som vises på skjermen under avspillingen ved bruk av knappen INFO.

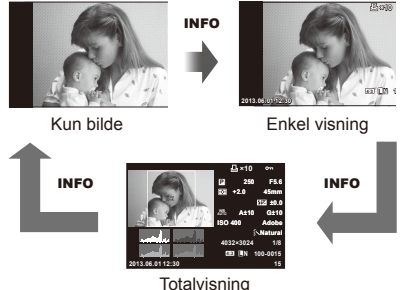

#### **Visning av enkeltbilder**

Trykk på **I**-knappen for å se bilder i fullskjerm. Trykk utløserknappen halvveis ned for å komme tilbake til opptaksmodus.

#### **Indeksvisning/kalendervisning**

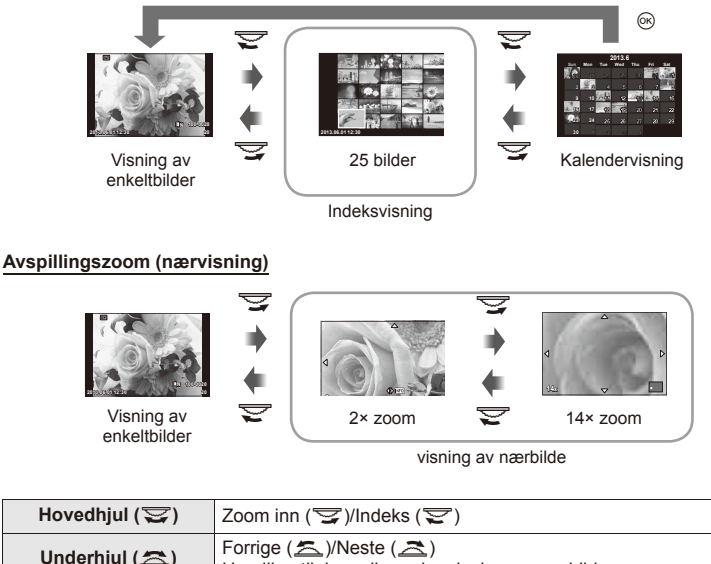

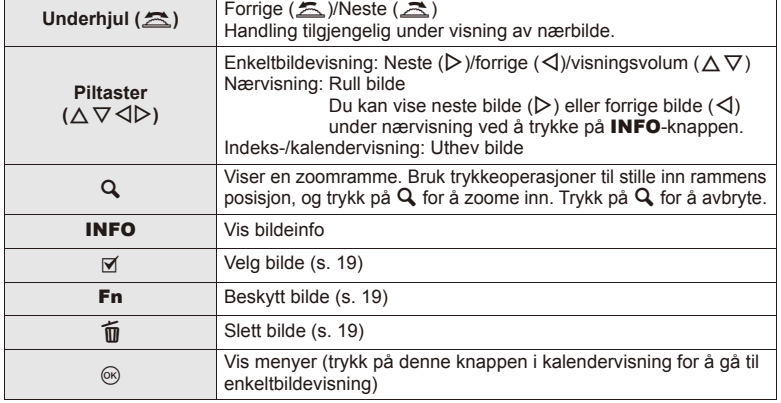

### **Dele bilder over Wi-Fi-tilkobling (Delingsordre)**

Du kan koble kameraet til en smarttelefon over trådløst LAN (s. 103). Når smarttelefonen er tilkoblet, kan du bruke den til å vise bilder som er lagret på kortet, og overføre bilder mellom kameraet og smarttelefonen.

Med [Share Order] kan du velg bildene du ønsker å dele, på forhånd.

- **1** Trykk på visningsskjermen.
	- En berøringsmeny vises.
- **2** Velg et bilde ved å bruke en berøringshandling eller  $\triangleleft$  og trykk deretter på på berøringsmenyen.
	- $\triangleleft$  vises på bildene som er valgt for deling.
	- Trykk på  $\triangleleft$  igjen for å avbryte valget.
- **3** Trykk på skjermen for å avslutte [Share Order].
	- Etter at et bilde har blitt valgt for deling, vil det valgte bildet bli delt når en Wi-Fitilkobling er etablert ved hjelp av [One-Time].

#### $\circledR$  Forsiktig

• Du kan stille inn en delingsordre til maksimalt omkring 200 rammer.

### **Bruke avspillingsfunksjoner**

Trykk på  $\circledast$  i løpet av avspillingen for å vise en meny over enkle alternativer som kan brukes i avspillingsmodus.

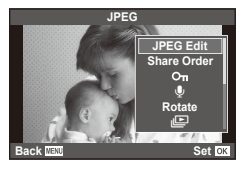

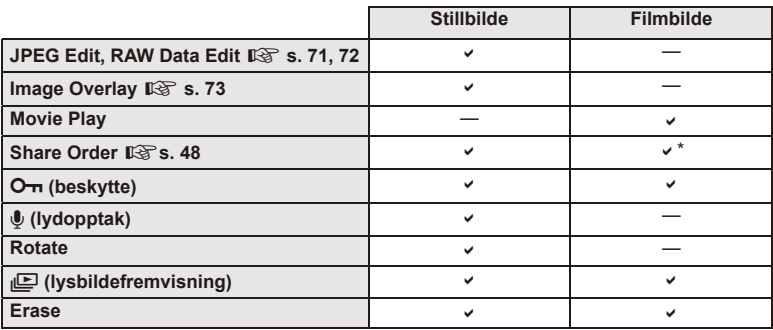

\* Ikke tilgjengelig for [SD]- eller [HD]-filmer.

#### **Utføre funksjoner på et filmbilde (Movie Play)**

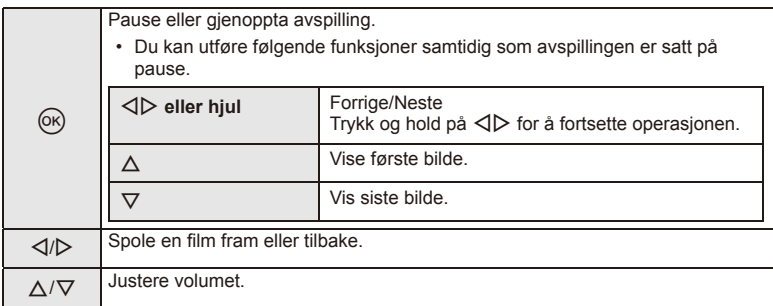

### $\circledR$  Forsiktig

• Vi anbefaler at du bruker den medfølgende PC-programvaren til å spille av filmer på en datamaskin. Før du starter programmet første gang, må du koble kameraet til datamaskinen.

#### **Beskytte bilder**

Beskytt bilder mot utilsiktet sletting. Vis et bilde du ønsker å beskytte, og trykk på  $\circledast$  for å åpne visningsmenyen. Velg [O-n] og trykk på  $\circledcirc$ , og trykk deretter på  $\Delta$  for å beskytte bildet. Beskyttede bilder vises med et O<sub>TT</sub> (beskyttelses)-ikon. Trykk  $p$ å  $\nabla$  for å fjerne beskyttelse.

Du kan også beskytte flere valgte bilder.  $\mathbb{R}$  «Velge bilder» (s. 19)

### $\Omega$  Forsiktia

• Når du formaterer minnekortet, slettes alle bilder, selv om de er blitt beskyttet.

#### **Lydopptak**

Legg et lydopptak (opptil 30 sek. langt) til det aktuelle bildet.

- **1** Vis bildet du vil lagre et lydopptak til, og trykk på  $\circledcirc$ .
	- Lydopptak er ikke tilgjengelig med beskyttede bilder.
	- Lydopptak er også tilgjengelig i visningsmenyen.
- **2** Velg [U] og trykk på  $\circledcirc$ .
	- Velg [No] for å avslutte uten å legge til et opptak.

#### **3** Velg [ $\bullet$  Start] og trykk på  $\circledcirc$  for å begynne å ta opp.

- Trykk på  $\circledast$  for å stanse opptak midt i.
- **4** Trykk på  $\circledcirc$  for å avslutte opptaket.
	- Bilder med lydopptak er merket med et J-ikon.
	- Velg [Erase] i trinn 2 for å slette et opptak.

#### **Roter**

Du kan velge å rotere bilder.

- **1** Vis bildet og trykk på  $\circledcirc$ .
- **2** Velg [Rotate] og trykk på  $\circledcirc$ .
- **3** Trykk på  $\triangle$  for å rotere bildet mot urviseren, og  $\nabla$  for å rotere det med urviseren. Bildet roteres hver gang du trykker på knappen.
	- Trykk på  $\circledast$  for å lagre innstillingene og avslutte.
	- Det roterte bildet lagres i retningen det vises i.
	- Filmer, 3D-fotografier og beskyttede bilder kan ikke roteres.

O<sub>TI</sub> (beskyttelses)-ikon

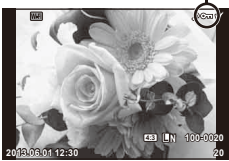

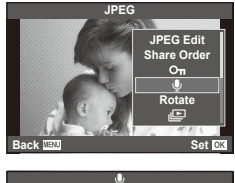

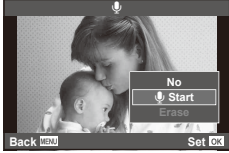

#### **Lysbildevisning**

Denne funksjonen viser bilder som er lagret på minnekortet, etter hverandre.

**1 1 Trykk på**  $\circledcirc$  **under visning og velg [nD].** 

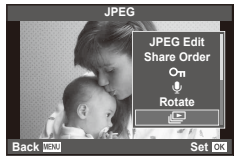

#### 2 Juster innstillinger.

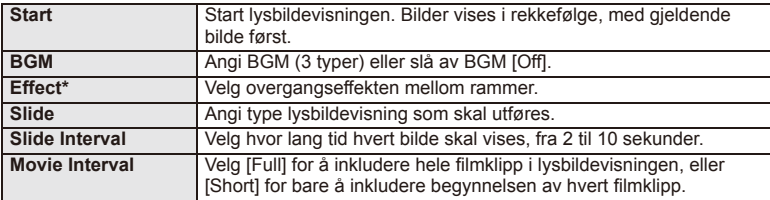

Filmer vises ikke når en annen effekt enn [Fade] er valgt.

**3** Velg [Start] og trykk på  $\omega$ .

- Lysbildevisningen vil starte.
- Trykk på  $\circledast$  for å stanse lysbildevisningen.

#### **Volum**

Trykk på  $\Delta \nabla$  under lysbildevisningen for å justere volumet på kameraets høyttaler. Trykk på  $\triangleleft$  for å justere balansen mellom bakgrunnsmusikken og lyden som er tatt opp med bilder eller filmer.

# $<sup>1</sup>$  OBS!</sup>

• Du kan endre [Beat] til en annen BGM. Registrer dataene som er nedlastet fra Olympusnettsidene på kortet, velg [Beat] fra [BGM] i trinn 2, og trykk på  $\triangleright$ . Besøk følgende nettsider for nedlastingen.

http://support.olympus-imaging.com/bgmdownload/

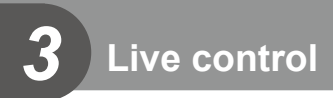

### **Bruke live control**

Sanntidskontrollen kan brukes til å justere innstillinger i modusene  $P$ ,  $A$ ,  $S$ ,  $M$   $\mathfrak{g}$  og  $\blacksquare$ . Ved bruk av live control kan du forhåndsvise effektene av ulike innstillinger på skjermen.

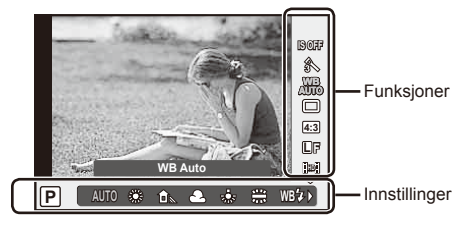

#### Tilgjengelige innstillinger

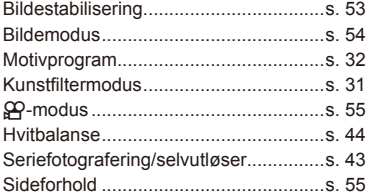

- **1** Trykk på  $\textcircled{\tiny{\textcircled{\tiny{}}}}$  for å vise live control.
	- Trykk på  $\circledast$  én gang til for å skjule live control.
- 2 Bruk  $\Delta \nabla$  til å velge innstillinger, bruk  $\triangleleft$  til å endre valgt innstilling, og trykk på  $\circledcirc$ .
	- De valgte innstillingene aktiveres automatisk dersom ingen handlinger utføres i løpet av ca. 8 sekunder.

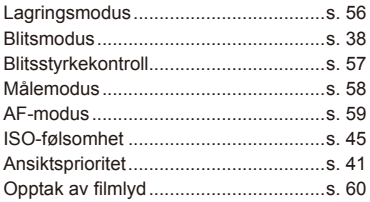

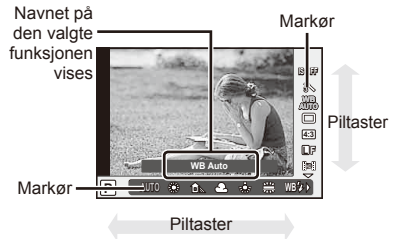

# $\left( \prime \right)$  Forsiktig

• Noen elementer er ikke tilgjengelige i alle opptaksmodi.

# $\overline{\mathcal{D}}$  Tips

• For mer avanserte alternativer eller for å tilpasse kameraet, bruk menyene til å foreta innstillinger.  $\mathbb{R}$  "Bruk av menyene" (P. 61)

### **Redusere effektene fra ustødig kamera (bildestabilisering)**

Du kan redusere effektene fra ustødig kamera, noe som kan oppstå når du tar bilder i situasjoner med dårlige lysforhold eller du tar bilder med høy forstørrelsesfaktor. Bildestabiliseringen starter når du trykker utløserknappen halvveis ned.

**1** Vis live control og velg bildestabiliseringsinnstilling med  $\Delta \nabla$ .

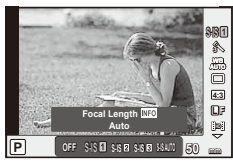

**2** Velg et alternativ med  $\triangleleft$  og trykk på  $\circledcirc$ .

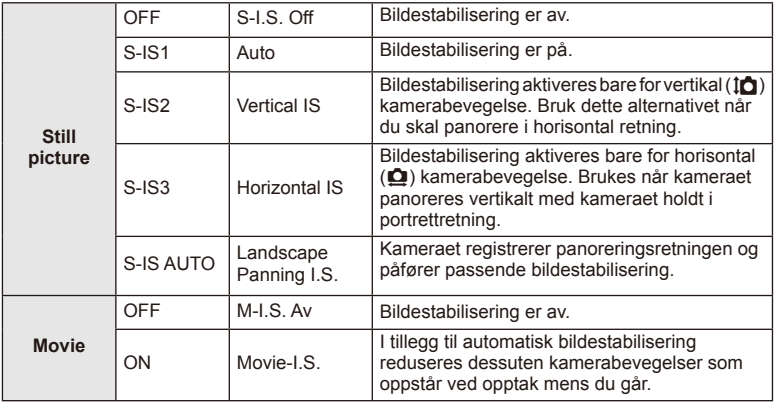

#### Velge en brennvidde (Mikro fire tredels-systemet/fire tredels-systemet unntatt)

Bruk brennviddeinformasjon til å redusere effektene fra ustødig kamera når du bruker andre objektiver enn objektiver i Mikro fire tredels-systemet eller fire tredels-systemet for å ta bilder.

- Velg [Image Stabilizer], trykk på **INFO**-knappen, bruk  $\langle \rangle$  til å velge en brennvidde, og trykk på  $@$ .
- Velg en brennvidde mellom 8 mm og 1000 mm.
- Velg verdien som er nærmest verdien som er preget på objektivet.

# $($ *l*) Forsiktig

- Bildestabilisering kan ikke korrigere kraftige ustødigheter i kameraet eller kamerabevegelse som skyldes at lukkerhastigheten er satt til den mest langsomme hastigheten. I slike tilfeller anbefaler vi at du bruker et stativ.
- Still [Image Stabilizer] til [OFF] når du bruker et stativ.
- Når du bruker et objekt med bildestabiliseringsfunksjonsbryter, gis det prioritet til objektivets sideinnstilling.
- Når det gis prioritering til bildestabilisering fra objektivet og kameraet er stilt inn til [**S-IS-AUTO**], brukes [**S-IS1**] i stedet for [**S-IS-AUTO**].
- Du kan komme til å høre en betjeningslyd eller vibrasjon når bildestabilisering er aktivert.

### **Bildebehandlingsfunksjoner (bildemodus)**

Velg en bildemodus, og gjør individuelle justeringer av kontrast, skarphet og andre parametre. Endringer av hver bildemodus lagres separat.

**1** Vis live control og velg [Picture Mode].

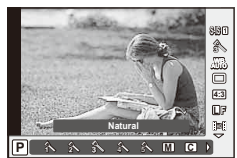

**54** | NO<br>**54** | NO **3** Live control

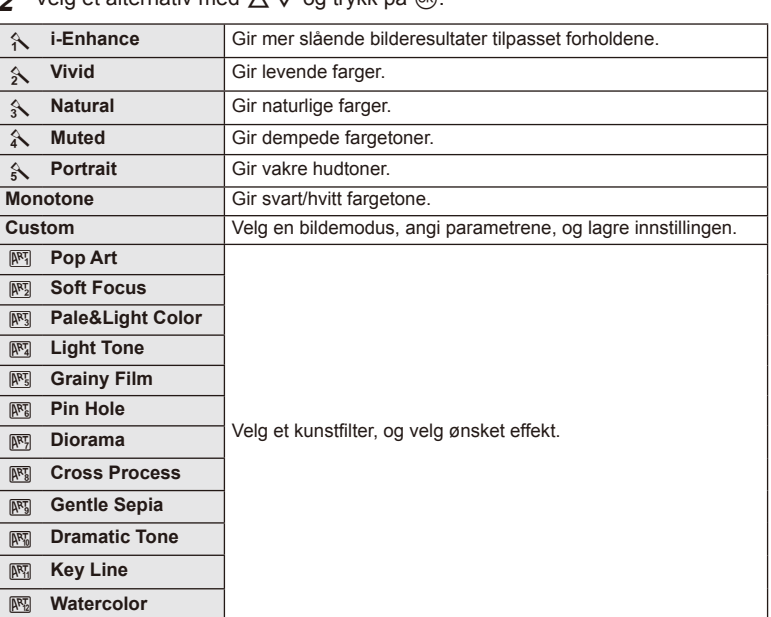

**2** Velg et alternativ med  $\wedge \nabla$  og trykk på  $\circledcirc$ .

Du kan lage filmer som utnytter effektene som er tilgjengelige i stillfotograferingsmodus. Sett hjulet på  $\mathfrak{B}$  for å aktivere innstillingene.

**1** Etter at du har valgt  $\mathbb{R}$ -modus, vis live control (s. 52) og bruk  $\Delta \nabla$  til å merke opptaksmodusen.

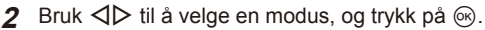

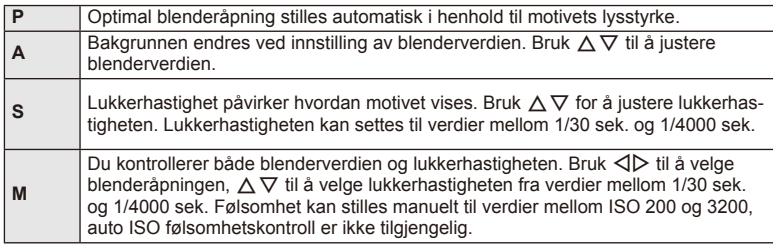

# $\circledR$  Forsiktig

- Innstillingene for eksponeringskompensasjon, blenderverdi og lukkerhastighet kan ikke endres mens du tar opp en film.
- Hvis [Image Stabilizer] er aktivert under opptak av en film, forstørres det lagrede bildet noe.
- Stabilisering kan ikke brukes hvis kameraet er for ustødig.
- Når kameraet blir varmt innvendig, stanses opptaket automatisk for å beskytte kameraet.
- Bruk av [C-AF] er begrenset med enkelte kunstfiltre.
- Minnekort med en SD-hastighetsklasse på 6 eller høyere anbefales for filmopptak.

### **Stille inn bildets sideforhold**

Du kan endre sideforholdet (horisontalt til vertikalt forhold) når du tar bilder. Du kan, avhengig av dine preferanser, stille sideforholdet til [4:3] (standard), [16:9], [3:2], [1:1] eller [3:4].

- **1** Vis live control, og velg bildesideforhold-elementet med  $\Delta \nabla$ .
- **2** Bruk  $\triangleleft\triangleright$  til å velge et sideforhold, og trykk på  $\otimes$ .

### $\circledR$  Forsiktig

- JPEG-bilder beskjæres til det valgte sideforholdet. RAW-bilder beskjæres derimot ikke, men lagres i stedet med informasjon om det valgte sideforholdet.
- Når RAW-bilder spilles av, vises det valgte sideforholdet med en ramme.

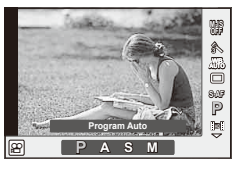

*3*

Live control

#### **Bildekvalitet (opptaksmodus)**

Velg en bildekvalitet for fotografier og filmer i henhold til deres tiltenkte bruk, for eksempel redigering på en datamaskin eller visning på Internett.

- **1** Vis live control og bruk  $\triangle \nabla$  for å velge en opptaksmodus for bilder eller filmer.
- **2** Bruk  $\triangleleft\triangleright$  for å velge et alternativ, og trykk på  $\circledcirc$ .

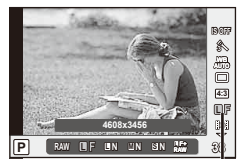

Lagringsmodus

#### ■ Opptaksmoduser (stillbilder)

Velg fra RAW- og JPEG-moduser (■F, ■N, MN og SN). Velg et alternativ for RAW+JPEG for å lagre hvert bilde både som RAW og JPEG. JPEG-modusene kombinerer bildestørrelse ( $\blacksquare$ , M og  $\mathbf S$ ) samt kompresjonsforhold (SF, F, N, og B).

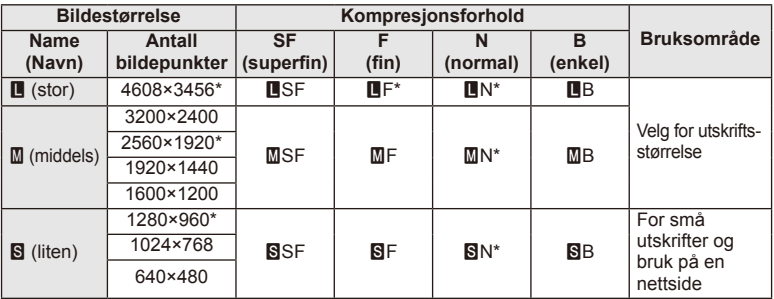

\* Standard

#### **RAW-bildedata**

Dette formatet (filendelse ".ORF") lagrer ubehandlede bildedata for senere behandling. RAW-bildedata kan ikke vises med andre kameraer eller programvare, og RAW-bilder kan ikke velges for utskrift. JPEG-kopier av RAW-bilder kan opprettes med dette kameraet. ■图 "Redigering av stillbilder" (P. 71)

#### ■ Opptaksmoduser (filmer)

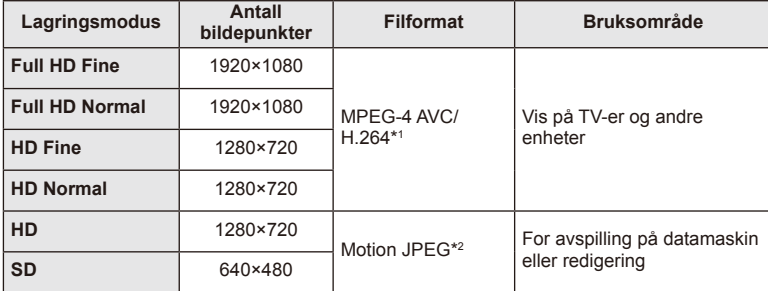

• Avhengig av korttypen som brukes, kan opptak ende før den maksimale lengden er oppnådd.

\*1 Enkeltfilmer kan være opptil 29 minutter lange.

\*2 Filer kan ha en størrelse på opptil 2 GB.

#### **Justere blitseffekt (blitsstyrkekontroll)**

Blitseffekt kan tilpasses hvis du synes at motivet ditt er overeksponert, eller det er undereksponert selv om eksponeringen i resten av bildet er riktig.

- **1** Vis live control og velg blitsstyrkekontrollelementet med  $\triangle \nabla$ .
- 2 Bruk  $\triangleleft$  **b** for å velge kompensasjonsverdien, og trykk på <sub>(ok)</sub>.

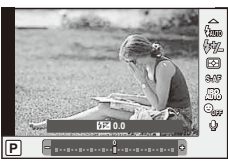

#### $\circledR$  Forsiktig

- Denne innstillingen har ingen effekt når blitskontrollmodus for den eksterne blitsen er satt til MANUAL.
- Endringer i blitsstyrken som er utført med den eksterne blitsenheten, legges til de som er gjort med kameraet.

### **Velge hvordan kameraet måler lysstyrke (lysmåling)**

Velg hvordan kameraet skal måle lysstyrken for et motiv.

- **1** Vis live control, og velg lysmåleelementet med  $\Delta \nabla$ .
- **2** Velg et alternativ med  $\triangleleft$   $\triangleright$  og trykk på  $\circledcirc$ .

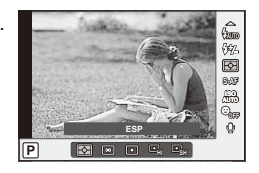

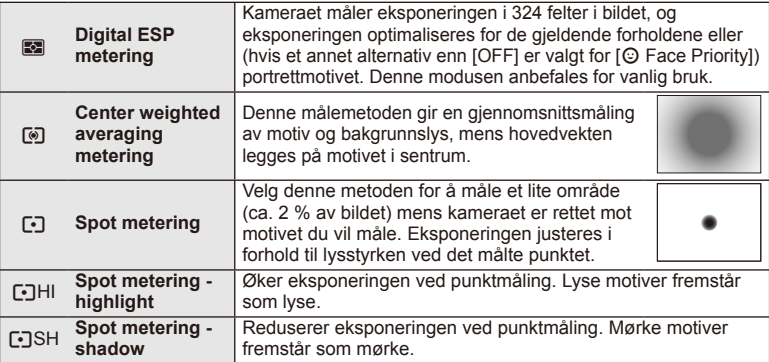

- **3** Trykk utløserknappen halvveis ned.
	- Kameraet begynner vanligvis målingen når utløserknappen er trykket halvveis ned, og eksponeringen låses mens utløserknappen holdes i denne posisjonen.

*3*

### **Valg av fokusmodus (AF-modus)**

Velg en fokuseringsmetode (fokusmodus). Du kan velge separate fokuseringsmetoder for stillbildemodus og  $\mathfrak{S}$ -modus.

- **1** Vis live control og velg AF-moduselementet med  $\Delta \nabla$ .
- **2** Velg et alternativ med  $\triangleleft$  og trykk på  $\circledcirc$ .
	- Den valgte AF-modusen vises på skjermen.

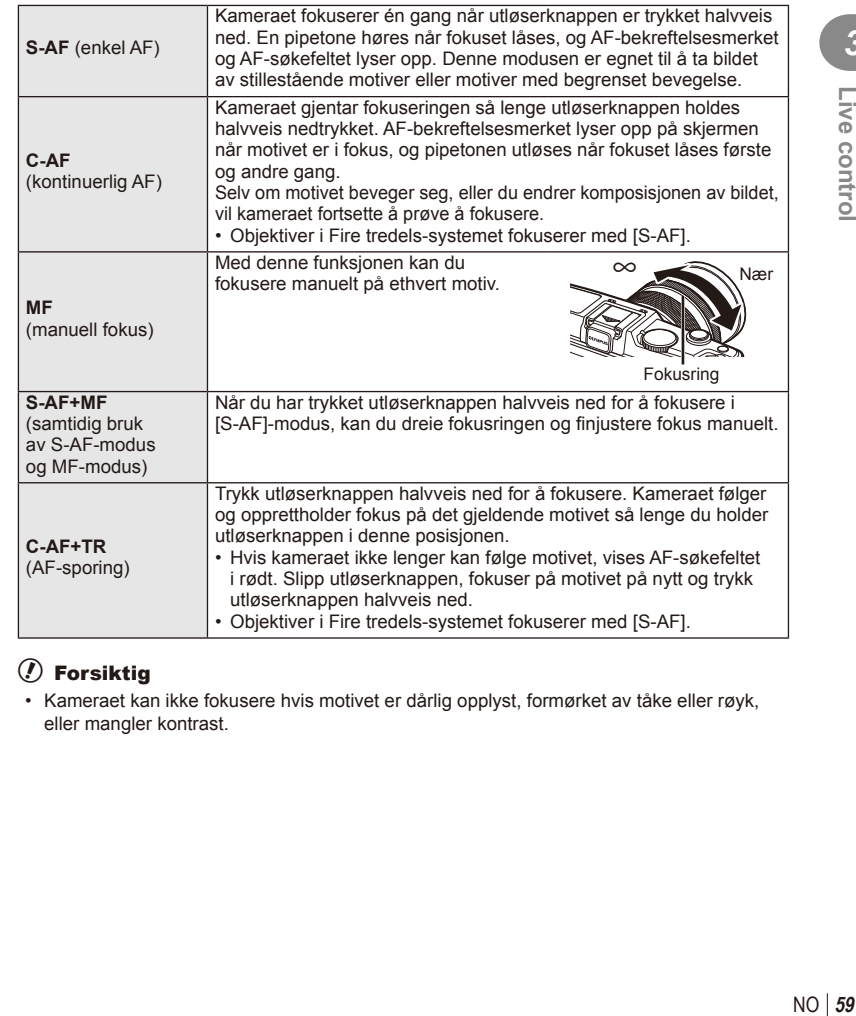

### $\left( \mathbf{\ell}\right)$  Forsiktia

• Kameraet kan ikke fokusere hvis motivet er dårlig opplyst, formørket av tåke eller røyk, eller mangler kontrast.

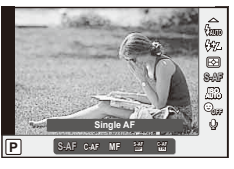

### Alternativer for filmlyd (spille inn lyd med filmer)

- **1** Vis live control og velg elementet Film  $\oint$  med  $\Delta \nabla$ .
- 2 Slå PÅ/AV med  $\triangleleft$   $\triangleright$  og trykk på  $\circledcirc$ .

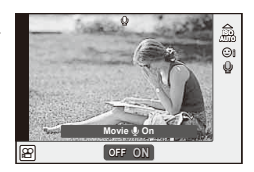

### $\circledR$  Forsiktig

- Når du tar opp lyd i en film, kan lyden fra objektivet samt lyder fra kameraet som brukes, også bli tatt opp. Du kan redusere disse lydene ved å stille [AF Mode] til [S-AF] når du gjør opptak, eller ved å begrense antallet ganger du trykker på knappene.
- Lyd tas ikke opp i [ART7] (Diorama)-modus.

**Menyfunksjoner**

# **Bruk av menyene**

*4*

Menyene inneholder opptaks- og avspillingsalternativer som ikke vises av live control, slik at du kan tilpasse kamerainnstillingene for lettere bruk.

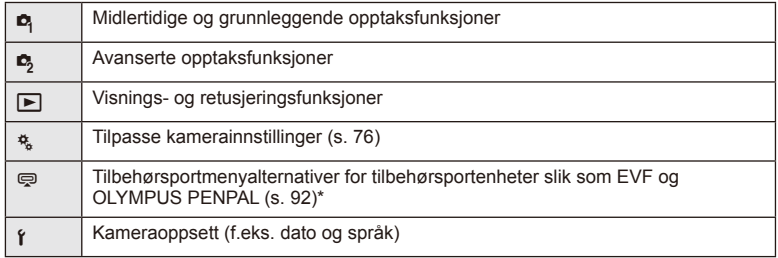

- Vises ikke i standardinnstillinger.
- **1** Trykk på MENU-knappen for å vise menyene.

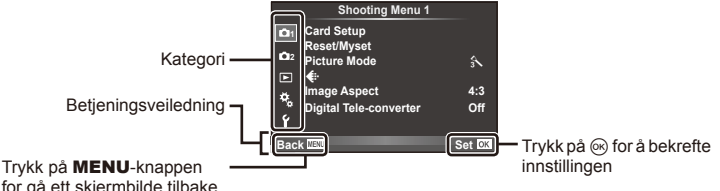

for gå ett skjermbilde tilbake

- **2** Bruk  $\Delta \nabla$  til å velge en kategori, og trykk på  $\textcircled{\tiny{\textcircled{\tiny{R}}}}$ .
- **3** Velg et element med  $\Delta \nabla$ , og trykk på  $\otimes$  for å vise alternativene for det valgte elementet.

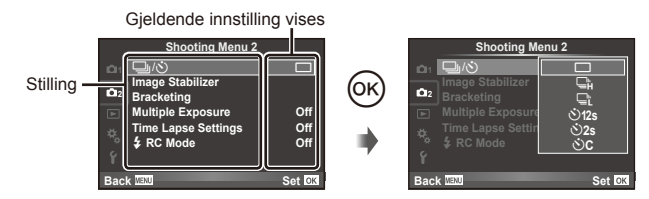

- **4** Bruk  $\Delta \nabla$  til å utheve et alternativ, og trykk på  $\otimes$  for å velge.
	- Trykk på MENU-knappen flere ganger for å gå ut av menyen.

# $<sup>8</sup>$  OBS!</sup>

- Se «Menyfortegnelse» (s. 126) for standardinnstillinger for hvert alternativ.
- En veiledning vises i ca. 2 sekunder etter at du velger et alternativ. Trykk på INFO-knappen for å vise eller skjule veiledninger.

#### ■ Shooting Menu 1/Shooting Menu 2

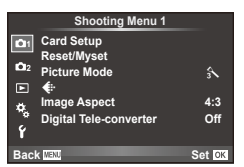

- **R** Card Setup (s. 62) Reset/Myset (s. 63) Picture Mode (s. 64)  $\bigstar$  (s. 65) Image Aspect (s. 55) Digital Tele-converter (s. 70)
- $\mathbb{Z}$   $\Box$ <sub>I</sub>/ $\Diamond$ ) (Drive/Self-timer) (s. 43, 65) Image Stabilizer (s. 53) Bracketing (s. 66) Multiple Exposure (s. 68) Time Lapse Settings (s. 69)  $\frac{1}{2}$  RC Mode (s. 69)

### **Formatering av minnekortet (kortinnstillinger)**

Kort må være formatert med dette kameraet før første gangs bruk eller etter å ha blitt brukt med andre kameraer eller datamaskiner.

Alle data som er lagret på kortet, også beskyttede bilder, slettes når kortet formateres. Når du formaterer et brukt minnekort, må du kontrollere at det ikke inneholder bilder som du ønsker å beholde på kortet. L $\circledast$  «Grunnleggende om minnekort» (s. 113)

- 1 Velg [Card Setup] i <sup>2</sup> Shooting Menu 1.
- **<sup>2</sup>**Velg [Format]. **All Erase**

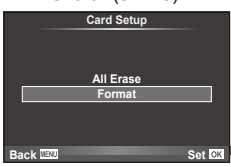

- **3** Velg [Yes] og trykk på  $\circledcirc$ .
	- Formateringen utføres.

#### **Gjenopprette standardinnstillinger (Reset/Myset)**

Kamerainnstillinger kan enkelt tilbakestilles til de registrerte innstillingene.

#### **Bruke reset-innstillinger**

Tilbakestill standardinnstillinger.

- **1** Velg [Reset/Myset] i **Q** Shooting Menu 1.
- **2** Velg [Reset] og trykk på  $\circledcirc$ .
	- Marker [Reset] og trykk på  $\triangleright$  for å velge tilbakestillingstype. For å tilbakestille alle innstillinger unntatt klokkeslett, dato og noen andre, marker [Full] og trykk på  $\circledcirc$ . ■ «Menyfortegnelse» (s. 126)
- **3** Velg [Yes] og trykk på  $\circledcirc$ .

#### **Lagre Myset**

Du kan lagre de gjeldende kamerainnstillingene for andre moduser enn opptaksmoduser. Lagrede innstillinger kan hentes frem i modusene **P**, **A**, **S** og **M**.

- **1** Juster innstillinger for å lagre.
- **2** Velg [Reset/Myset] i **Q** Shooting Menu 1.
- **3** Velg ønsket destinasjon ([Myset1]–[Myset4]) og trykk på  $\triangleright$ .
	- [Set] vises ved siden av destinasjoner ([Myset1]–[Myset4]) som innstillinger allerede har blitt lagret til. Hvis du velger [Set] igjen, overskrives de lagrede innstillingene.
	- For å annullere lagringen, velg [Reset].
- **4** Velg [Set] og trykk på  $\circledcirc$ .
	- Innstillinger som kan lagres i Myset  $\mathbb{R}$  «Menyfortegnelse» (s. 126)

#### **Bruke Myset**

Stiller kameraet på innstillingene som er valgt for Myset.

- **1** Velg [Reset/Myset] i **Q** Shooting Menu 1.
- **2** Velg ønskede innstillinger ([Myset1]–[Myset4]) og trykk på  $\circledcirc$ .
- **3** Velg [Set] og trykk på  $\otimes$ .

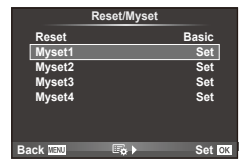

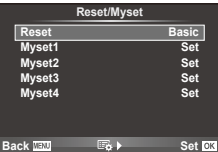

### **Bildebehandlingsfunksjoner (bildemodus)**

Gjør individuelle justeringer av kontrast, skarphet og andre parametre med [Picture Mode]-elementet i [Live Control]. Endringer av hver bildemodus lagres separat.

1 Velg [Picture Mode] i <sup>D</sup> Shooting Menu 1.

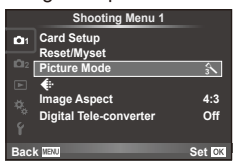

- 2 Velg et alternativ med  $\Delta \nabla$  og trykk på  $\otimes$ .
- **3** Trykk på  $\triangleright$  for å vise innstillingene for den valgte funksjonen.

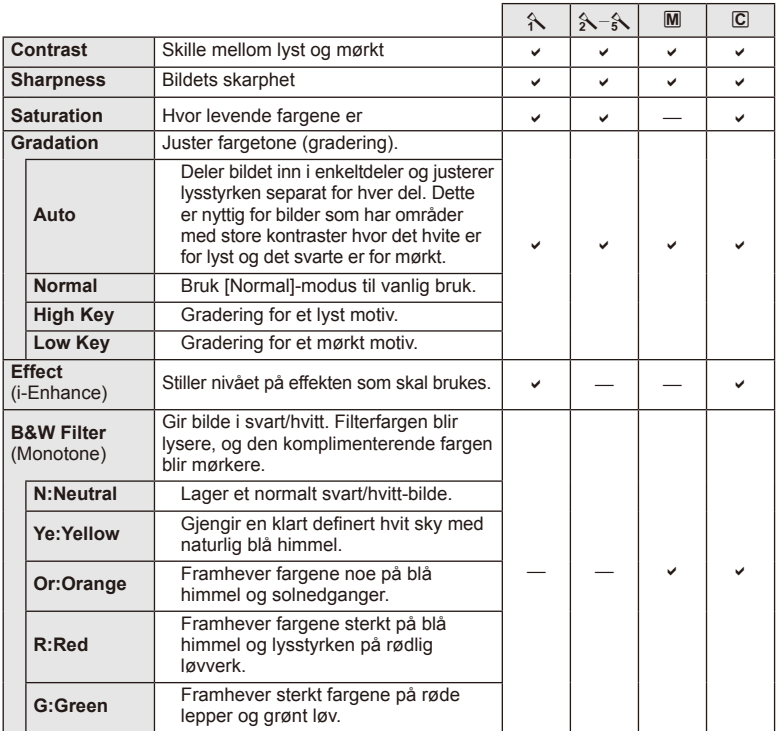

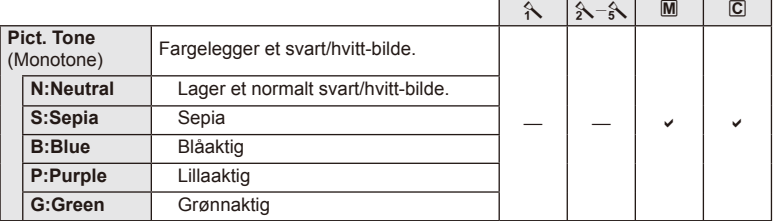

#### $\circledR$  Forsiktig

• Kontrastendringer har ingen effekt ved andre innstillinger enn [Normal].

### **Bildekvalitet (** $\leftarrow$ **i**)

Velg en bildekvalitet. Du kan velge en separat bildekvalitet for bilder og filmer. Dette er det samme som [ $\leftarrow$ :-]-elementet i [Live Control].

• Du kan endre JPEG-bildestørrelsen og kompresjonsforholdskombinasjonen samt [X]- og [S]-bildepunktantall. [<: Set], [Pixel Count]  $\mathbb{R}$  «Bruk av brukermenyene» (s. 76)

### **Innstilling av selvutløseren (** $\Box$ **/** $\Diamond$ **)**

Du kan tilpasse funksjonen til selvutløseren.

 $1$  Velg  $\left[\Box_{\parallel}/\Diamond\right]$  i  $\Box$  Shooting Menu 2.

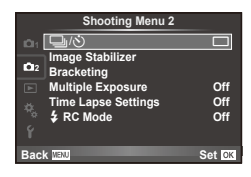

- **2** Velg  $\left[\sqrt[3]{C}\right]$  (bruker), og trykk på  $\triangleright$ .
- **3** Bruk  $\Delta \nabla$  til å velge elementet, og trykk på  $\triangleright$ .

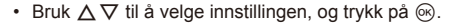

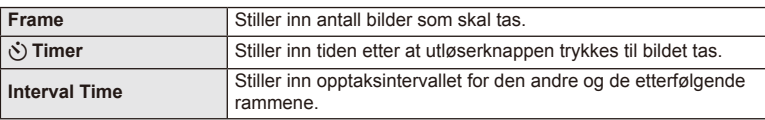

#### **Bruke ulike innstillinger for en serie med bilder (bracketing)**

"Bracketing" betyr å variere innstillinger automatisk over en serie med opptak eller en serie med bilder for å "eksponere" den aktuelle verdien.

1 Velg [Bracketing] i 5 Shooting Menu 2, og trykk på Q. **<sup>1</sup>** <sup>j</sup>/<sup>Y</sup> <sup>o</sup>

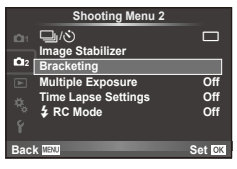

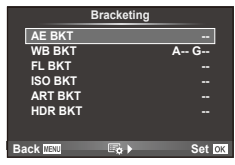

**A-- G-- 2f 0.3EV**

**2f 0.7EV 2f 1.0EV 3f 0.3EV 3f 1.0EV**

**Off Bracketing**

**AE BKT FL BKT ISO BKT**

#### **2** Velg en bracketingtype.

• t eller f vises på skjermen. **AE BKT**

#### **AE BKT (AE-bracketing)**

Kameraet endrer eksponeringen av hvert opptak. Modifiseringsmengden kan velges fra 0,3 EV, 0,7 EV eller 1,0 EV. Ved fotografering av enkeltbilder tas ett bilde hver gang utløserknappen trykkes helt ned, og ved seriefotografering tas bilder i følgende rekkefølge mens utløserknappen trykkes ned: ingen endring, negativ, positiv. Antall bilder: 2, 3, 5 eller 7

- **BKT**-indikatoren blir grønn under bracketing.
- Kameraet justerer eksponeringen ved å bruke ulike blenderverdier og lukkerhastigheter (modus P), lukkerhastighet (modus A og M) eller blenderverdi (modus S).
- Kameraet justerer den nåværende valgte verdien for eksponeringskompensasjon.
- Størrelsen på bracketing-intervallet endres med verdien som er valgt for [EV Step].  $\mathbb{R}$  «Bruk av brukermenyene» (s. 76)

#### **WB BKT (hvitbalanse-bracketing)**

Tre bilder med forskjellige hvitbalanseinnstillinger (justert i spesifiserte fargeretninger) opprettes automatisk fra et opptak, den nåværende valgte hvitbalanseverdien først. Hvitbalanse-bracketing er tilgjengelig i modusene **P**, **A**, **S** og **M**.

- Hvitbalansen kan justeres i trinn på 2, 4, eller 6 på hver av aksene A–B (oransje–blå) og G–M (grønn–magenta).
- Kameraet justerer den nåværende valgte verdien for hvitbalansekompensasjon.
- Ingen bilder tas under hvitbalanse-bracketing dersom det ikke er nok plass på minnekortet til å lagre det valgte antallet bilder.

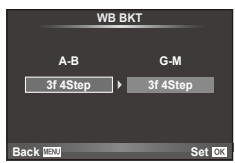

**HDR BKT -- 3f 0.7EV**

**Back IIEW** Set

*4*

Menyfunksjoner (Opptaksmenyer)

#### **FL BKT (FL bracketing)**

Kameraet justerer blitsnivået i tre bilder (ingen justeringer gjøres i det første bildet, negativ justering gjøres i det andre og positiv justering gjøres i det tredje bildet). Ved fotografering av enkeltbilder tas ett bilde hver gang utløserknappen trykkes ned, og ved seriefotografering tas alle bildene mens utløserknappen trykkes ned.

- **BKT**-indikatoren blir grønn under bracketing.
- Størrelsen på bracketing-intervallet endres med verdien som er valgt for [EV Step].  $\mathbb{R}$  «Bruk av brukermenyene» (s. 76)

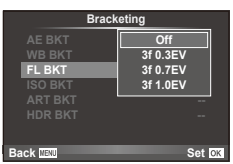

#### **ISO BKT (ISO bracketing)**

Kameraet varierer følsomheten over tre opptak med fast lukkerhastighet og blenderverdi. Modifiseringsmengden kan velges fra 0.3 EV, 0.7 EV eller 1.0 EV. Hver gang lukkerknappen trykkes, tar kameraet tre bilder med innstilt følsomhet (eller hvis automatisk følsomhet er valgt, den optimale følsomhetsinnstillingen) på første opptak, negativ modifisering på det andre og positiv modifisering på det tredje opptaket.

- Størrelsen på bracketing-intervallet endres ikke med verdien som er valgt for [ISO Step].  $\mathbb{R}$  «Bruk av brukermenyene» (s. 76)
- Bracketing utføres uavhengig av den øvre grensen som er stilt inn med [ISO-Auto Set].  $\mathbb{I}\mathcal{F}$  «Bruk av brukermenyene» (s. 76)

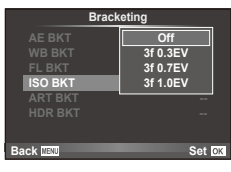

#### **ART BKT (ART-eksponering)**

Hver gang lukkeren utløses, registrerer kameraet flere bilder, hvert med en annen kunstfilterinnstilling. Du kan separat slå på eller av kunstfilter-bracketing for hver bildemodus.

- Opptaket kan ta litt tid.
- ART BKT kan ikke kombineres med WB BKT eller ISO BKT.

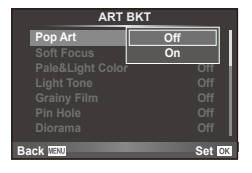

#### **HDR BKT (HDR-bracketing)**

Kameraet tar flere bilder, hvert med ulik eksponering som passer til HDR-avbildning.

- Bildene tas opp i sekvensiell opptaksmodus. Kameraet fortsetter å ta det valgte antallet bilder selv om du slipper lukkerknappen.
- HDR-bracketing kan ikke kombineres med annen bracketing.

### **Lagre flere eksponeringer for ett enkeltbilde (flereksponering)**

Ta flere eksponeringer i ett enkelt bilde med alternativet som for øveblikket er valgt for bildekvalitet.

- 1 Velg [Multiple Exposure] i 5 Shooting Menu 2.
- 2 Juster innstillinger.

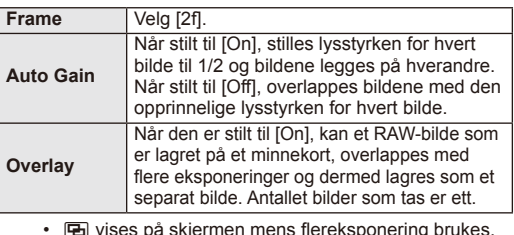

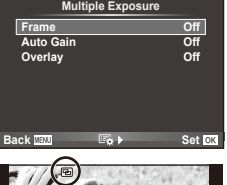

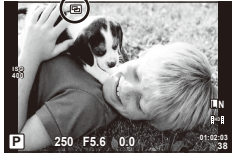

- **3** Ta bildet.
	- **E** vises i grønt når opptaket starter.
	- Trykk på  $\overline{m}$  for å slette det siste bildet.
	- Det forrige bildet legges over visningen via objektivet som en veiledning for komponering av det neste bildet.

# $\overline{\mathcal{D}}$  Tips

- For å overlappe 3 eller flere bilder: Velg RAW for [ $\Longleftarrow$  og bruk [Overlay]-alternativet til å ta gjentatte flereksponeringer.
- For mer informasion om overlapping av RAW-bilder:  $\mathbb{R}$  [Edit] (s. 71)

#### $\omega$  Forsiktig

- Kameraet vil ikke gå i hvilemodus mens flereksponering er i bruk.
- Fotografier som er tatt med andre kameraer, kan ikke tas med i en flereksponering.
- Når [Overlay] er stilt til [On], er bildene som vises når et RAW-bilde er valgt, fremkalt med innstillingene som var aktive på tidspunktet for fotograferingen.
- Avbryt fotograferingen med flereksponeringer før du stiller opptaksfunksjonene. Noen funksjoner kan ikke stilles.
- Flereksponering avbrytes automatisk fra det første bildet i følgende situasjoner. Kameraet er slått av/Knappen **IE** er trykket på/Knappen MENU er trykket på/ Opptaksmodusen er angitt til en annen modus enn  $P$ ,  $A$ ,  $S$ ,  $M$  Batteriet utlades/En hvilken som helst kabel er koblet til kameraet
- Når et RAW-bilde velges med [Overlay], vises JPEG-bildet for bildet som er lagret med JPEG+RAW.
- Når du tar flere eksponeringer med bruk av bracketing, prioriteres flereksponering. Eksponeringen tilbakestilles til standardinnstillinger når det overlappede bildet lagres.

### **Ta bilder automatisk i faste intervaller (tidsintervallopptak)**

Du kan stille inn kameraet til å ta bilder automatisk med et angitt tidsintervall. Bilderammene kan også spilles inn som i en enkelt film. Denne innstillingen er bare tilgiengelig i modusene **P/A/S/M**.

**1** Foreta følgende innstillinger under [Time Lapse Settings] i **S** Shooting Menu 2.

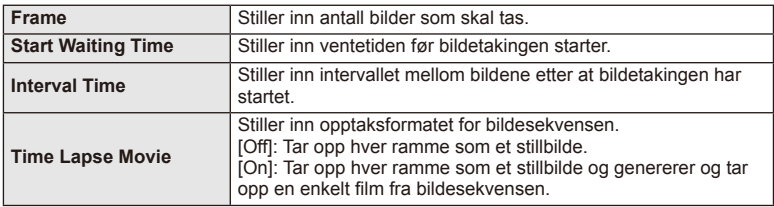

• Bildekvaliteten på filmen er [M-JPEG HD] og bildehastigheten er 10 fps.

- **2** Ta bildet.
- Bildene tas selv om ikke bilder er i fokus etter AF. Hvis du vil fiksere fokusposisjonen, tar du bilder i MF.
- [Rec View] går i 0,5 sekunder.
- Hvis enten tiden før bildetakingen eller bildeintervallet er stilt til 1 minutt og 30 sekunder eller mer, vil skjermen og kameraet slås av etter 1 minutt. Strømmen slås automatisk på igjen 10 sekunder før bildetakingen. Når skjermen er av, trykker du på utløserknappen for å slå den på igjen.

### $($ .) Forsiktig

- Hvis AF-modus er satt til [C-AF] eller [C-AF+TR], endres den automatisk til [S-AF].
- Berøringsoperasjonene er deaktivert under intervallopptak.
- Bracketing og flereksponering kan ikke brukes sammen.
- Blitsen vil ikke fungere hvis ladetiden for blitsen er lengre enn intervallet mellom bildene.
- For [BULB]- og [TIME]-opptak står lukkerhastigheten fast på 60 sekunder.
- Hvis kameraet automatisk slås av i intervallet mellom bildene, slås det på i tide for neste bilde.
- Hvis noen av stillbildene ikke er riktig tatt, vil ikke tidsintervallfilmen bli laget.
- Hvis det ikke er nok plass på kortet, vil ikke tidsintervallfilmen bli tatt opp.
- Tidsintervallopptak avbrytes hvis noe av følgende betjenes: funksjonshjul, MENU-knapp, **►**-knapp, objektivutløserknapp eller tilkobling av kameraet med en USB-kabel.
- Hvis du slår av kameraet, blir tidsintervallopptak avbrutt.
- Hvis det ikke er nok strøm igjen på batteriet, kan opptaket avsluttes før det er ferdig. Påse at batteriet er tilstrekkelig ladet før du starter.

### **Blitsfotografering med trådløs fjernkontroll**

Den medfølgende blitsenheten og de eksterne blitsenhetene med fjernkontrollmodus som er spesifisert for bruk med dette kameraet, kan brukes til trådløs blitsfotografering.  $\mathbb{I} \mathcal{F}$  «Eksterne blitsenheter spesifisert for bruk med dette kameraet» (s. 121)

### **Digital Zoom (Digital telekonverter)**

Digital telekonverter brukes til å zoome inn utover gjeldende zoomnivå. Kameraet lagrer senterbeskjæringen. Zoom økes med ca. 2×.

- **1** Velg [On] for [Digital Tele-converter] i **Q** Shooting Menu 1.
- **2** Visningen på skjermen vil bli forstørret med en faktor på to.
	- Motivet vil bli tatt opp som det vises på skjermen.

### **(?)** Forsiktig

- Digital zoom er ikke tilgjengelig med flere eksponeringer i  $\blacksquare$ -modus eller når  $\mathfrak{g}$ ,  $\boxdot$ ,  $\boxdot$ ,  $\boxdot$  $\boxed{m}$  eller  $\boxed{m}$  velges i SCN-modus.
- Denne funksjonen er ikke tilgjengelig når [Movie Effect] er [On] i  $\mathbb{S}^2$ -modus.
- Når et RAW-bilde vises, vises området som er synlig på skjermen med en ramme.

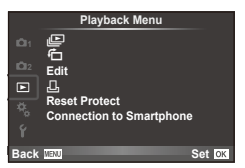

 $E$  (s. 51)  $\overline{C}$  (s. 71) Rediger (s. 71)

< (s. 96) Reset Protect (s. 73) Tilkobling til smarttelefon (s. 73)

# **Vise bilder rotert (行)**

Når stilt til [On], vil bilder som tas med kameraet i portrettretning, automatisk roteres og vises i portrettretning.

### **Redigering av stillbilder**

Lagrede bilder kan redigeres og lagres som nye bilder.

- **1** Velg [Edit] i **►** Playback Menu og trykk på  $\circledcirc$ .
- **2** Bruk  $\Delta \nabla$  til å velge [Sel. Image] og trykk på  $\textcircled{\tiny{\textcircled{\tiny{R}}}}$ .
- **3** Bruk  $\triangleleft$  til å velge bildet som skal redigeres, og trykk på  $\otimes$ .
	- [RAW Data Edit] vises hvis bildet er et RAW-bilde, [JPEG Edit] hvis det er et JPEGbilde. Hvis bildet ble tatt i RAW+JPEG-format, vil både [RAW Data Edit] og [JPEG Edit] vises. Velg menyen for bildet som skal redigeres.
- **4** Velg [RAW Data Edit] eller [JPEG Edit] og trykk på  $\textcircled{\tiny{\textcircled{\tiny{R}}}}$ .

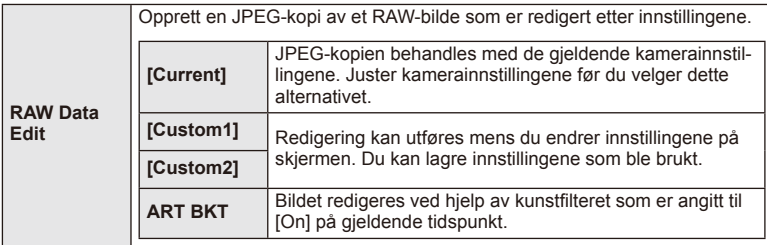

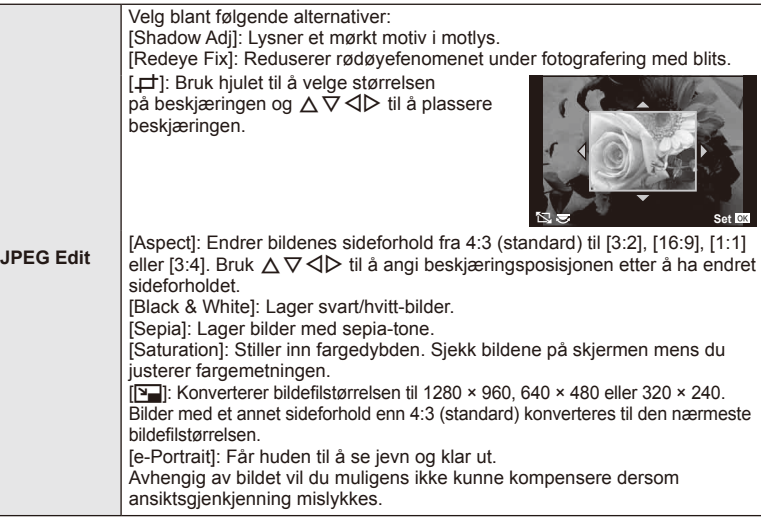

- **5** Trykk på  $\otimes$  når innstillingene er fullført.
	- Innstillingene brukes for bildet.
- **6** Velg [Yes] og trykk på ⊛.
	- Det redigerte bildet lagres i kortet.

### (?) Forsiktig

- Filmer og 3D-bilder kan ikke redigeres.
- Det kan hende at rødøyekorrigeringen ikke vil fungere, avhengig av bildet.
- Redigering av et JPEG-bilde er ikke mulig i følgende tilfeller: Når et bilde er behandlet på en PC, når det ikke er tilstrekkelig plass på minnekortet, når et bilde er tatt opp på et annet kamera.
- Når du endrer størrelsen ([M]) på et bilde, kan du ikke velge et høyere antall bildepunkter enn det som opprinnelig ble lagret.
- $\Box$ ] og [aspect] kan kun brukes til å redigere bilder med et sideforhold på 4:3 (standard).
- Når [Picture Mode] er stilt på [ART], er [Color Space] låst på [sRGB].
### **Bildeoverlapping**

Opptil 3 RAW-bilder tatt med kameraet kan overlappes og lagres som et separat bilde. Bildet lagres i lagringsmodusen som var valgt da bildet ble lagret. (Hvis [RAW] er valgt, lagres kopien i [UN+RAW]-format.)

- **1** Velg [Edit] i **►** Playback Menu og trykk på  $\textcircled{\tiny{\textsf{R}}}$ .
- **2** Bruk  $\Delta \nabla$  til å velge [Image Overlay] og trykk på  $\textcircled{\tiny{\textsf{R}}}$ .
- **3** Velg antallet bilder i overlappingen og trykk på  $\circledcirc$ .
- **4** Bruk  $\land \nabla \triangleleft \triangleright$  til å velge RAW-bilder som skal overlappes.
	- Når du har valgt antallet bilder som ble angitt i trinn 2, vises overlappingen.
- **5** Juster forsterkningen.
	- Bruk  $\triangle$  til å velge et bilde, og bruk  $\triangle \triangledown$  til å justere forsterkningen.
	- Du kan justere forsterkningen i området 0,1–2,0. Kontroller resultatene på skjermen.

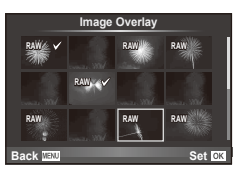

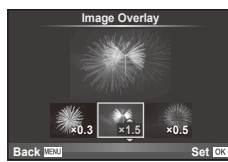

**6** Trykk på  $\textcircled{\tiny{\textcircled{\tiny{R}}}}$ . En dialogboks om bekreftelse vises. Velg [Yes] og trykk på  $\textcircled{\tiny{\textcircled{\tiny{R}}}}$ .

# $\overline{\mathcal{D}}$  Tips

• For overlapping av 4 eller flere bilder, lagre det overlappede bildet som RAW-fil og bruk [Image Overlay] gjentatte ganger.

## **Lydopptak**

Legg et lydopptak (opptil 30 sek. langt) til det aktuelle bildet. Dette er den samme funksionen som [ $\bigcirc$ ] under visning. (s. 50)

# **Deaktivere beskyttelse av alle bilder**

Denne funksjonen gir deg anledning til å deaktivere beskyttelsen av flere bilder samtidig.

- **1** Velg [Reset Protect] i ▶ Playback Menu.
- **2** Velg [Yes] og trykk på  $\circledcirc$ .

# **Bruk Smartphone-tilkoblingsalternativet (tilkobling til smarttelefon)**

Kameraet kan kobles til en smarttelefon ved hjelp av den trådløse LAN-funksjonen. Når det er tilkoblet, kan kamerabilder vises og overføres til den andre enheten. **G** «Bruke kameraets trådløse LAN-funksjon» (s. 103)

*4*

### ■ Setup Menu

Bruk innstillingsmenyen til å stille inn de grunnleggende kamerafunksjonene.

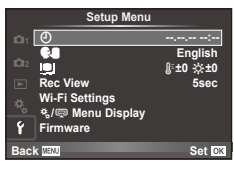

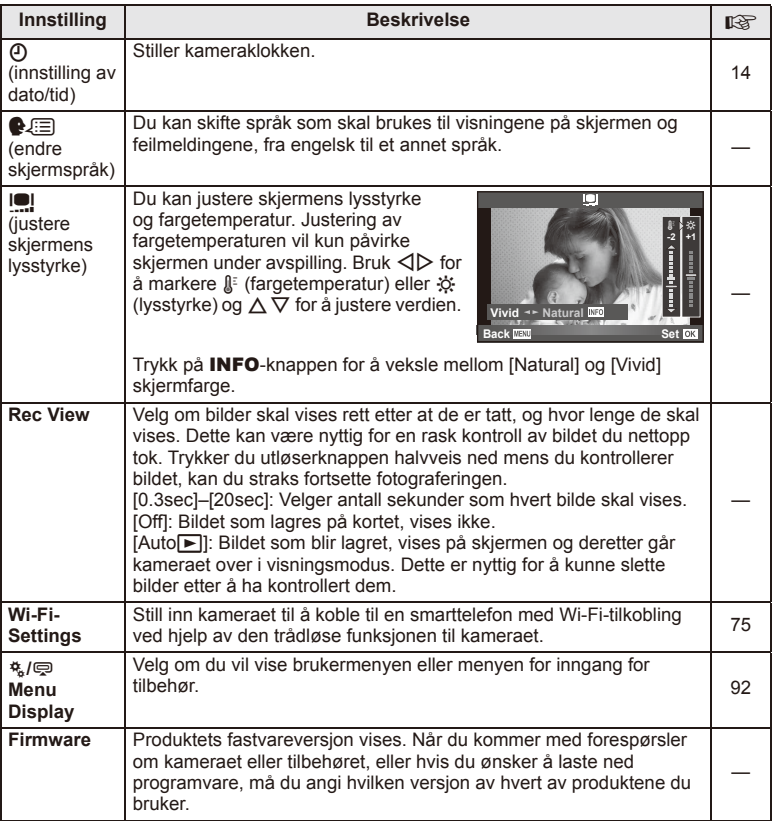

# **Sette opp en trådløs LAN-tilkobling (Wi-Fi-innstilllinger)**

For å bruke de trådløse LAN-funksjonene på kameraet (s. 103), må du angi like innstillinger som passordet som skal brukes ved tilkobling. [Private] og [One-Time] for en engangstilkobling er tilgjengelige**.**

# **Angi metode for valg av passord**

- **1** Velg [Wi-Fi Settings] i Setup Menu **f**, og trykk på  $\circledcirc$ .
- **2** Velg [Wi-Fi Connect Settings], og trykk på  $\triangleright$ .
- **3** Velg tilkoblingsmetoden for trådløst LAN, og trykk på  $\textcircled{s}$ .
	- [Private]: Koble til ved hjelp av et forhåndsinnstilt passord.
	- [One-Time]: Koble til ved å bruke et nytt passord hver gang.
	- [Select]: Velg hvilken metode du skal bruke, hver gang.

# **Endre passord for privat tilkobling**

Endre passordet som brukes for [Private].

- **1** Velg [Wi-Fi Settings] i Setup Menu **f**, og trykk på  $\circledcirc$ .
- **2** Velg [Private Password], og trykk på  $\triangleright$ .
- **3** Angi et passord i henhold til instruksjoner i driftsveiledningen, og trykk på  $\odot$ . • Et nytt passord vil bli angitt.

## **Avbryte bildedeling**

Avvelger bilder valgt for deling (s. 48) ved tilkobling til et trådløst LAN-nettverk.

- **1** Velg [Wi-Fi Settings] i Setup Menu **f**, og trykk på  $\circledcirc$ .
- **2** Velg [Reset share Order], og trykk på  $\triangleright$ .
- **3** Velg [Yes] og trykk på  $\circledcirc$ .

# **Initialisere trådløse LAN-innstillinger**

Initialiserer innhold i [Wi-Fi Settings].

- **1** Velg [Wi-Fi Settings] i Setup Menu  $\gamma$ , og trykk på  $\circledcirc$ .
- **2** Velg [Reset Wi-Fi Settings], og trykk på  $\triangleright$ .
- **3** Velg [Yes] og trykk på  $\circledcirc$ .

# **Bruk av brukermenyene**

Kamerainnstillinger kan tilpasses ved hielp av Custom Menu 多.

### **Custom Menu**

- **R** AF/MF (s. 76)
- Button/Dial/Lever (s. 77)
- $\blacksquare$  Release/ $\blacksquare$ <sub>I</sub> (s. 77)
- $Disp(m)/PC$  (s. 78)
- **Exp/Exp/ISO** (s. 79)
- $\frac{1}{2}$  Custom (s. 80)
- $\ddot{\mathbf{a}}$   $\ddot{\mathbf{a}}$   $\ddot{\mathbf{b}}$  / Color/WB (s. 81)
- Record/Erase (s. 82)
- **Z** Movie (s. 83)
- $\bullet$  Utility (s. 83)

# **RA** AF/MF

**BULB/TIME Focusing** 

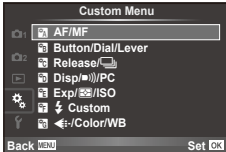

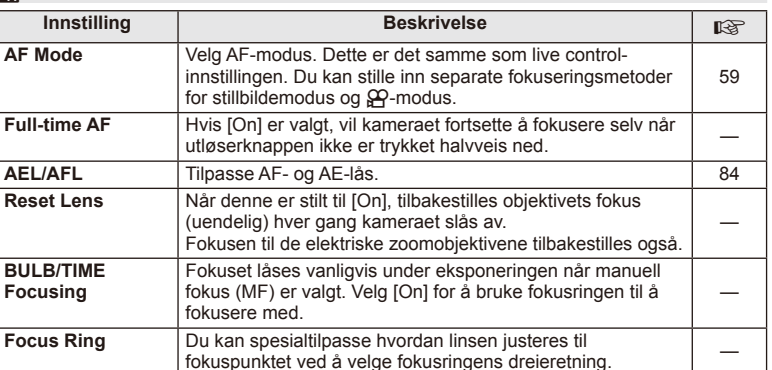

**MF Assist** | Når den er satt til [On], kan du automatisk bytte til zoom

P **Set Home** Velg AF-søkepunktets posisjon som skal lagres som

fokusringen.

eller fokusjustering i manuell fokusmodus ved å vri på

hjemposisjonen. **HP** vises i skjermbildet for valg av AFsøkepunkt mens du velger en hjemposisjon.

# $MENU \rightarrow A + M$

84

—

# **MENU → ☆ → MENU** NENU → ☆ → MENU → ☆ → MENU → ☆ → MENU → ☆ → MENU → ☆ → MENU → ☆ → MENU → ☆ → MENU → ☆ → MENU → ☆ → MENU → ☆ → MENU → ☆ → MENU → ☆ → MENU → ☆ → MENU → ☆ → MENU → ☆ → MENU → ☆ → MENU → ☆ → MENU → ☆ → MENU

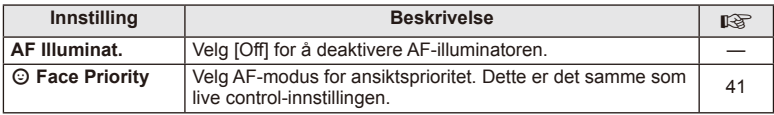

# *<b>Button/Dial/Lever*

# **MENU→%→圖**

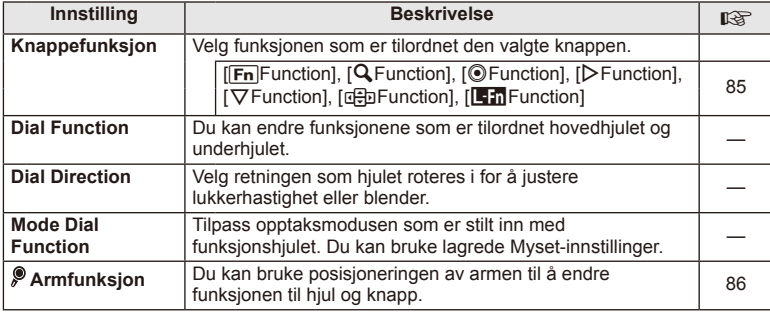

# **EX** Release/ $\Box$

# **MENU → % → 图**

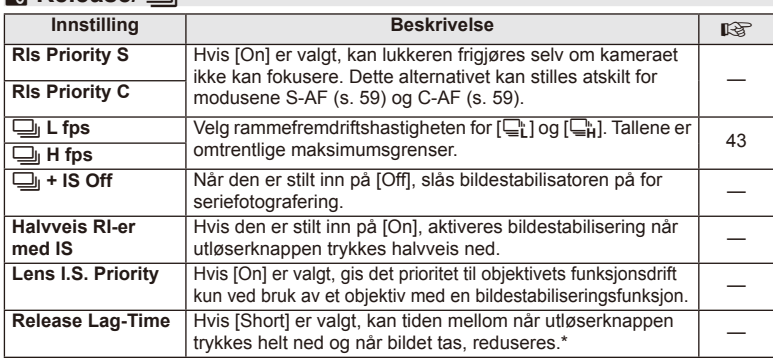

\* Dette vil redusere batterilevetiden. Kontroller også at kameraet ikke utsettes for kraftige støt mens det er i bruk. Slike støt kan føre til at skjermen slutter å vise motiver. Hvis dette skjer, slår du kameraet av og deretter på igjen.

# U **Disp/**8**/PC**

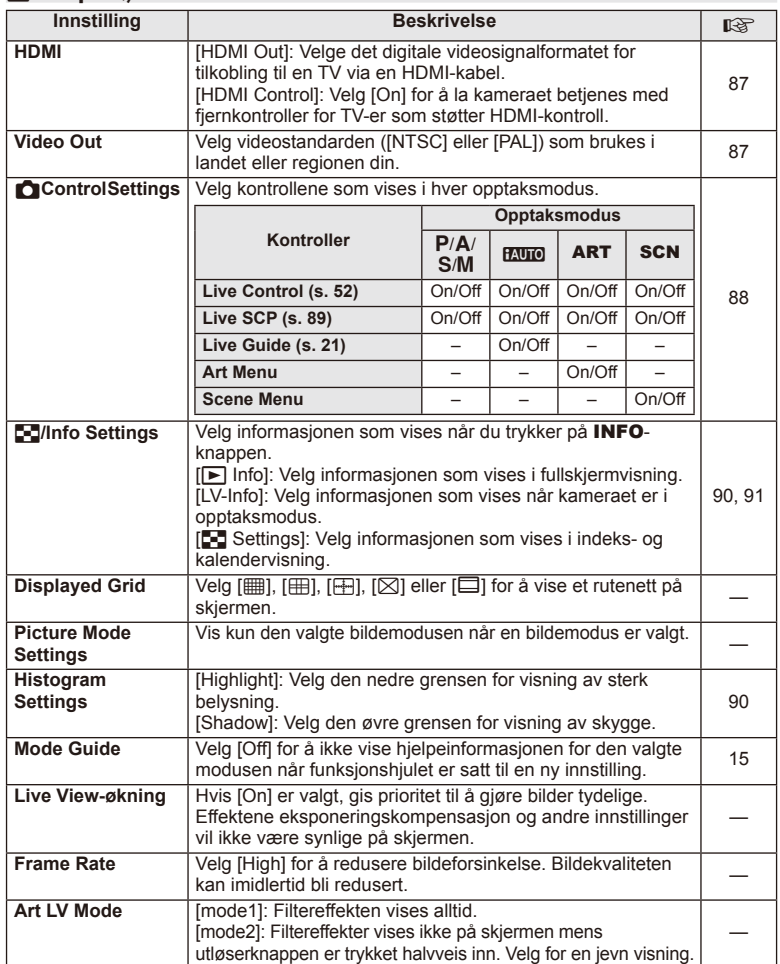

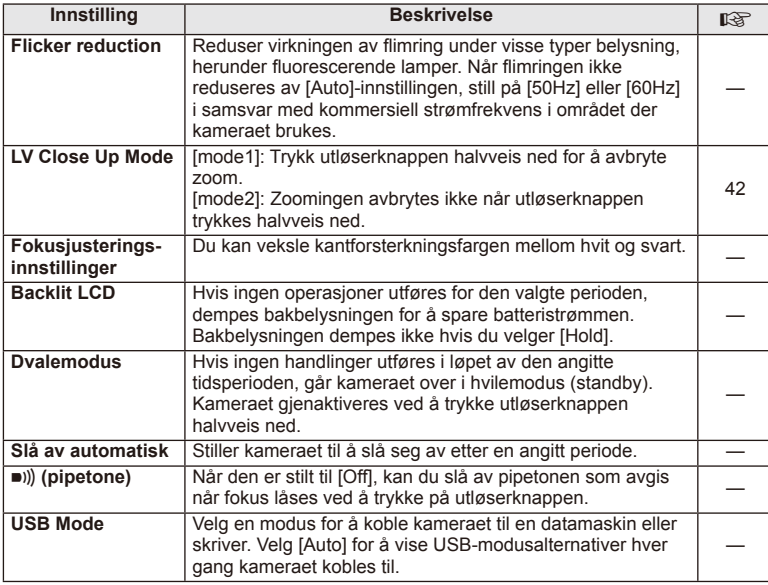

# V **Exp/**p**/ISO**

# **MENU→%→图**

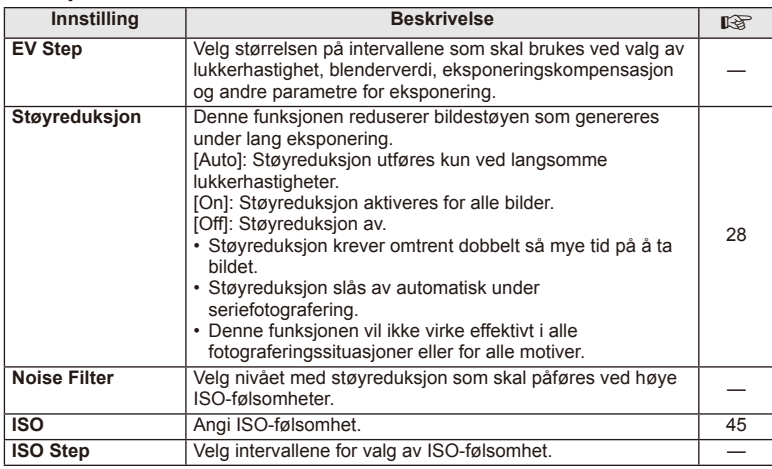

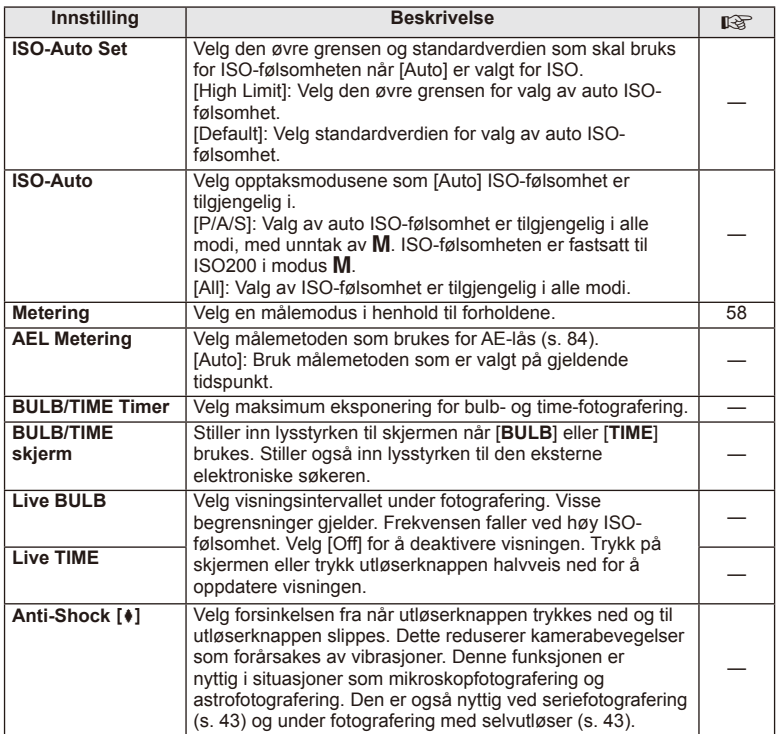

# W # **Custom**

**MENU→%→图** 

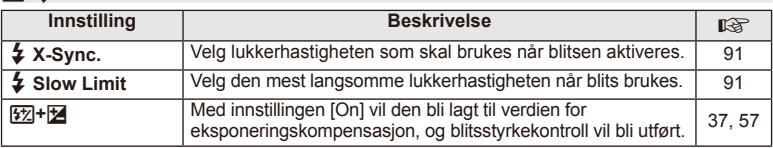

# X K**/Color/WB**

**MENU→%→图** 

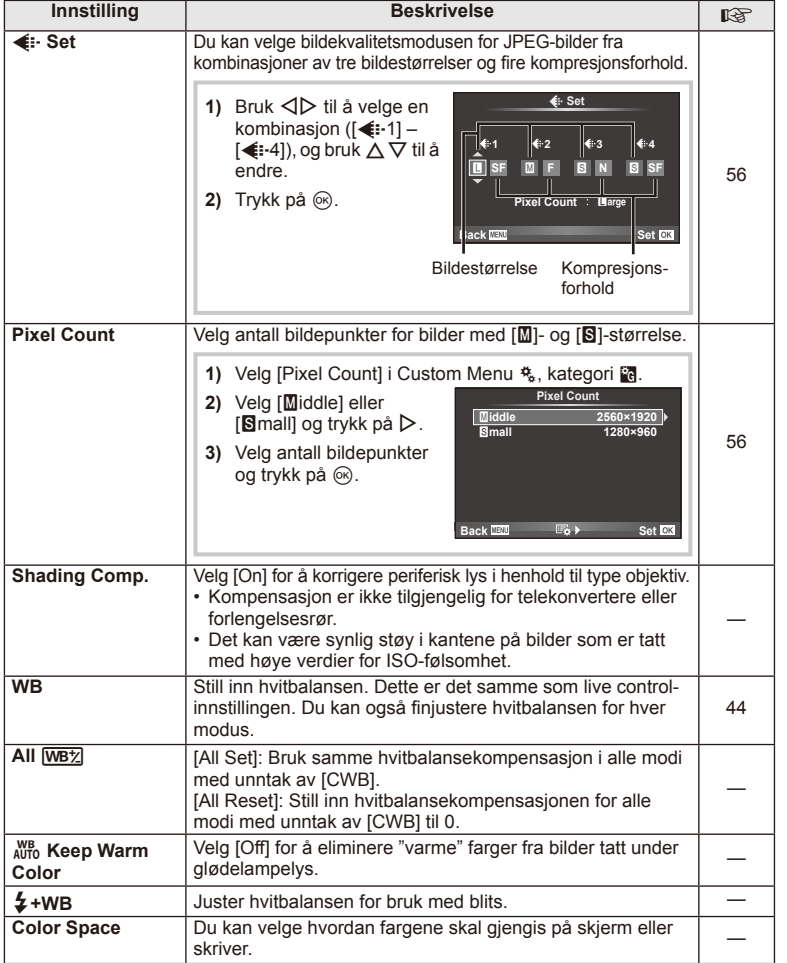

# NO **81 Menyfunksjoner (Brukermenyer) 1**<br>**1** Menyfunksjoner (Brukermenyer)

# Y **Record/Erase**

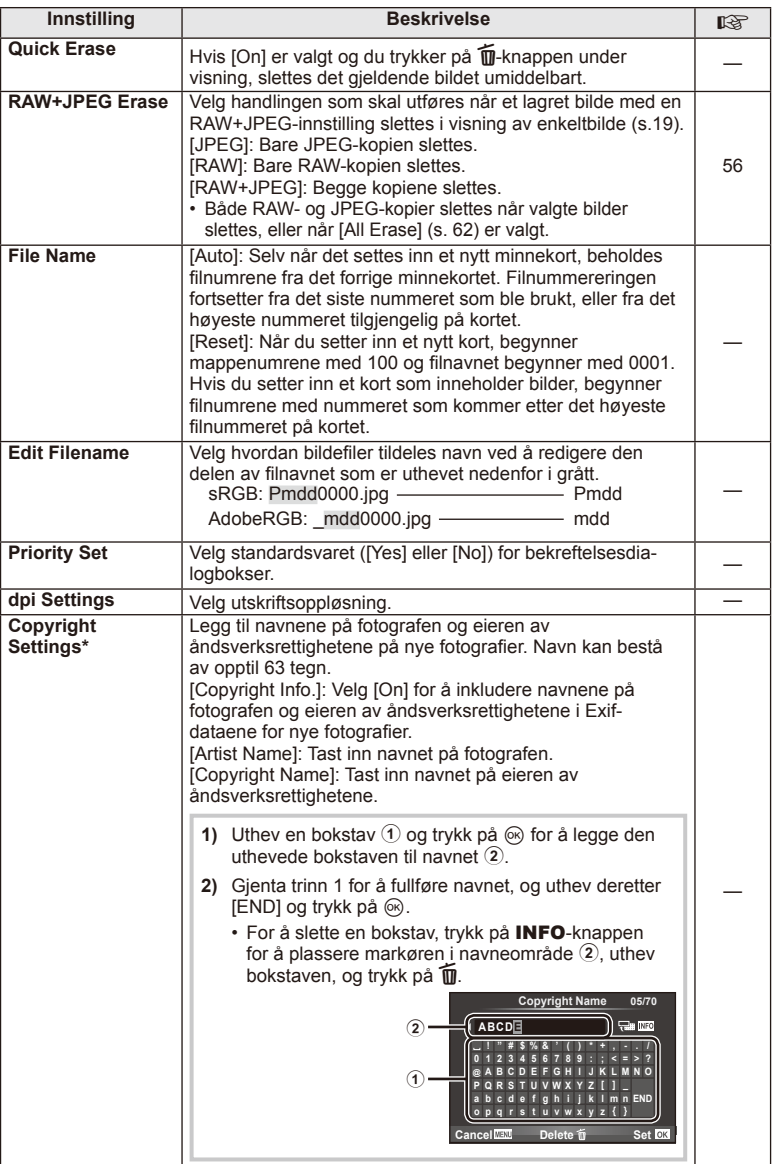

\* OLYMPUS godtar ikke erstatningsansvar som oppstår utfra tvister som gjelder bruken av [Copyright Settings]. Bruk på eget ansvar.

# **Z** Movie

**MENU → % → M** 

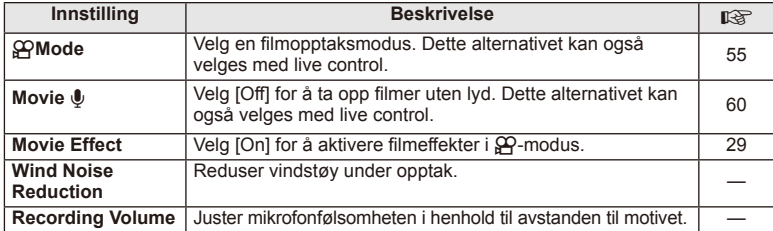

# **b** Utility

**MENU → % → 2** 

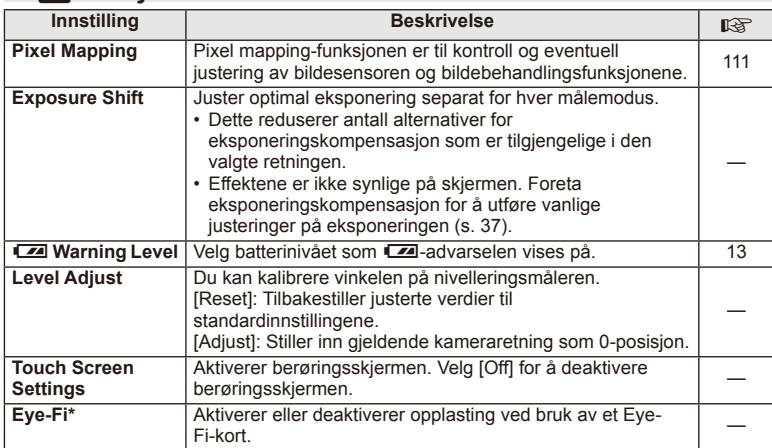

\* Må brukes i samsvar med lokale reguleringer. Når du er ombord i fly eller på andre steder der bruken av trådløse enheter er forbudt, må du ta ut Eye-Fi-kortet fra kameraet eller velge [Off] for [Eye-Fi]. Kameraet støtter ikke «endeløs» Eye-Fi-modus.

# **AEL/AFL**

**MENU → R → M → [AEL/AFL]** Autofokus og lysmåling kan utføres ved å trykke på knappen som AEL/AFL er tildelt. Velg en modus for hver fokusmodus.

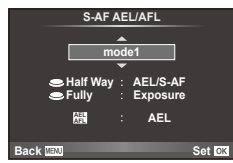

# **AEL/AFL**

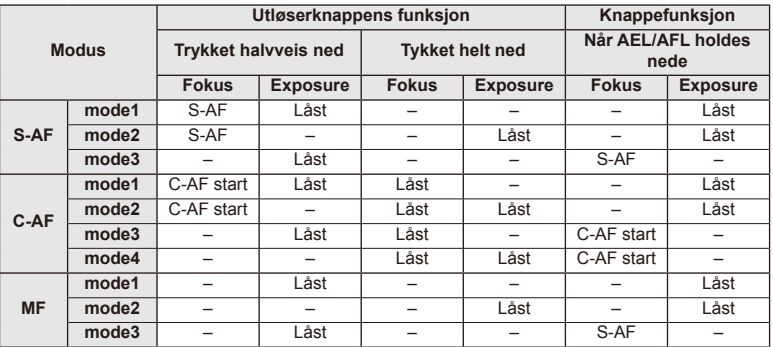

# **MF Assist**

Dette er en fokushjelpefunksjon for MF. Når det vris på fokusringen, forsterkes kanten av motivet eller en del av skjermvisningen forstørres. Når du slutter å betjene fokusringen, går skjermen tilbake til sin opprinnelige visning.

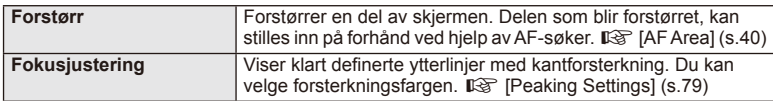

# **K** OBS!

• [Magnify] og [Peaking] kan vises ved å bruke knappoperasjoner. Visningen byttes hver gang knappen trykkes. Tilordne byttefunksjonen til én av knappene på forhånd ved å bruke [Button Function] (s. 85).

# $\circledR$  Forsiktig

• Når fokusjustering er i bruk, har kantene til små motiver en tendens til å bli kraftigere forsterket. Dette er ingen garanti for nøyaktig fokusering.

# NO **85 Menyfunksjoner (Brukermenyer) 1** Menyfunksjoner (Brukermenyer)

# **Knappefunksjon**

 $MENU \rightarrow \phi_0 \rightarrow \phi_0$  **Example 1** [Button Function]

Se tabellen under for funksjonene som kan tilordnes. De tilgjengelige alternativene varierer fra knapp til knapp.

# **Knappefunksjonselementer**

[[Fn]Function]/[Q Function]/[©Function]\*1/[D Function]/[▽Function]/[⊕]]Function] 11⁄4 (Direct Function]\*2][[السراحة]]/1⁄8 ([Direct Function]]]

- \*1 Ikke tilgjengelig i **oombodus**.
- \*2 Tilordne funksjonen til hver av  $\Delta \nabla \triangleleft \triangleright$ .
- \*3 Velg AF-søkepunkt.

\*4 Velg funksjonen som er tildelt til knappen på enkelte objektiver.

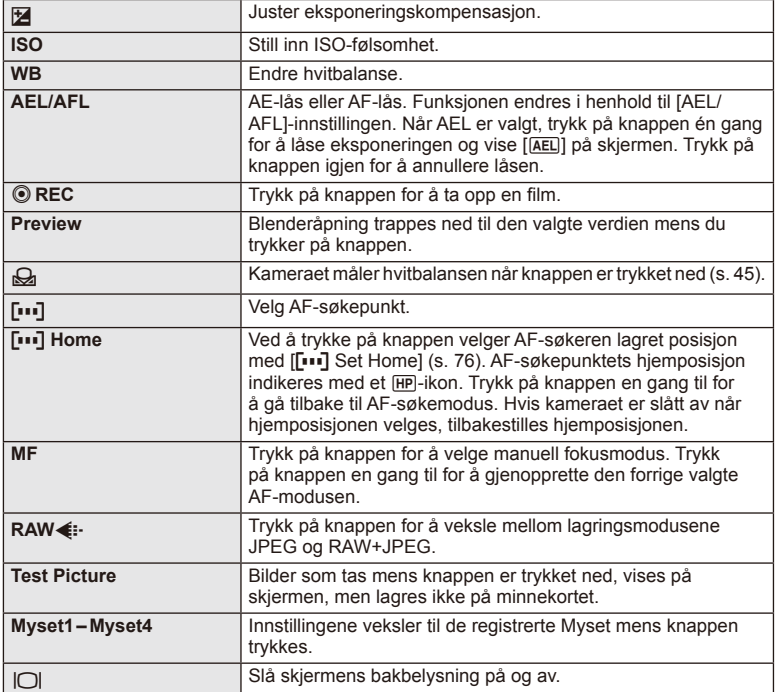

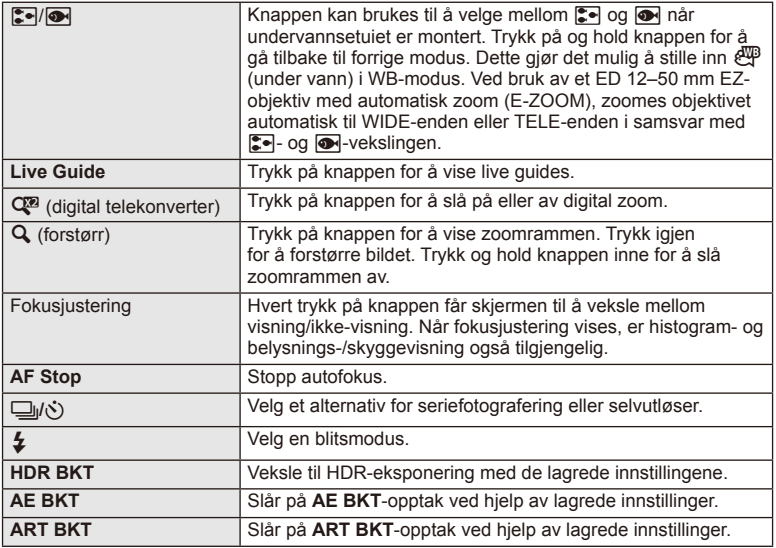

# **Lever Function**

# $MENU \rightarrow \phi$   $\rightarrow$  **a**  $\rightarrow$  **e** Lever Function

Du kan bruke posisjoneringen av armen til å endre funksjonen til hjul og knapper.

# **Tabell over armposisjon og funksjoner tilordnet hjul/knapper**

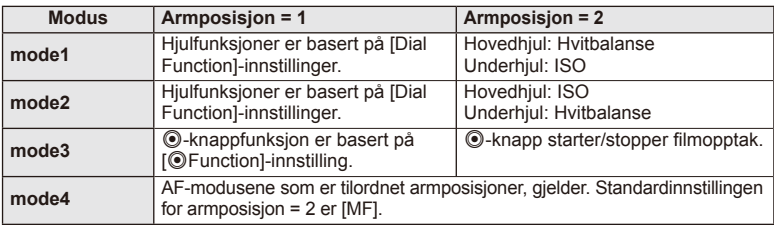

*4*

# **Vise kamerabilder på TV**

Bruk kabelen som selges separat, for å vise lagrede bilder på TV-apparatet. Koble kameraet til en HD-TV med en HDMI-kabel for å se høykvalitetsbilder på en TV-skjerm.

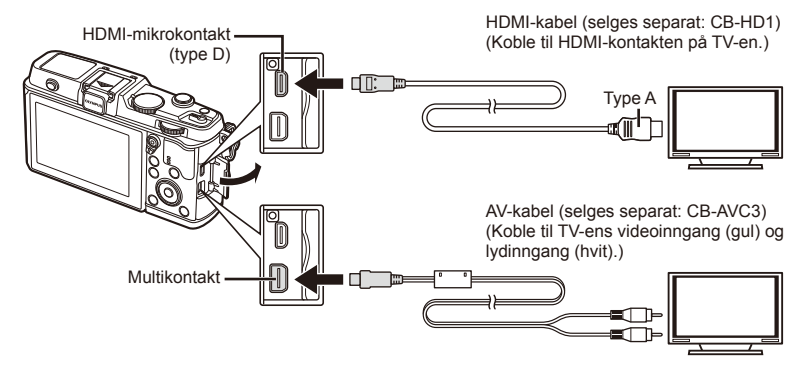

- **1** Bruk kabelen til å koble kameraet til TV-en.
	- Juster innstillingene på TV-en før du kobler til kameraet.
	- Velg kameravideomodus før du kobler til kameraet via en A/V-kabel.
- **2** Velg TV-inngangskanal.
	- Kameraskjermen slår seg av når kabelen er tilkoblet.
	- Trykk på  $\blacktriangleright$ -knappen ved tilkobling via en AV-kabel.

# $\Omega$  Forsiktig

- Se bruksanvisningen som følger med TV-en for informasjon om hvordan du endrer inngangskilden.
- Avhengig av innstillingene for TV-en kan bildene og informasjonen som vises, bli beskåret.
- Hvis kameraet er koblet til med både en AV- og en HDMI-kabel, prioriteres HDMI.
- Hvis kameraet er koblet til med en HDMI-kabel, kan du velge den digitale videosignaltypen. Velg et format som passer med inngangsformatet som er valgt med TV-en.

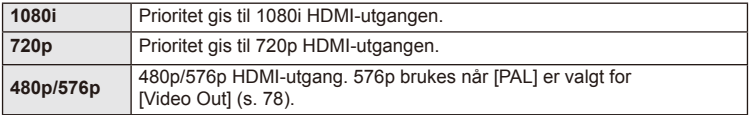

- Du kan ikke ta bilder eller ta opp film mens HDMI-kabelen er tilkoblet.
- Kameraet må ikke kobles til andre HDMI-utgangsenheter. Dette kan føre til at kameraet skades.
- HDMI-utgang utføres ikke mens tilkoblet via USB til en datamaskin eller skriver.

# ■ Bruke TV-ens fjernkontroll

Du kan betjene kameraet med en TV-fjernkontroll når tilkoblet en TV som støtter HDMIkontroll.

- **1** Velg [HDMI] i  $\frac{a}{b}$  Custom Menu **in**.
- **2** Velg [HDMI Control] og velg [On].
- **3** Betjen kameraet med fjernkontrollen til TV-en.
	- Du kan betjene kameraet ved å følge betjeningsveiledningen som vises på TV-en.
	- Du kan skjule eller vise informasjonsvisningen ved å trykke på den "Røde" knappen under visning av enkeltbilde, og du kan vise eller skjule indeksvisningen ved å trykke på den "Grønne" knappen.
	- Det kan være at noen TV-er ikke støtter alle funksjoner.

# **Velg kontrollpanelvisninger (**K**Control Settings)**

Velger om kontrollpaneler skal vises for alternativvalg i hver opptaksmodus.

# **Tilgjengelige kontrollpaneler i hver opptaksmodus**

• Trykk på INFO-knappen for å gå til neste panel.

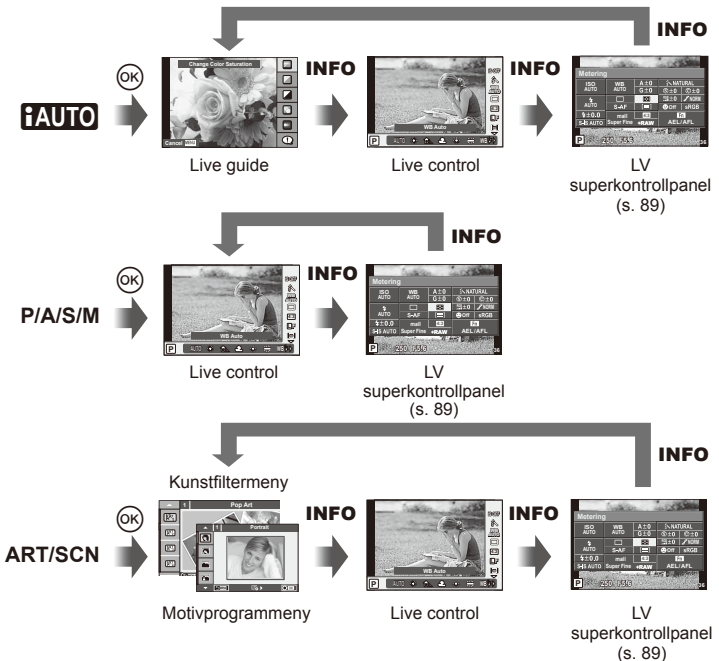

### **LV super-kontrollpanel**

LV-superkontrollpanelet viser gjeldende status for opptaksinnstillingene. Du kan bruke det til å angi ulike alternativer. Velg alternativer med piltastene eller berøringsfunksjonene for å endre innstillingene.

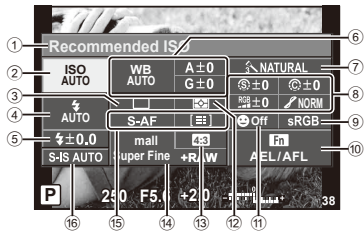

### **Innstillinger som kan endres med superkontrollpanelet**

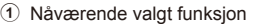

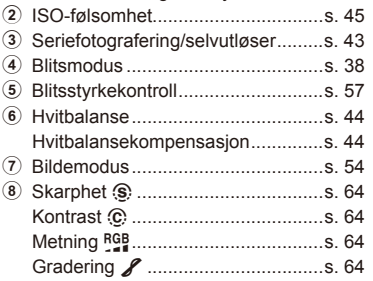

# $\circledR$  Forsiktig

- Vises ikke i filmopptaksmodus.
- **1** Vis LV Super Control-panelet.
	- Når du har stilt inn visningen ved hjelp av brukermenyen, trykker du på ® og trykker deretter gjentatte ganger på INFO.  $\mathbb{R}$  [no Control Settings] (s. 88)
- **2** Trykk på funksjonen du ønsker å stille inn.
	- Markøren vises over berøringsfunksjonen.
- **3** Trykk på ® for å velge en innstillingsverdi.

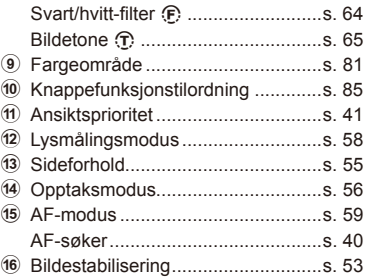

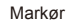

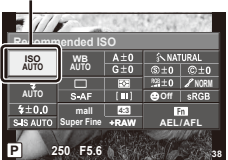

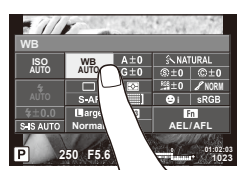

# $\mathbb{Z}$  OBS!

• Også tilgjengelig i menyskjermene for ART eller SCN. Trykk på ikonet til funksjonen du ønsker å velge.

*4*

# **Legge til informasjonsvisninger (**G**/Info Settings)**

### **LV-Info (opptaksinformasjonsvisninger)**

Bruk [LV-Info] for å legge til følgende opptaksinformasjonsvisninger. De tillagte visningene vises ved å trykke flere ganger på INFO-knappen i løpet av opptaket. Du kan også velge å ikke vise visninger som vises ved standardinnstilling.

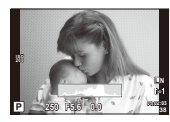

Histogramvisning

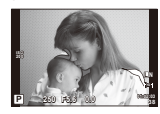

Visning av sterkt belyste områder og skygge

### **Visning av sterkt belyste områder og skygge**

Områder over den øvre grensen for lysstyrke for bildet vises i rødt, de som er under den nedre grensen vises i blått.  $\mathbb{I}\mathcal{F}$  [Histogram Settings] (s. 78)

### q **Info (visningsinformasjonsvisninger)**

Bruk [ $\blacktriangleright$ ] Info] for å legge til følgende visningsinformasionsvisninger. De tillagte visningene vises ved å trykke flere ganger på **INFO-**knappen i løpet av visning. Du kan også velge å ikke vise visninger som vises ved standardinnstilling.

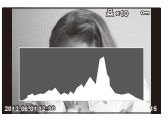

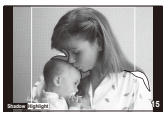

Histogramvisning Visning av sterkt belyste blysboksvisning områder og skygge

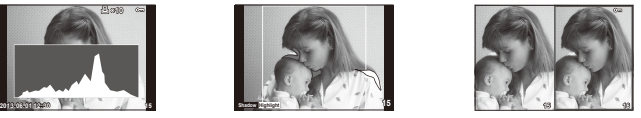

### **Lysboksvisning**

Sammenlign to bilder side ved side. Trykk på ® for å velge bildet på motsatt side av skjermen.

- Basisbildet vises til høyre. Bruk  $\triangle$  for å velge et bilde og trykk på  $\circledcirc$  for å flytte bildet til venstre. Bildet som skal sammenlignes med bildet til venstre, kan velges på høyre side. For å velge et annet basisbilde, uthever du høyre rute og trykker på  $\circledast$ .
- $\cdot$  Trykk på  $Q$  for å zoome inn på det valgte bildet. Vri hovedhjulet for å endre zoomforholdet.
- Når du zoomer inn, kan du bruke  $\Delta \nabla \langle \mathbf{D} \rangle$  til å bla til andre områder av bildet og underhjulet for å velge mellom bilder.

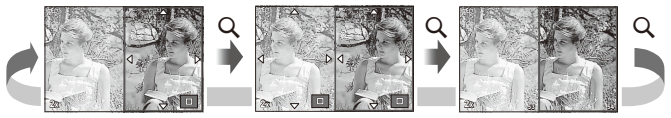

# G **Settings (indeks-/kalendervisning)**

Du kan legge til en indeksvisning med et annet antall bilder samt kalendervisning ved å bruke [ $\Box$ ] Settings]. De ekstra skjermbildene vises ved å vri på hovedhjulet under visning.

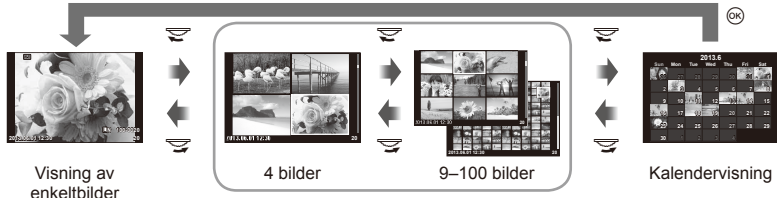

Indeksvisning

# **Lukkerhastigheter når blitsen utløses automatisk [**# **X-Sync.] [**# **Slow Limit]**

Du kan stille inn betingelser for lukkerhastighet for når blitsen skal utløses.

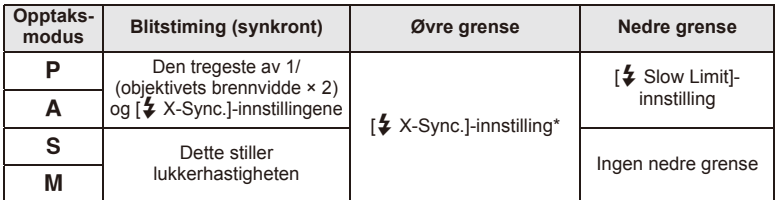

\* 1/320 sekunder ved bruk av intern blits og 1/250 sekunder ved bruk av en ekstern blits kjøpt separat.

# **Bruketilbehørsportmenyer**

Du kan endre innstillinger forbundet med enheter som er koblet til via tilbehørsporten.

# **Før bruk av tilbehørsportmenyer**

Tilbehørsportmenyen er bare tilgjengelig når riktig alternativ er valgt for [ $\frac{R}{V}$  Menu Display]elementet i oppsettsmenyen.

- **1** Trykk på MENU-knappen for å vise menyene, og vis fanen  $\gamma$  (Setup Menu).
- 2 Velg [ $\frac{4}{3}$  / $\text{Q}$  Menu Display] og still inn [ $\text{Q}$  Menu Display] til [On].
	- Kategorien  $\mathfrak{D}$  (Accessory Port Menu) vil bli vist i menyen.

### **Accessory Port Menu**

- **A OLYMPUS PENPAL Share (s. 94)**
- **B** OLYMPUS PENPAL Album (s. 95)
- Electronic Viewfinder (s. 95)

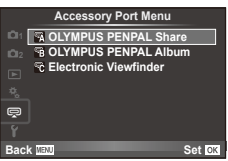

*4*

Menyfunksjoner (Tilbehørsportmenyer)

# **Bruke OLYMPUS PENPAL**

Den valgfrie OLYMPUS PENPAL kan brukes til å laste opp bilder til, og motta bilder fra, Bluetooth-enheter eller andre kameraer som er koblet til en OLYMPUS PENPAL. Se OLYMPUS-nettsidene for mer informasjon om Bluetooth-enheter.

## ■ Sende bilder

Endre størrelse på og last opp JPEG-bilder til en annen enhet. Før du sender bilder, må du sørge for at mottaksenheten er satt til modusen for mottak av data.

- **1** Vis bildet du ønsker å sende i fullskjerm og trykk  $p$ å  $\circledcirc$ .
- **2** Velg [Send A Picture] og trykk på  $\circledcirc$ .
	- Velg [Search] og trykk på @ i neste dialog. Kameraet søker etter og viser Bluetooth-enheter innenfor rekkevidde, eller i [Address Book].
- **3** Velg destinasjonen og trykk på  $\omega$ .
	- Bildet lastes opp til mottaksenheten.
	- Hvis du blir bedt om å oppgi en PIN-kode, skriv 0000 og trykk på  $@$ .

## ■ Motta bilder/legge til en vert

Koble til overføringsenheten og last ned JPEG-bilder.

- **1** Velg [OLYMPUS PENPAL Share] i # Accessory Port Menu (s. 92).
- **2** Velg [Please Wait] og trykk på  $\omega$ .
	- Utfør operasjoner for sending av bilder på sendingsenheten.
	- Overføring vil starte og en [Receive Picture Request] dialog vises.
- **3** Velg [Accept] og trykk på  $\otimes$ .
	- Bildet lastes ned til kameraet.
	- Hvis du blir bedt om å oppgi en PIN-kode, skriv 0000 og trykk på  $@$ .

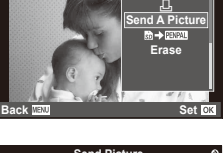

**JPEG**

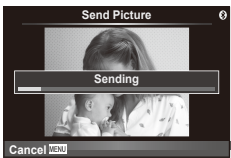

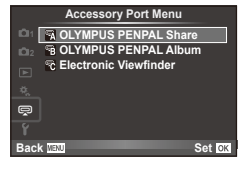

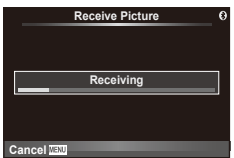

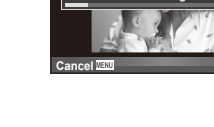

### ■ Redigere adresseboken

OLYMPUS PENPAL kan lagre vertsinformasjon. Du kan tildele navn til verter eller slette vertsinformasion.

- **1** Velg [OLYMPUS PENPAL Share] i  $\mathbb Q$  Accessory Port Menu (s. 92).
- **2** Velg [Address Book] og trykk på  $\circledcirc$ .
- **3** Velg [Address List] og trykk på  $\omega$ .
	- Navnene på eksisterende verter vises.
- **4** Velg verten som du vil redigere og trykk på  $\infty$ .

### **Slette verter**

Velg [Yes] og trykk på  $\circledcirc$ .

### **Redigere vertsinformasjon**

Trykk på  $\circledast$  for å vise vertsinformasjon. For å endre vertsnavnet, trykk på  $\circledast$  igjen og rediger gjeldende navn i dialogen for endring av navn.

## ■ Opprette album

Du kan endre størrelse på dine JPEG-favorittbilder og kopiere dem til en OLYMPUS PENPAL.

- **1** Vis bildet du ønsker å kopiere i fullskjerm og trykk på @.
- **2** Velg [si → ENPAL] og trykk på  $\circledcirc$ .

**A OLYMPUS PENPAL Share** 

• For å kopiere bilder fra en OLYMPUS PENPAL til minnekortet, velg [PENPAL → 50] og trykk på  $\circledcirc$ .

# $\left($ *l*) Forsiktig

• OLYMPUS PENPAL kan kun brukes i den regionen som den ble kjøpt i. Avhengig av områdene du bruker den i, kan bruk av enheten bryte med reguleringer for elektromagnetiske bølger og dette kan være straffbart.

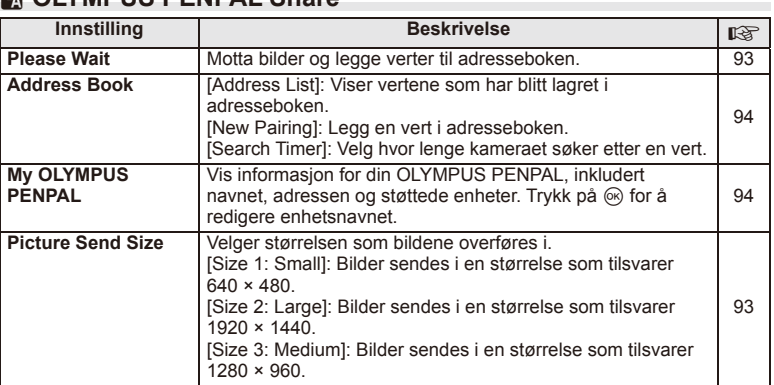

### **1 Please Wait Address Book My OLYMPUS PENPAL Picture Send Size Back A. OLYMPUS PENPAL Share Set** CK

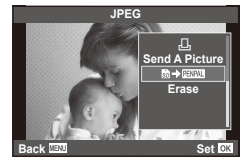

**MENU → Q → M** 

# B **OLYMPUS PENPAL Album**

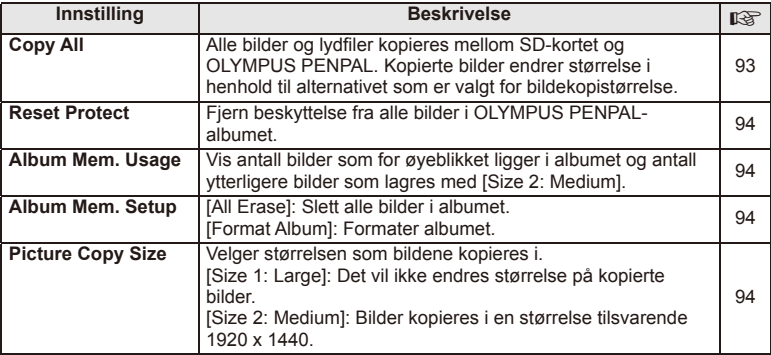

# **R** Electronic Viewfinder

**MENU → Q → B** 

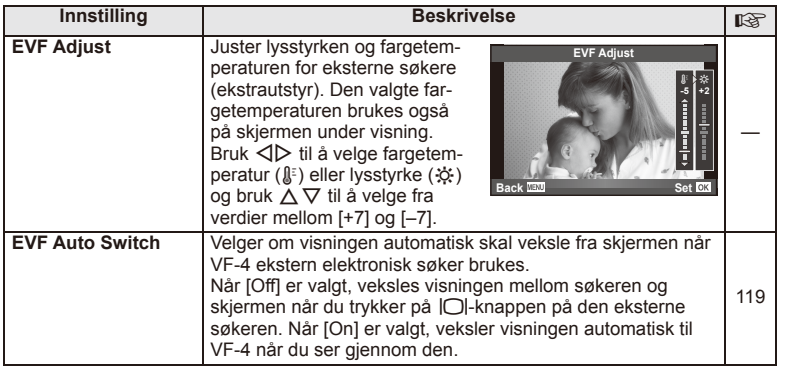

NO **95 Menyfunksjoner (Tilbehørsportmenyer) 1**<br>**1** Menyfunksjoner (Tilbehørsportmenyer)

# **MENU → Q → B**

# **Utskriftskoding (DPOF)**

Du kan lagre digitale "utskriftsbestillinger" på minnekortet, som angir hvilke bilder som skal skrives ut samt antallet eksemplarer av hver utskrift. Deretter kan du få bildene skrevet ut i en fotobutikk som støtter DPOF, eller du kan skrive ut bildene selv ved å koble kameraet direkte til en DPOF-skriver. Et minnekort er nødvendig når du oppretter en utskriftsbestilling.

# **Opprette en utskriftsbestilling**

- **1** Trykk på  $\circledcirc$  under visning og velg  $\left[\right,\right]$ .
- **2** Velg [山] eller [出] og trykk på @.

# **Enkeltbilde**

Trykk på  $\triangleleft$  for å velge bildet du ønsker å kode for utskrift, trykk så på  $\Delta \nabla$  for å stille inn antall eksemplarer.

• Gjenta dette punktet for å stille inn utskriftskoding for flere bilder. Trykk på ® når alle ønskede bilder har blitt valgt.

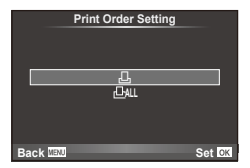

## **Alle bilder**

Velg [己 ] og trykk på @.

**3** Velg format for dato og klokkeslett, og trykk på  $\infty$ .

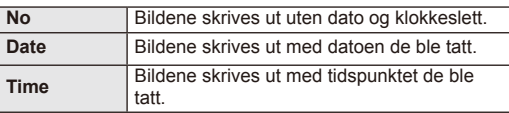

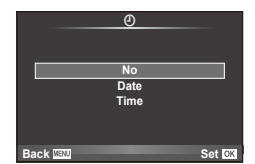

**4** Velg [Set] og trykk på  $\circledcirc$ .

# $\circledR$  Forsiktig

- Kameraet kan ikke brukes til å endre utskriftsbestillinger som er opprettet med andre enheter. Opprettelse av en ny utskriftsbestilling sletter alle eksisterende utskriftsbestillinger som er opprettet med andre enheter.
- Utskriftsbestillinger kan ikke inkludere 3D-fotografier, RAW-bilder eller filmer.

*5*

# **Fjerne alle eller valgte bilder fra utskriftsbestillingen**

Du kan nullstille all utskriftskoding, eller bare kodingen for utvalgte bilder.

- **1** Trykk på ® under visning og velg [D].
- **2** Velg [山] og trykk på 闷.
	- For å fjerne alle bildene fra utskriftsbestillingen, velg [Reset] og trykk på  $\circledast$ . For å avslutte uten å fjerne alle bildene, velg [Keep] og trykk på  $\circledast$ .
- **3** Trykk på  $\triangle$  for å velge bilder som du vil fjerne fra utskriftsbestillingen.
	- Bruk  $\nabla$  til å sette antall kopier til 0. Trykk på  $\otimes$  når du har fjernet alle ønskede bilder fra utskriftsbestillingen.
- **4** Velg format for dato og klokkeslett, og trykk på  $\circledcirc$ .
	- Denne innstillingen brukes på alle bilder med utskriftskoding.
- **5** Velg [Set] og trykk på  $\circledcirc$ .

# **Direkte utskrift (PictBridge)**

Hvis du kobler kameraet til en PictBridge-kompatibel skriver med USB-kabelen, kan du skrive ut bildene direkte.

**1** Koble kameraet til skriveren med den inkluderte USB-kabelen og slå på kameraet.

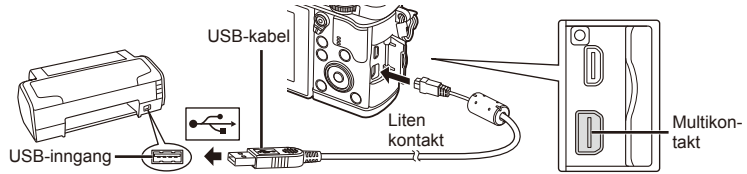

- Bruk et fulladet batteri for utskrift.
- Når kameraet slås på, skal en dialog vises på skjermen om at du må velge en vert. Hvis den ikke vises, velger du [Auto] for [USB Mode] (s. 79) i kameraets brukermenyer.
- **2** Bruk  $\triangle \nabla$  for å velge [Print].
	- [One Moment] vises, etterfulgt av en dialog for valg av utskriftsmodus.
	- Vises ikke skjermen etter noen få minutter, kobler du USB-kabelen fra igjen og begynner på nytt fra trinn 1.

# Fortsett til «Brukerinnstilt utskrift» (s. 98).

# $\Omega$  Forsiktia

• 3D-fotografier, RAW-bilder og filmer kan ikke skrives ut.

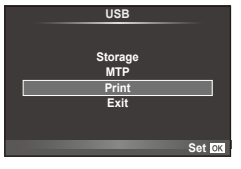

# **Enkel utskrift**

Bruk kameraet til å vise bildet du vil skrive ut før du kobler til skriveren via USB-kabelen.

- **1** Bruk  $\triangleleft$  til å vise bildene du vil skrive ut på kameraet.
- **2** Trykk på  $\triangleright$ .
	- Skjermen for bildeutvalg vises når utskriften er fullført. For å skrive ut et bilde til, bruker du  $\triangle$  for å velge bildet og trykker på  $\circledcirc$ .
	- For å avslutte kobler du USB-kabelen fra kameraet mens skjermen for bildeutvalg vises.

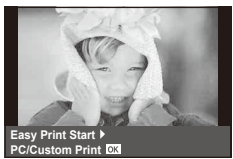

# **Brukerinnstilt utskrift**

**1** Følg betjeningsveiledningen for å stille inn et utskriftsalternativ.

### **Velge utskriftsmetode**

Velg utskriftstype (utskriftsmetode). Tilgjengelige utskriftsmetoder er vist under.

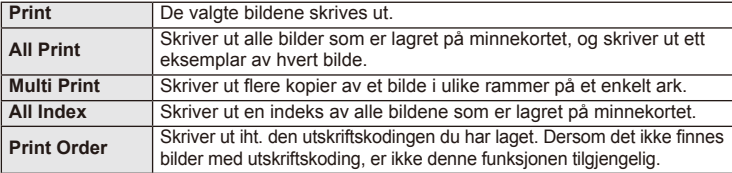

### **Innstilling av utskriftspapirets egenskaper**

Denne innstillingen varierer avhengig av skrivertypen. Hvis bare skriverens STANDARDinnstilling er tilgjengelig, kan du ikke endre innstillingen.

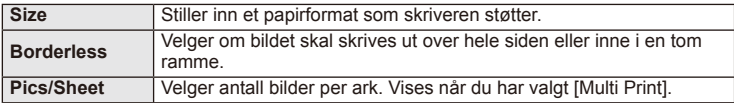

### **Valg av et bilde du ønsker å skrive ut**

Velg bilder du ønsker å skrive ut. De valgte bildene kan skrives ut senere (koding av enkeltbilder), eller bildet som vises, kan skrives ut med en gang.

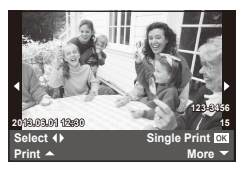

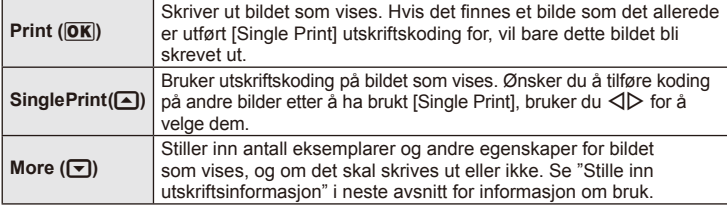

### **Stille inn utskriftsinformasjon**

Velg om utskriftsinformasjon, f.eks. dato og klokkeslett eller filnavn, skal vises på bildet når det skrives ut. Når utskriftsmodus er stilt til [All Print] og [Option Set] er valgt, vises følgende alternativ.

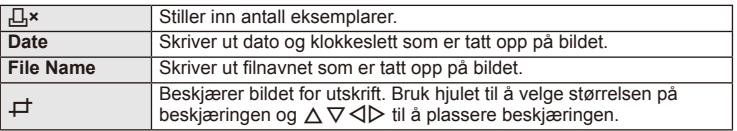

- **2** Når du har stilt inn bilder for utskrift samt utskriftsdata, velger du [Print], og trykker så på  $@$ .
	- Trykk på  $\circledast$  for å stoppe og avbryte utskriften. Velg [Continue] for å gjenoppta utskriften.

### ■ Avbryte utskrift

For å avbryte en utskrift markerer du [Cancel] og trykker på  $\circledast$ . Merk at eventuelle endringer for utskriftsbestillingen vil gå tapt. Trykk på MENU for å avbryte utskriften og gå tilbake til forrige trinn, hvor du kan gjøre endringer for den nåværende utskriftsbestillingen.

# **Installasjon av PC-programvaren**

## ■ Windows

**1** Sett den medfølgende CD-en inn i en CD-ROM-stasjon.

### **Windows XP**

• En "Setup"-dialog vises.

### **Windows Vista/Windows 7/Windows 8**

• En Autokjør-dialog vises. Klikk på "OLYMPUS Setup" for å vise "Setup"-dialogen.

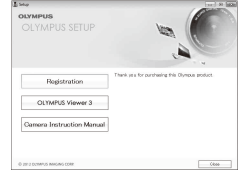

# $\bm{\mathcal{U}}$  Forsiktig

- Hvis "Oppsett"-dialogen ikke vises, velger du "Min datamaskin" (Windows XP) eller "Datamaskin" (Windows Vista/Windows 7) fra startmenyen. Dobbeltklikk på ikonet for CD-ROM (OLYMPUS Setup) for å åpne vinduet "OLYMPUS Setup", og dobbeltklikk deretter på "LAUNCHER.EXE".
- Hvis en "Brukerkontokontroll"-dialog vises, klikk på "Ja" eller "Fortsett".
- **2** Følg skjerminstruksjonene som vises på datamaskinen.

# $\omega$  Forsiktig

• Hvis ingenting vises på kameraskjermen etter å ha koblet kameraet til datamaskinen, kan det hende batteriet er utladet. Bruk et fulladet batteri.

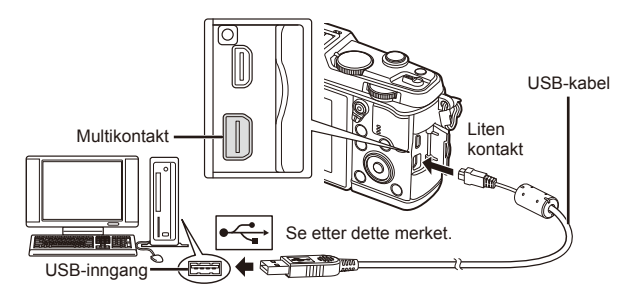

# $\left( \prime \right)$  Forsiktig

• Når kameraet er koblet til en annen enhet via USB, vises en melding om at du må velge en tilkoblingstype. Velg [Storage].

- **3** Registrere ditt Olympus-produkt.
	- Klikk på "Registration"-knappen og følg instruksjonene på skjermen.
- **4** Installere OLYMPUS Viewer 3.
	- Sjekk systemkravene før installering.
	- Klikk på "OLYMPUS Viewer 3"-knappen og følg instruksjonene på skjermen for å installere programvaren.

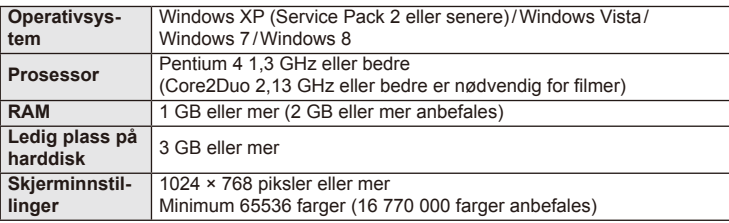

• Se elektronisk hjelp for informasjon om bruk av programvaren.

# **Macintosh**

- **1** Sett den medfølgende CD-en inn i en CD-ROM-stasjon.
	- Innhold på disken skal vises automatisk i Finder. Hvis ikke, dobbeltklikker du på CD-ikonet på skrivebordet.
	- Dobbeltklikk på "Setup"-ikonet for å vise "Setup" dialogen.
- **2** Installer OLYMPUS Viewer 3.
	- Sjekk systemkravene før installering.
	- Klikk på "OLYMPUS Viewer 3"-knappen og følg instruksjonene på skjermen for å installere programvaren.

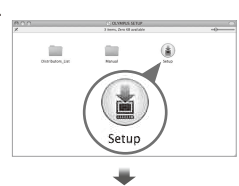

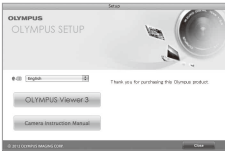

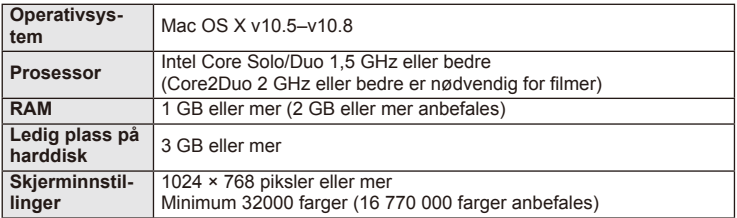

• Andre språk kan velges fra kombinasjonsboksen for språk. Se elektronisk hjelp for informasjon om bruk av programvaren.

# **Kopiere bilder til en datamaskin uten OLYMPUS Viewer 3**

Kameraet ditt støtter USB-standarden for masselagring. Du kan overføre bilder til en datamaskin ved å koble kameraet til datamaskinen med USB-kabelen som fulgte med. Følgende operativsystemer er kompatible med USB-tilkoblingen:

**Windows: Windows XP Home Edition/ Windows XP Professional/ Windows Vista/Windows 7/Windows 8**

### **Macintosh: Mac OS X v.10.3 eller nyere**

- **1** Slå av kameraet og koble det til datamaskinen.
	- Plasseringen av USB-inngangen varierer fra datamaskin til datamaskin. Detaljert informasjon finner du i datamaskinens bruksanvisning.
- **2** Slå på kameraet.
	- Utvalgsskjermen for USB-tilkoblingen vises.
- **3** Trykk på  $\Delta \nabla$  for å velge [Storage]. Trykk på  $\otimes$ .

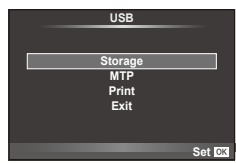

4 Datamaskinen identifiserer kameraet som ny enhet.

# $\omega$  Forsiktig

- Hvis du bruker Windows Photo Gallery for Windows Vista, Windows 7 eller Windows 8, velger du [MTP] i trinn 3.
- Dataoverføring kan ikke garanteres for følgende systemer, selv om datamaskinen skulle være utstyrt med en USB-kontakt:

Datamaskiner med USB-innganger som er lagt til i form av utvidelseskort osv. Datamaskiner uten fabrikkinstallert operativsystem Selvbygde datamaskiner

- Kamerakontroller kan ikke brukes mens kameraet er koblet til en datamaskin.
- Hvis dialogen i trinn 2 ikke vises når kameraet er koblet til en datamaskin, velger du [Auto] for [USB Mode] (s. 79) i kameraets brukermenyer.

# **Bruke kameraets trådløse LAN-funksjon**

Du kan bruke kameraets trådløse LAN-funksjon til å koble til en smarttelefon over et trådløst nettverk.

- Vis og overfør bilder lagret på kamerakortet.
- Legg posisjonsinformasion til bildet ved hjelp av posisjonsinformasjonen i smarttelefonen.
- Betjen kameraet med smarttelefonen.

For disse operasjonene trenger du en smarttelefon med smarttelefonappen installert. Se nettsiden til Olympus for å få detaljer om smarttelefonappen "OI.Share"

# $( \ell )$  Forsiktia

- Før du bruker den trådløse LAN-funksjonen, må du lese «Forholdsregler ved bruk av den trådløse LAN-funksjonen» (s. 137).
- Hvis du bruker den trådløse LAN-funksjonen i et annet land enn det området kameraet ble kjøpt i, er det en risiko for at kameraet ikke vil avpasse seg etter bestemmelsene for trådløs kommunikasjon i det landet. Olympus vil ikke være ansvarlig for noen unnlatelse av å oppfylle slike bestemmelser.
- Som med all trådløs kommunikasion, finnes det alltid en risiko for å bli snappet opp av en tredjepart.
- Den trådløse LAN-funksjonen på kameraet kan ikke brukes til å koble til et tilgangspunkt hjemme eller på et offentlig sted.

### Klargjøre smarttelefonen

Installer smarttelefonappen, "OI.Share", og start deretter OI.Share på smarttelefonen.

### Klargjøre kameraet

Det er to tilkoblingsmetoder for trådløst LAN.

**Private** Kobler til ved hjelp av et forhåndsinnstilt passord hver gang. Bruk denne metoden når du alltid kobler til de samme enhetene, for eksempel smarttelefonen for å overføre bilder. **One-Time** Kobler til ved hjelp av et nytt passord hver gang. Bruk denne metoden for engangstilkoblinger, for eksempel når du ønsker å dele utvalgte bilder med en rekke venner.

Velg metoden for tilkobling til trådløst LAN på forhånd. I sammes «Sette opp en trådløs LANtilkobling (Wi-Fi-innstilllinger)» (s. 75)

# **Privat tilkobling**

Følgende prosedyre kan brukes for å koble til.

- **1** Velg [Connection to Smartphone] i [Playback Menu], og trykk på  $\circledcirc$ .
- **2** Følg bruksanvisningen som vises på skjermen, og trykk på ® for å fortsette.
	- SSID, passordet og QR-koden vises på skjermen.
- **3** Angi SSID og passord i smarttelefonen.
	- Hvis du bruker OI.Share på smarttelefonen for å lese av QR-koden, angis SSID og passord automatisk.
	- Fra andre gang du kobler til vil tilkoblingen utføres automatisk.
	- Det vil bli vist en indeks av bilder på kameraet i OI.Share på smarttelefonen.

# ■ One-time-tilkobling

- **1** Velg [Connection to Smartphone] i [Playback Menu], og trykk på  $\circledcirc$ .
	- SSID, passordet og QR-koden vises på skjermen.
- **2** Angi SSID og passord i smarttelefonen.
	- Hvis du bruker OI.Share på smarttelefonen for å lese av QR-koden, angis SSID og passord automatisk.
	- Fra den andre gangen du kobler til vil det først vises en bekreftelsesmelding som spør deg om du ønsker å endre passordet.

# Avslutte tilkoblingen

- **1** Trykk på MENU på kameraet, eller trykk på [Stop] på skjermen.
	- Du kan også avslutte tilkoblingen med OI.Share eller ved å slå av kameraet.
	- Tilkoblingen avsluttes.

# $\left( \prime \right)$  Forsiktig

- Kombinasjonen av den trådløse LAN-funksjonen med OLYMPUS PENPAL, et Eye-Fikort eller liknende kan føre at kameraytelsen reduseres betraktelig.
- Den trådløse LAN-antennen sitter i kameragrepet. Unngå å dekke over antennen med hendene om mulig.
- Under trådløs LAN-tilkobling, vil batteriet utlades fortere. Hvis batterinivået er lavt, kan tilkoblingen gå tapt under en overføring.
- Tilkoblingen kan være vanskelig eller langsom i nærheten av enheter som skaper magnetfelt, statisk elektrisitet eller radiobølger, for eksempel i nærheten av mikrobølgeovner og trådløse telefoner.

# **Ting du kan gjøre med OI.Share**

### Synkronisere klokkeslettet og datoen på kameraet med smarttelefonen

Synkroniser klokkeslett og dato på smarttelefonen og kameraet for å gjøre det mulig å la posisjonsinformasjon bli lagt til på bildene på kameraet. Start klokkeslettsynkronisering i OI.Share.

- Det kan ta en liten stund før kameraklokkeslettet synkroniserer.
- Legg posisjonsinformasjon til bildet ved hjelp av posisjonsinformasjonen i smarttelefonen.
- Betjen kameraet med smarttelefonen.

# ■ Legge til posisjonsinformasjon fra smarttelefonen til bilder

- **1** Start opptak av posisjonsinformasjon i OI.Share.
	- Smarttelefonen vil loggføre posisjonsinformasjon ved forhåndsbestemte intervaller.
- **2** Avslutt tilkoblingen.
	- Kameraet er nå klart for opptak.
- **3** Stopp opptak av posisjonsinformasjon i OI.Share når posisjonsinformasjon ikke lenger er nødvendig.
- **4** Start [Connection to Smartphone] i kameraet.
- **5** Begynn å sende posisjonsinformasjon i OI.Share.
	- Posisjonsinformasjonen vil bli lagt til bilder på minnekortet. <sup>*S*o vises på bilder som</sup> posisjonsinformasjon har lagt til på.

# $( \ell )$  Forsiktia

• Posisjonsinformasjon kan ikke legges til filmer.

## ■ Dele bilder

Hvis du vil dele bilder, setter du en [Share Order] på bildene du ønsker å dele.

**1** Vis bilder og still inn [Share Order] (s. 48).

**2** Bruk [One-Time] til å sette opp en Wi-Fi-tilkobling.

## ■ Betjene kameraet

Du kan ta bilder med kameraet ved å utføre handlinger på smarttelefonen. Denne funksjonen er kun tilgjengelig når du er koblet til med [Private].

**1** Start [Connection to Smartphone] i kameraet.

- Du kan også koble til ved å trykke på **WH** på opptaksskjermen.
- Kameraet er satt til i-AUTO.
- **2** Ta bilder ved hjelp av smarttelefonen.

# $\Omega$  Forsiktia

- Loggføring av posisjonsinformasjon er kun tilgjengelig når du bruker en smarttelefon med en GPS-funksjon.
- Ikke alle kamerafunksjoner er tilgjengelige over den trådløse LAN-tilkoblingen.

# **Informasjon og tips om fotografering**

# **Kameraet kan ikke slås på selv om batteri er satt i**

### **Batteriet er ikke fullstendig oppladet**

• Lad opp batteriet med batteriladeren.

*7* **Annet**

### **Batteriet er midlertidig funksjonsudyktig på grunn av kulde**

• Batteriytelsen faller i lave temperaturer. Ta ut batteriet og varm det opp ved å legge det i lommen en stund.

# **Ingen bilder tas selv om utløserknappen trykkes**

### **Kameraet er slått av automatisk**

• Kameraet settes automatisk i hvilemodus for å redusere batteriforbruket hvis det ikke betienes på en viss tid. **[Gegger]** (s. 79) Hvis ingen operasjoner utføres på en viss tid (4 timer) etter at kameraet har gått i hvilemodus, vil kameraet slås av automatisk.

### **Blitsen lades opp**

•  $\blacklozenge$ -merket blinker på skjermen mens ladning pågår. Vent til blinkingen stopper og trykk så på utløserknappen.

### **Ikke mulig å fokusere**

• Kameraet kan ikke fokusere på motiver som er for nære kameraet eller som ikke passer for autofokus (AF-bekreftelsesmerket blinker på skjermen). Øk avstanden til motivet eller fokuser på et motiv med stor kontrast på samme avstand fra kameraet som hovedmotivet, komponer bildet og ta det.

### **Motiver det er vanskelig å fokusere på**

Det kan være vanskelig å fokusere med autofokus i følgende situasjoner:

AF-bekreftelsesmerket blinker. Det fokuseres ikke på motivene.

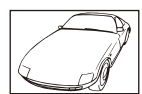

Motiv med lav kontrast

AF-bekreftelsesmerket tennes, men det fokuseres ikke på motivet.

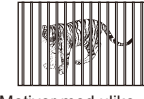

Motiver med ulike avstander

For sterkt lys midt på bildet

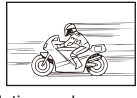

Motiv som beveger seg raskt

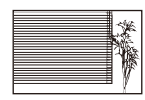

Motivet inneholder ikke vertikale linjer

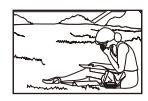

Motivet er ikke innenfor AF-rammen

 $106$  NO

### **Støyreduksjon er aktivert**

• Når du tar bilder om natten, er lukkerhastighetene lavere, og det vil ofte oppstå støy i bildene. Kameraet aktiverer støyreduksjonen etter å ha tatt bilder med langsomme lukkerhastigheter. Mens dette skjer, er det ikke mulig å fotografere. Du kan sette [Noise Reduct.] til [Off].  $\mathbb{I}\mathcal{F}$  [Noise Reduct.] (s. 79)

# **Antallet AF-søkepunkter er redusert**

Antallet av og størrelsen på AF-søkepunkter varierer med sideforhold, innstillinger for søkepunktgruppe og alternativet som er valgt for [Digital Tele-converter].

# **Dato og klokkeslett er ikke stilt inn**

### **Kameraet brukes med innstillingene ved levering.**

• Dato og klokkeslett ble ikke stilt inn på kameraet ved levering. Still inn dato og klokkeslett før du bruker kameraet.  $\mathbb{R}$  «Stille inn dato/klokkeslett» (s. 14)

### **Batteriet har vært tatt ut av kameraet**

• Hvis kameraet blir stående i ca. 1 dag uten batterier, vil innstillingene for dato og klokkeslett settes tilbake til standardinnstillingene fra fabrikken. Innstillingene vil bli annullert raskere dersom batteriet kun ble lagt i kamera en kort periode før det ble fjernet. Kontroller at dato og klokkeslett er korrekt innstilt før du tar viktige bilder.

# **Innstilte funksjoner tilbakestilles til standardinnstillingene**

Når du dreier funksjonshjulet eller slår av strømmen i en annen opptaksmodus enn P, A, S eller M, vil funksjoner med endrede innstillinger tilbakestilles til standardinnstillingene.

# **Bildet som er tatt, synes hvitaktig**

Dette kan skje når bildet tas i forhold med motlys eller halvveis motlys. Dette skyldes et fenomen som kalles reflekser eller skyggekonturer ("ghosting"). I den grad det er mulig, bør du prøve å velge en komposisjon hvor den sterke lyskilden ikke tas med på bildet. Det kan oppstå refl ekser selv om lyskilden ikke er til stede på bildet. Bruk solblender for å skjerme linsen mot lyskilden. Hvis solblenderen ikke har noen effekt, må du bruke hånden til å skierme linsen mot lyset.  $\mathbb{R}$  «Utskiftbare objektiver» (s. 115)

# **Ukjente lyse punkter vises på motivet i det ferdige bildet**

Dette kan skyldes fastsittende bildepunkter på bildesensoren. Utfør [Pixel Mapping]. Gjenta Pixel mapping noen ganger hvis problemet vedvarer.  $\mathbb{R}$  «Pixel mapping – kontrollere bildebehandlingsfunksjonen» (s. 111)

# **Funksjoner som ikke kan velges fra menyene**

Det kan forekomme at noen elementer ikke kan velges fra menyene med piltastene.

- Elementer som ikke kan innstilles i den aktuelle opptaksmodusen.
- Elementer som ikke kan innstilles på grunn av et element som allerede er innstilt: Kombinasjon av  $[\Box_{\mathbf{H}}]$  og [Noise Reduct.] osv.

# **Feilkoder**

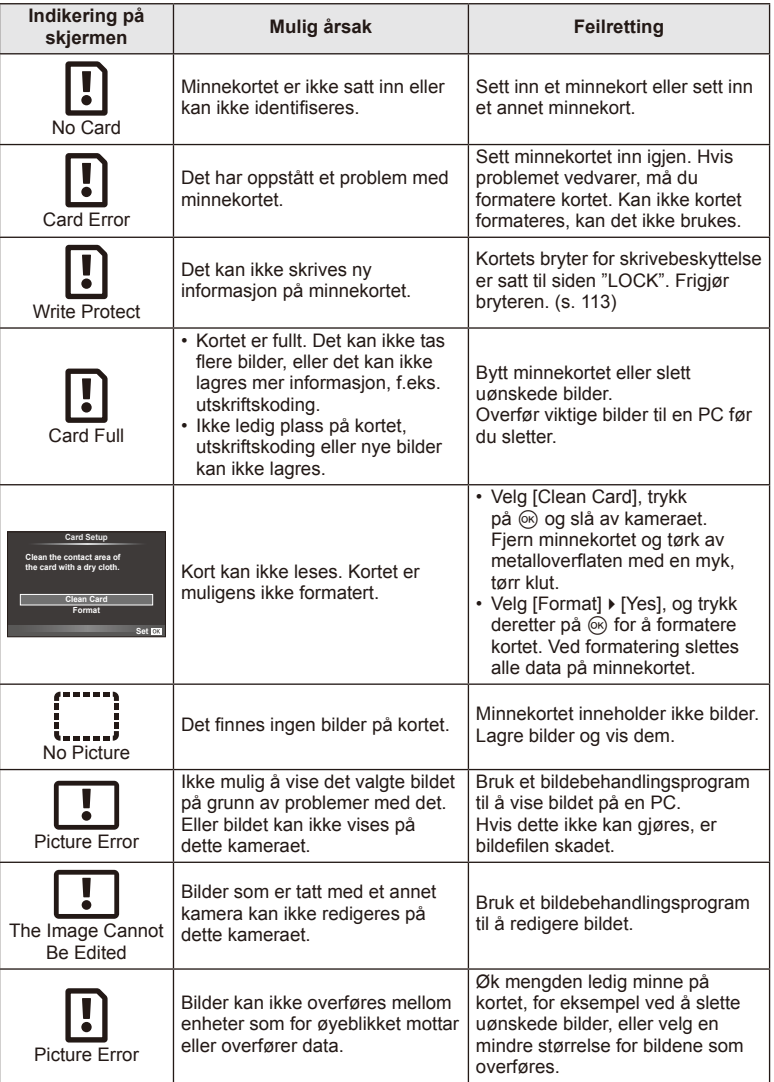
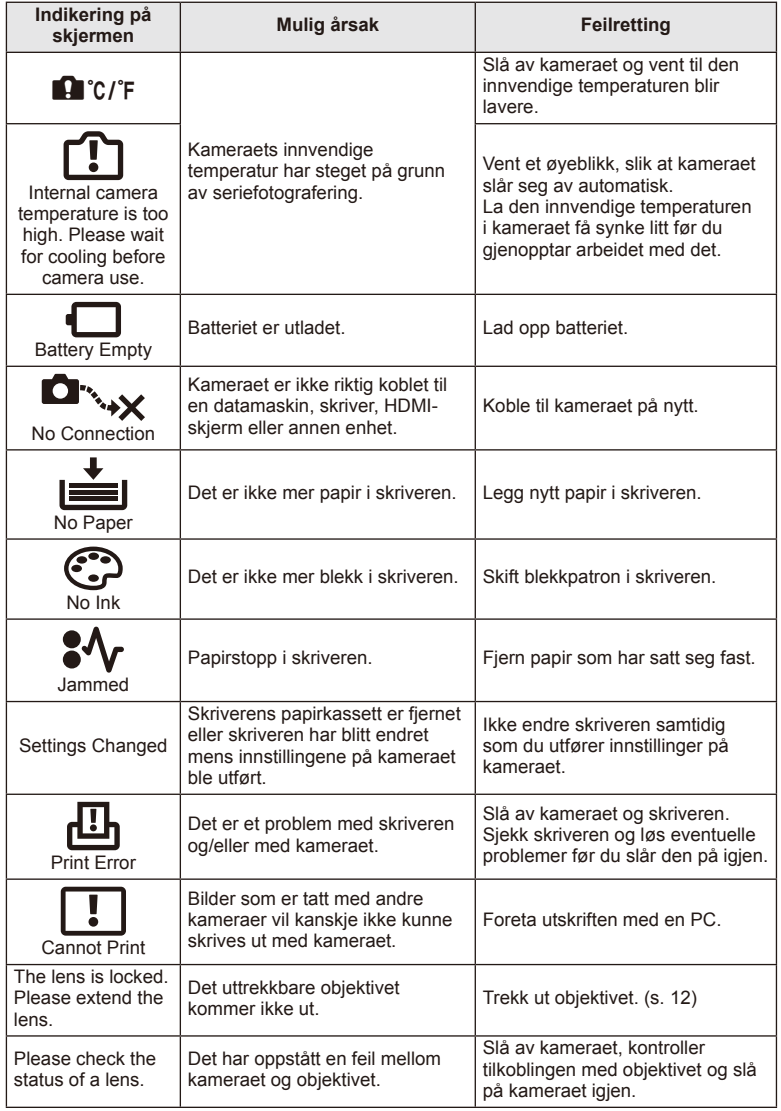

## **Rengjøre kameraet**

Slå av kameraet og ta ut batteriet før du rengjør det.

### **Utvendig:**

• Tørk forsiktig av med en myk klut. Hvis kameraet er svært skittent, kan du dyppe kluten i litt mildt såpevann og deretter vri den godt opp. Tørk av kameraet med den fuktige kluten og tørk det deretter med et tørt håndkle. Etter at du har brukt kameraet på stranden, bør du bruke en klut som er fuktet i rent vann og vridd opp godt.

### **Skjerm:**

• Tørk forsiktig av med en myk klut.

### **Objektiv:**

• Blås bort støv fra objektivet med en vanlig blåseanordning. Tørk forsiktig av objektivet med en linseklut.

### **Usb Lagr**

- Når du ikke skal bruke kameraet på en stund, må du ta ut batteriet og minnekortet. Oppbevar kameraet på et kjølig, tørt og godt ventilert sted.
- Sett batteriet i kameraet med jevne mellomrom og kontroller funksjonene.
- Fjern støv og andre fremmedlegemer fra kamerahuset og bakdekslene før du fester dem.
- Sett kamerahusdekslet på kameraet for å hindre at det kommer støv i kameraet når det ikke er montert objektiv. Du må huske på å sette på igjen fremre og bakre linsedeksler før du legger vekk objektivet.
- Rengjør kameraet etter bruk.
- Ikke oppbevar med insektmidler.

### **Rengjøring og kontroll av bildesensoren**

Kameraet er utstyrt med en støvreduksjonsfunksjon som hindrer at det setter seg støv på bildesensoren, og som fjerner støv og smuss fra bildesensorens overflate med ultralydvibrasjoner. Støvreduksjonsfunksjonen er aktiv mens kameraet er slått på. Støvreduksjonsfunksjonen er aktiv samtidig med Pixel mapping, som kontrollerer bildesensoren og bildebehandlingskretsene. Ettersom støvreduksjonen aktiveres hver gang kameraet slås på, bør kameraet holdes vertikalt for at støvreduksjonsfunksjonen skal være effektiv.

# $\circledR$  Forsiktig

- Ikke bruk sterke midler som bensin eller alkohol, og heller ikke kjemisk behandlede kluter.
- Unngå å oppbevare kameraet på steder hvor det arbeides med kjemikalier, slik at det ikke utsettes for korrosjon.
- Hvis objektivet blir liggende tilsmusset, kan det dannes mugg på linseoverflaten.
- Kontroller alle kameraets deler før bruk hvis det ikke har vært brukt på lang tid. Før du tar viktige bilder må du passe på å ta et testbilde for å sjekke at kameraet fungerer korrekt.

# **Pixel mapping – kontrollere bildebehandlingsfunksjonen**

Pixel mapping-funksjonen er til kontroll og eventuell justering av bildesensoren og bildebehandlingsfunksjonene. Etter å ha brukt skjermen eller etter å ha tatt kontinuerlige bilder, må du vente i minst ett minutt før du bruker Pixel mappingfunksjonen, for å være sikker på at den fungerer korrekt.

- 1 Velg [Pixel Mapping] i  $\frac{a}{b}$  Custom Menu (s. 83) kategori **b.**
- **2** Trykk på  $\triangleright$ , deretter på  $\otimes$ .
	- [Busy]-linjen vises når Pixel mapping pågår. Menyen gjenopprettes når Pixel mapping er fullført.

# $\left( \mathbf{\ell} \right)$  Forsiktia

• Hvis du slår av kameraet utilsiktet mens Pixel mapping pågår, må du starte fra punkt 1 igjen.

# **Batteri og lader**

- Bruk det individuelle litium-ion-batteriet fra Olympus. Bruk bare originale oppladbare OLYMPUS-batterier.
- Kameraets strømforbruk varierer mye, alt etter bruk og andre forhold.
- Ettersom følgende punkter fører til et høyt strømforbruk, selv om det ikke fotograferes, vil batteriet tappes raskt.
	- Utføring av autofokus flere ganger ved å trykke utløserknappen halvt ned i opptaksmodus.
	- Det vises bilder på skjermen i et lengre tidsrom.
	- Når kameraet er koblet til en datamaskin eller skriver.
- Når batteriet er tomt, kan kameraet bli slått av uten at det vises en advarsel om at det snart er tomt.
- Batteriet er ikke fullstendig oppladet når kameraet kjøpes. Lad opp batteriet med den medfølgende laderen før bruk.
- Normal ladetid ved bruk av den medfølgende laderen er ca. 3 timer og 30 minutter (anslått tid).
- Ikke prøv å bruke ladere som ikke er spesielt ment for bruk med det inkluderte batteriet, og du må heller ikke bruke batterier som ikke er spesielt ment for bruk med den inkluderte laderen.

# $\Omega$  Forsiktig

• Bruk av feil type batteri kan medføre eksplosjonsfare. Deponer det brukte batteriet etter instruksjonene «Forsiktighetsregler for håndtering av batterier» (s. 136).

# **Bruk av lader utenlands**

- Laderen kan brukes i de fleste strømkilder i husholdningen, innen området på 100 V til 240 V AC (50/60 Hz) verden over. Imidlertid kan det, alt etter i hvilket land du befinner deg, være at stikkontakten har en annen form enn laderen, og du derfor trenger en adapter som passer til stikkontakten. Ta kontakt med din lokale elektrobutikk eller ditt reisebyrå for mer informasjon.
- Ikke bruk reiseadapterne som finnes i handelen, da de kan forårsake feil på laderen.

# *9* **Grunnleggende om minnekort**

# **Minnekort som kan brukes**

I denne veiledningen kalles alle lagringsenheter "kort." Følgende typer SD-minnekort (vanlig tilgjengelig) kan brukes med dette kameraet: SD, SDHC, SDXC og Eye-Fi. Du finner oppdatert informasjon på hjemmesidene til Olympus.

### **SD-kort med skrivebeskyttelsesbryter**

SD-kortet har en skrivebeskyttelsesbryter. Hvis du setter bryteren til "LOCK", kan du ikke skrive til kortet, slette data eller formatere. Sett bryteren tilbake til ulåst posisjon for å tillate skriving.

# $\omega$  Forsiktig

- Data på kortet vil ikke bli fullstendig slettet selv etter formatering av kortet eller sletting av data. Når kortet skal kasseres, må det ødelegges for at man skal være sikker på at personlig informasjon ikke kan lekke ut.
- Eye-Fi-kortet må brukes i samsvar med lover og reguleringer i det landet der kameraet brukes. I fly eller på steder der bruken av Eye-Fi-kortet er forbudt, må det tas ut av kameraet.  $\mathbb{R}$  [Eye-Fi] (s. 83)
- Eye-Fi-kortet kan bli varmt ved bruk.
- Det kan hende at batteriet tømmes raskere hvis du bruker et Eye-Fi-kort.
- Det kan hende at kameraet reagerer tregere hvis du bruker et Eye-Fi-kort.

*9*

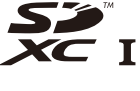

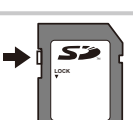

# Lagringmodus og filstørrelse/antall fotografier som kan lagres

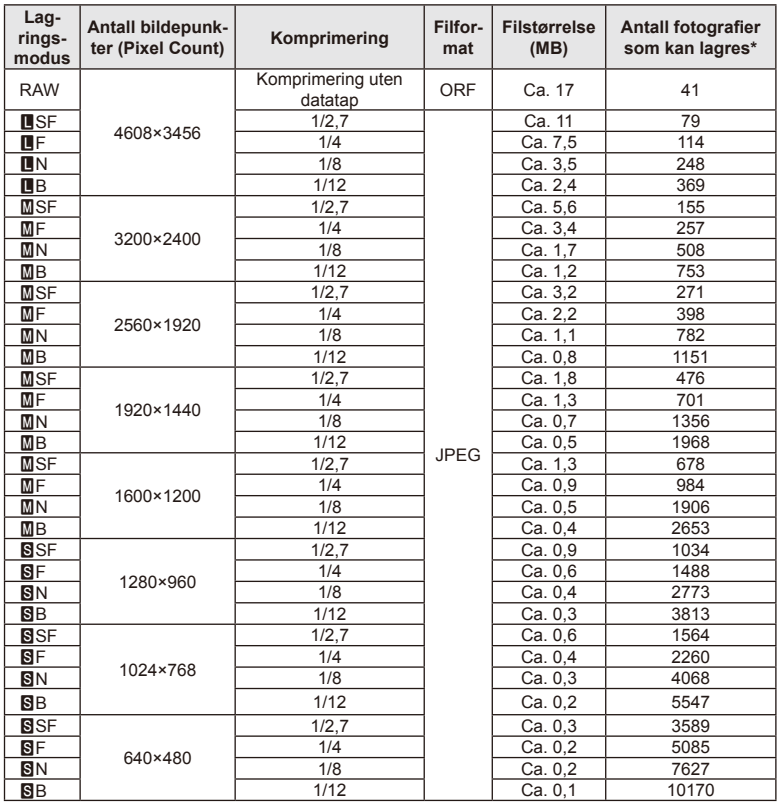

Filstørrelsen i tabellen er omtrentlig for filer med sideforholdet 4:3.

\*Beregnet ut fra 1 GB SD-kort.

# $\circledR$  Forsiktig

- Antallet stillbilder som kan lagres, kan variere etter motiv eller faktorer som om det er utført utskriftskoding eller ikke. I visse tilfeller vil antallet stillbilder som kan lagres og som vises på skjermen, ikke endres, selv om du tar bilder eller sletter bilder.
- Den faktiske filstørrelsen varierer etter motiv.
- Maksimalt antall bilder som kan lagres som vises på skjermen, er 9999.
- Se nettsiden til Olympus for informasjon om tilgjengelig opptakstid for filmer.

Velg et objektiv som passer til forholdene og det du ønsker å skape. Bruk objektiver konstruert utelukkende for Micro Four-systemet og som bærer M.ZUIKO DIGITAL-etiketten eller symbolet vist til høyre. Ved hjelp av en adapter kan du også bruke objektiver fra Fire tredelssystemet og OM-systemet.

# $\left($ *l*) Forsiktig

- Når du setter på eller tar av kamerahusdekslet og objektivet fra kameraet, må objektivfatningen på kameraet peke ned. Da unngår du at støv og smuss eller andre fremmedlegemer kommer inn i kameraet.
- Ikke ta av kamerahusdekslet eller monter objektivet på støvete steder.
- Ikke pek mot solen med objektivet når det er montert på kameraet. Da kan kameraet få feil eller til og med ta fyr på grunn av objektivets forstørrelsesglasseffekt på sollyset.
- Pass på at du ikke mister kamerahusdekslet og bakdekslet.
- Sett kamerahusdekslet på kameraet for å hindre at det kommer støv i kameraet når det ikke er montert objektiv.

# **M.ZUIKO DIGITAL objektivspesifi kasjoner**

### Navn på deler

- 1 Frontdeksel
- 2 Gjenger for filterfatning
- 3 Fokusring
- 4 Zoomring (kun zoom-objektiver)
- 5 Fatningsindeks
- 6 Bakdeksel
- 7 Elektriske kontakter
- 8 UNLOCK-bryter (kun uttrekkbare objektiver)
- 9 Dekorasjonsring (kun noen objektiver, tas av ved påsetting av solblenden)

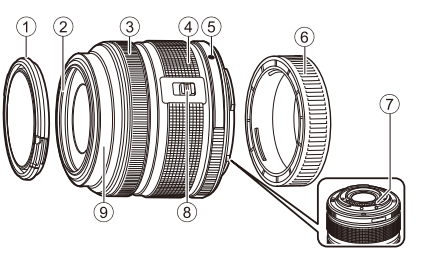

**FOURTHIRDS** 

### Bruk av elektriske zoom-objektiver med makrofunksjoner (ED12-50mm f3.5-6.3EZ)

Bruken av linsen bestemmes av posisjonen til zoomringen.

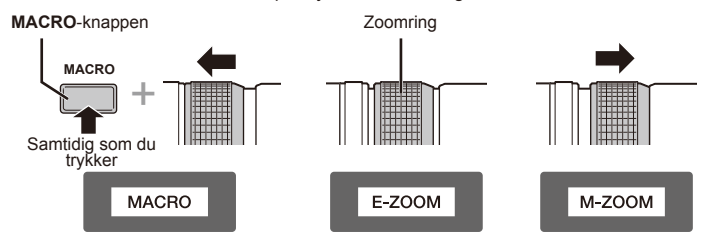

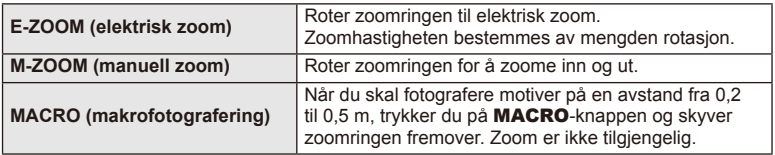

• Funksjonaliteten til **L-Fn**-knappen kan velges i kameraets brukermeny.

### ■ Snapshot-fokuskontroll (17 mm f1.8, ED12 mm f2.0)

Skyv fokusringen i retningen pilen viser for å endre fokusmetode.

AF/MF Snapshot-fokus

Fokusring

• Vi anbefaler å stille blenderverdien til minst F5,6.

den valgte blenderverdien.

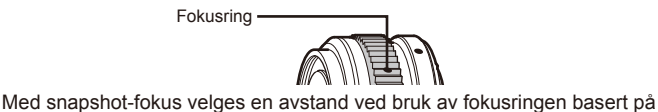

opptaksavstanden. Kameraet fokuserer over en dybdeskarphet som korresponderer til

• Du kan ta bilder på den valgte avstanden uavhengig av AF-modusen på kameraet.

**116** No.<br>116 No.<br>116 No. **10** CriskiHbare objektiver

### ■ Linsedekselkontroll (BCL-1580)

Bruk MF-spaken til å åpne og lukke objektivbarrieren og justere fokus mellom uendelig og nærbilde.

- Det er ingen datakommunikasjon mellom kamera og objektiv.
- Enkelte kamerafunksjoner kan ikke brukes.
- Stil inn brennvidden på 15 mm for bildestabiliseringsfunksjonen.

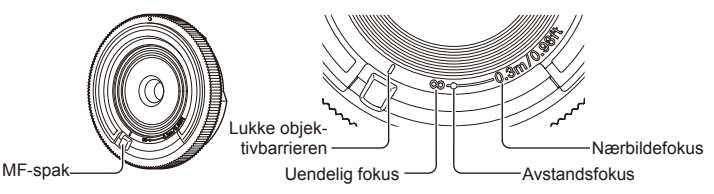

### ■ Kombinasjoner for objektiver og kamera

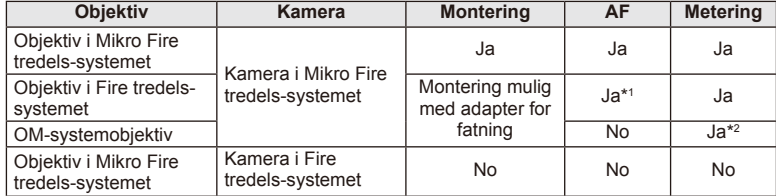

\*1 [C-AF] og [C-AF+TR] i [AF Mode] kan ikke brukes.

\*2 Nøyaktig måling er ikke mulig.

NO **117 Utskiftbare objektiver 10**<br>**112**<br>**10**<br>**12**<br>**10**<br><br><br><br><br><br><br><br><br><br><br><br><br><br><br><br><br><br><br><br><br>

### ■ Spesifikasjoner for hovedobjektiv

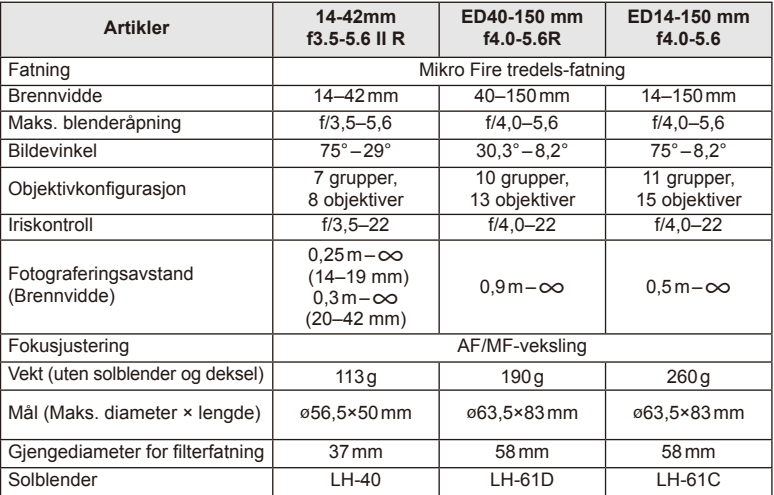

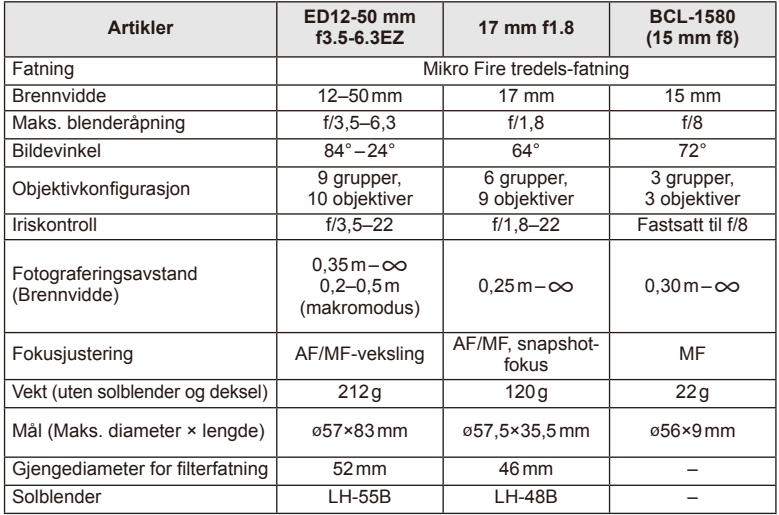

# $\circledR$  Forsiktig

• Bildekantene kan bli avklippet hvis det brukes mer enn ett filter, eller hvis det brukes et tykt filter.

# *11* **tilbehør som selges separat**

# **Electronic Viewfinder (VF-4)**

Den elektroniske søkeren VF-4 slås på automatisk når du ser gjennom den. Når søkeren er på, er visningen på kameraskjermen slått av. Du kan velge om du vil veksle visningen mellom søkeren og skjermen automatisk via menyinnstillingene. Vær oppmerksom på at informasjon i menyer og andre innstillinger fortsatt vises på kameraskjermen når søkeren er slått på.

# $\circledR$  Forsiktig

- Søkeren slås kanskje ikke av automatisk i følgende situasjoner. I hvilemodus/under opptak med film, 3D, flereksponering, live bulb, live time osv ./når utløserknappen trykkes halvveis ned/når skjermen er trukket ut
- Søkeren slås kanskje heller ikke på automatisk ved søking i visse situasjoner, som når du bruker briller eller det er kraftig sol. Endre til manuelle innstillinger.

### Koble til og fjerne en elektronisk søker

Ta av kontaktdekselet mens du trykker ned frigjøringsknappen, og fortsett å presse i kameraterminalen til den ikke går lengre inn.

• Når du skal fjerne, slår du av kameraet og fjerner mens du presser frigjøringsknappen ned.

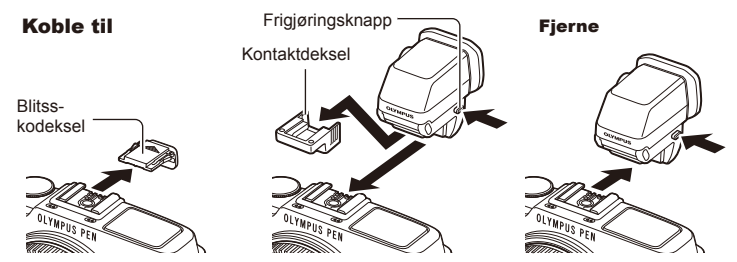

### ■ Bruke justeringshjul for diopter

Slå på kameraet, og sett deretter justeringshjulet for diopter til en stilling der et bilde er synlig i søkeren.

• Vinkelen kan endres opptil 90°.

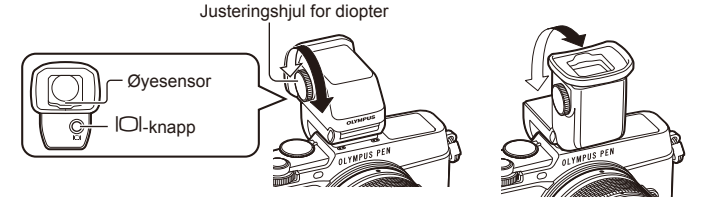

*11*

### Veksle manuelt mellom søkeren og skjermen

Sett den automatiske bryteren til Av, og kontroller vekslingen med  $|O|$ -knappen på den eksterne søkeren.

- **1** I  $\heartsuit$  tilbehørsportmenyen velger du [KEVF] og trykker på ®-knappen.
- **2** Velg [EVF Auto Switch] og trykk på  $\otimes$ -knappen.
	- Den samme menyen kan også vises ved å trykke på og holde  $|O|$ -knappen på VF-4.
- **3** Velg [Off] og trykk på  $\circledcirc$ -knappen.
	- Trykk på  $|O|$ -knappen på den eksterne søkeren for å veksle visningen mellom søkeren og skjermen.

### ■ Hovedspesifikasjoner (VF-4)

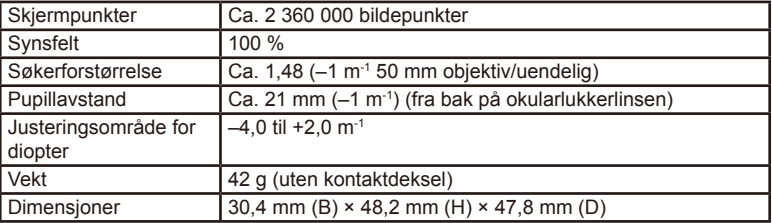

# $\circledR$  Forsiktig

- Ikke hold i søkeren når du bærer kameraet.
- Ikke la det komme direkte sollys i søkeren gjennom okularobjektivet.

# **Eksterne blitsenheter spesifisert for bruk med dette kameraet**

Med dette kameraet kan du bruke en ekstern blits som selges separat, for å oppnå den blitseffekten du ønsker. De eksterne blitsene kommuniserer med kameraet, hvilket gjør deg i stand til å betjene kameraets blitsmodi med diverse tilgjengelige blitskontrollmodi, f.eks. TTL-AUTO og Super FP. En ekstern blitsenhet som er spesifisert for bruk med dette kameraet, kan monteres på kameraet ved å feste den til kameraets blitssko. Du kan også montere blitsen på kameraets blitsfot med bruk av blitsbrakettkabelen (tilbehør). Se også dokumentasjonen som følger med den eksterne blitsen. Den øvre grensen på lukkerhastigheten er 1/250 sek. ved bruk av blits.

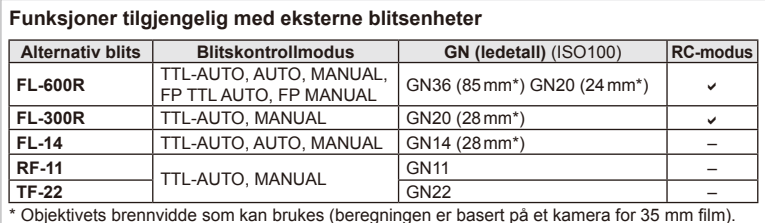

**Blitsfotografering med trådløs fjernkontroll**

Eksterne blitsenheter som er spesifisert for bruk med dette kameraet og har en fjernkontrollmodus, kan brukes til trådløs blitsfotografering. Kameraet kan kontrollere hver av tre grupper av eksterne blitsenheter og den innebygde blitsen separat. Se instruksjonshåndbøkene som følger med de eksterne blitsenhetene, for mer informasjon.

- **1** Sett de eksterne blitsenhetene til RC-modus, og plasser dem som ønsket.
	- Slå på de eksterne blitsenhetene, trykk på MODE-knappen, og velg RC-modus.
	- Velg en kanal og gruppe for hver eksterne blitsenhet.
- **2** Velg [On] for  $\frac{1}{2}$  RC Mode] i  $\frac{1}{2}$  Shooting Menu 2 (s. 126).
	- LV-superkontrollpanelet bytter til RC-modus.
	- Du kan velge en LV-superkontrollpanelvisning ved å trykke gjentatte ganger på INFO-knappen.
	- Velg en blitsmodus (legg merke til at rødøyereduksjon ikke er tilgjengelig i RC-modus).

**3** Tilpass innstillingene for hver gruppe i LV-superkontrollpanelet.

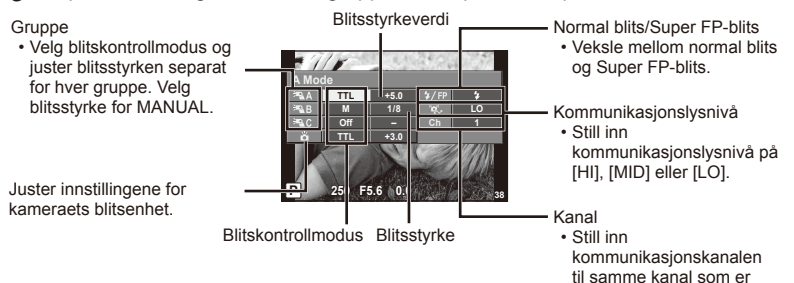

**4** Trykk på blitsbryteren for å heve den innebygde blitsen.

• Etter at du har bekreftet at innebygde og eksterne blitsenheter har blitt ladet opp, tar du et testbilde.

### ■ Trådløst blitskontrollområde

Plasser de trådløse blitsenhetene slik at fjernkontrollsensoren vender mot kameraet. Den følgende illustrasjonen viser de omtrentlige områdene for hvor blitsenhetene kan plasseres. Det faktiske kontrollområdet varierer med faktiske fotograferingsforhold.

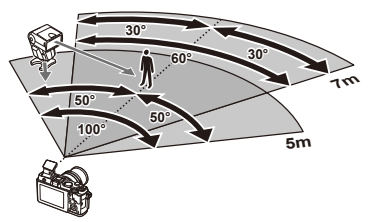

benyttet på blitsen.

# $\Omega$  Forsiktia

- Vi anbefaler at du bruker en enkel gruppe med opptil tre eksterne blitsenheter.
- Eksterne blitsenheter kan ikke brukes for ytterligere sakte synkronisering med gardin eller eksponeringer med anti-støt som er lenger enn 4 sekunder.
- Hvis motivet er for nært kameraet, kan kontrollblinkene fra den medfølgende blitsen påvirke eksponeringen (denne effekten kan reduseres ved å redusere effekten av den innebygde blitsen ved å f.eks. bruke en diffuser).
- Den øvre grensen på blitssynkroniseringstimingen er 1/160 sek. ved bruk av blitsen i fjernkontrollmodus.

# **Andre eksterne blitsenheter**

Merk deg følgende hvis du bruker en blitsenhet fra andre leverandører montert på kameraets blitssko:

- Bruk av gamle blitsenheter som tilfører mer enn 24 V til X-kontakten på kameraets blitssko, vil skade kameraet.
- Tilkobling av blitsenheter med signalkontakter som ikke møter spesifikasjonene til Olympus, kan skade kameraet.
- Still inn opptaksmodusen til M, still inn lukkerhastigheten til en verdi som ikke er høyere enn blitsens synkroniseringshastighet, og still inn ISO-seinsitiviteten til en annen innstilling enn [AUTO].
- Blitskontroll kan bare utføres ved manuelt å sette blitsen til ISO-følsomheten og blenderåpningsverdier som er valgt med kameraet. Blitslysstyrke kan justeres ved å justere enten ISO-følsomhet eller blenderåpning.
- Bruk en blits med en belysningsvinkel som passer for objektivet. Belysningsvinkel uttrykkes vanligvis ved å bruke 35 mm format tilsvarende brennvidder.

# **Hovedtilbehør**

# **Fire tredels-objektivadapter (MMF–2/MMF–3)**

Kameraet krever en fire tredels-objektivadapter for å feste fire tredels-objektiver. Enkelte funksjoner, som autofokus, er kanskje ikke tilgjengelige.

# **Fjernkontrollkabel (RM–UC1)**

Bruk når selv den minste kamerabevegelsen kan føre til uklare bilder, for eksempel under makro- eller bulb-fotografering. Fjernkontrollkabelen festes via kameraets universal-tilkobling.

### **Konverteringslinser**

Konverteringslinser festes til kameralinsen for rask og enkel fiskeøye- eller makrofotografering. Se nettsiden til OLYMPUS for informasjon om objektiver som kan brukes.

• Bruk riktig objektivfatning for **SCN-**modus ( $\boxed{\mathbb{C}_{\mathbb{H}}}$ ,  $\boxed{\mathbb{C}_{\mathbb{H}}}$  eller  $\boxed{\mathbb{C}_{\mathbb{H}}}$ ).

### **Makroarmlys (MAL–1)**

Bruk for å lyse opp motiver for makrofotografering, selv på avstander hvor vignetteffekten kan oppstå med blitsen.

### **Mikrofonsett (SEMA–1)**

Mikrofonen kan plasseres på avstand fra kameraet for å unngå at lyder i omgivelsene eller støy fra vind tas opp. Tredjeparts kommersielle mikrofoner kan også brukes avhengig av hva du ønsker å skape. Vi anbefaler at du bruker den medfølgende skjøteledningen. (strøm forsynes via ø3,5 mm stereo mini-plugg)

# **Systemoversikt**

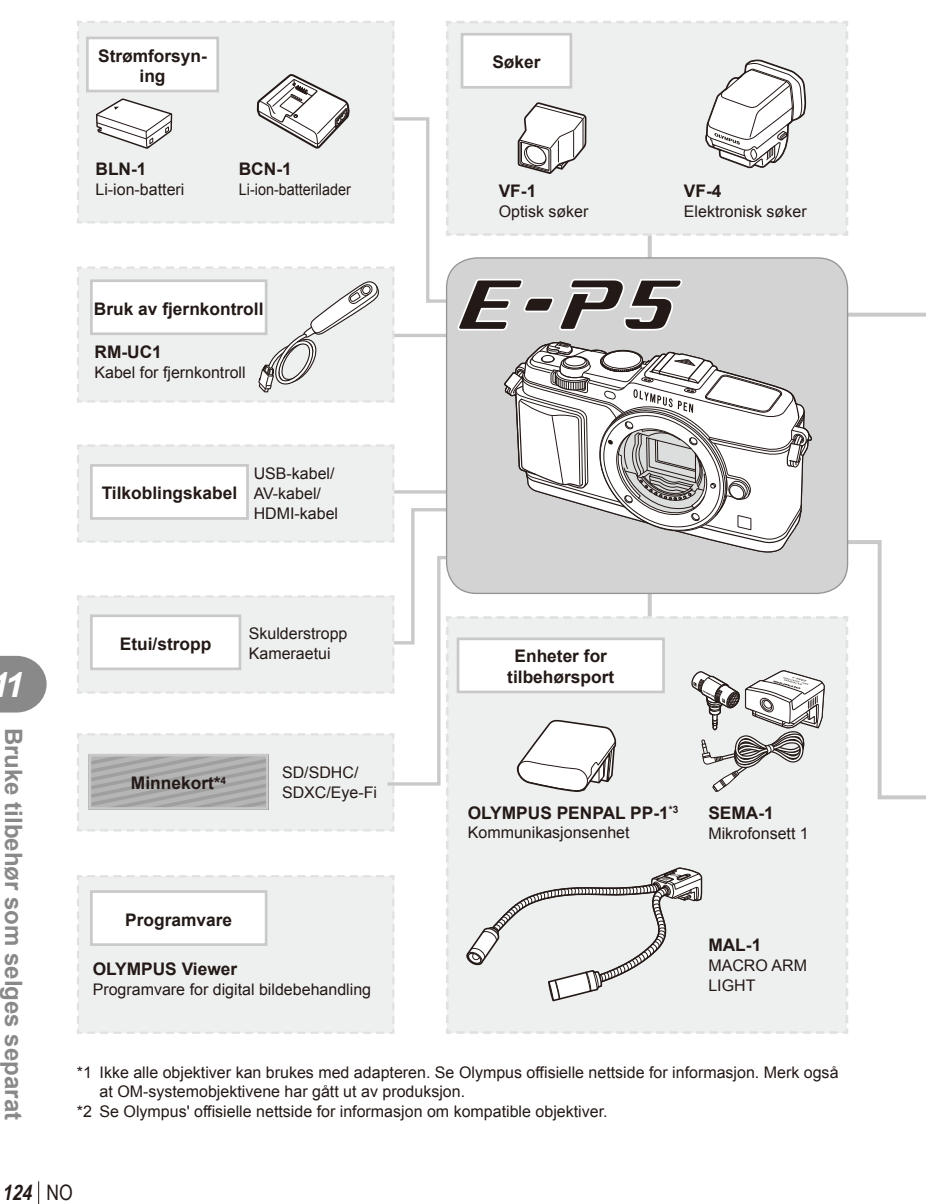

- \*1 Ikke alle objektiver kan brukes med adapteren. Se Olympus offisielle nettside for informasjon. Merk også at OM-systemobjektivene har gått ut av produksjon.
- \*2 Se Olympus' offisielle nettside for informasjon om kompatible objektiver.

E-P 5-kompatible produkter

: Vanlig tilgjengelige produkter

Du finner oppdatert informasjon på hjemmesidene til Olympus.

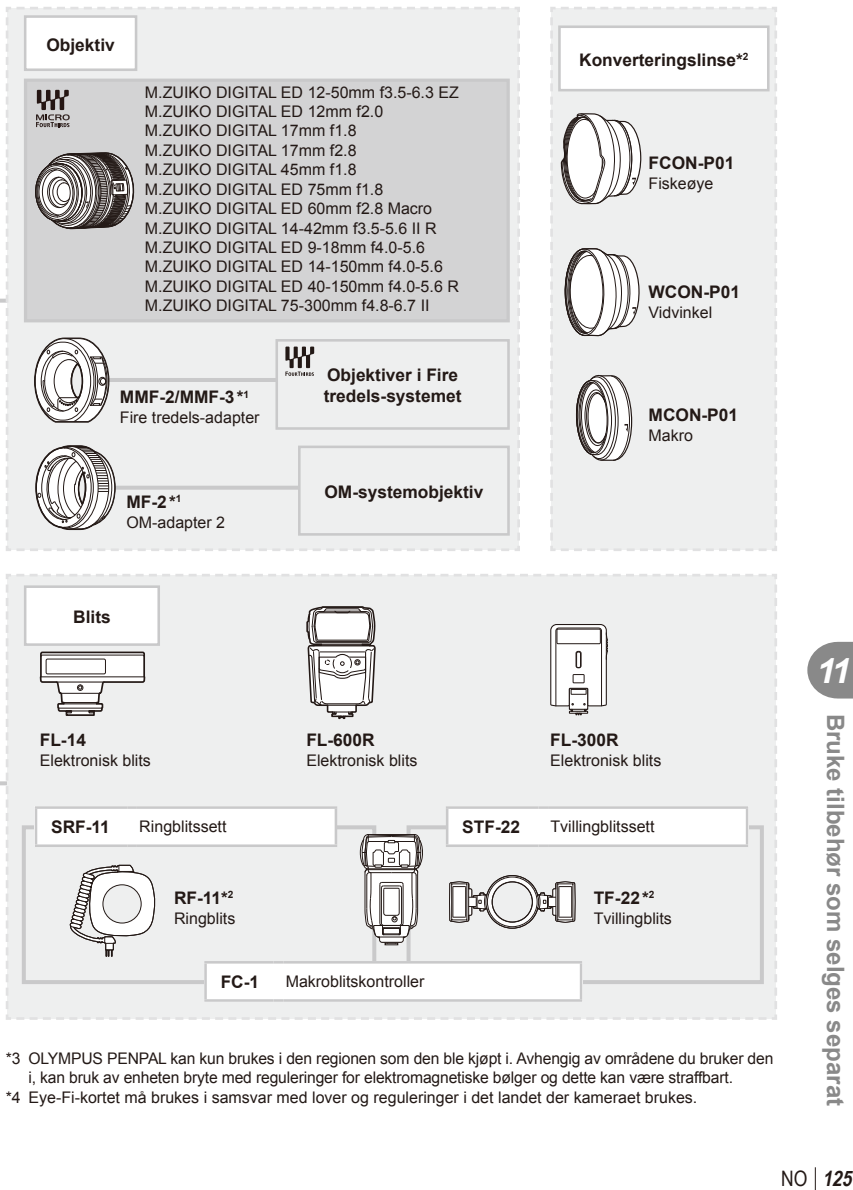

\*3 OLYMPUS PENPAL kan kun brukes i den regionen som den ble kjøpt i. Avhengig av områdene du bruker den i, kan bruk av enheten bryte med reguleringer for elektromagnetiske bølger og dette kan være straffbart. \*4 Eye-Fi-kortet må brukes i samsvar med lover og reguleringer i det landet der kameraet brukes.

*11*

# **Menyfortegnelse**

\*1: Kan bli lagt til [Myset].

\*2: Standard kan gjenopprettes ved å velge [Full] for [Reset].

\*3: Standard kan gjenopprettes ved å velge [Basic] for [Reset].

# **C** Shooting Menu

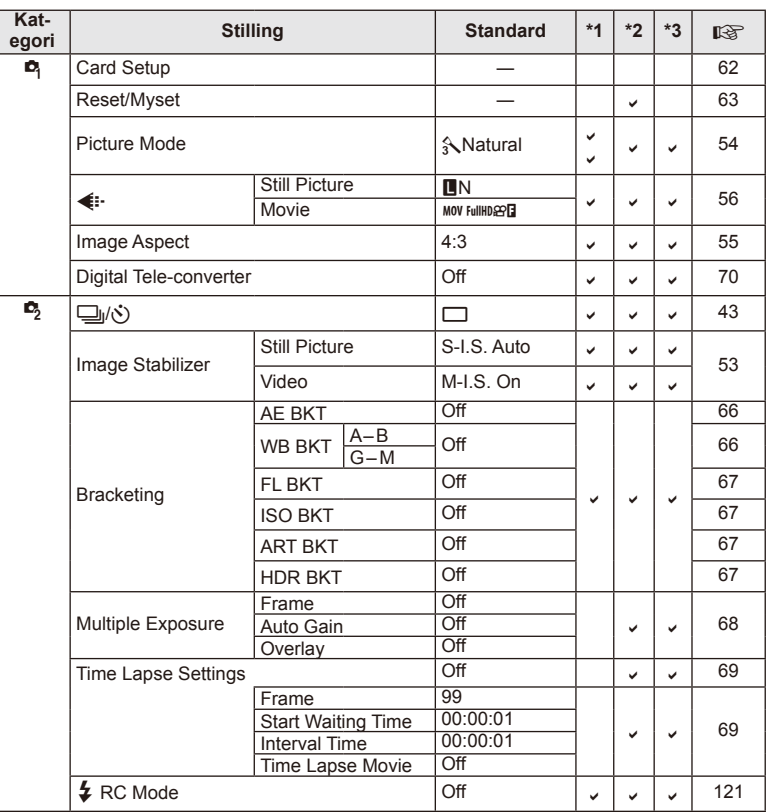

**126** NO **Bruke tilbehør som selges separat 111** Bruke tilbehør som selges separat

# **Playback Menu**

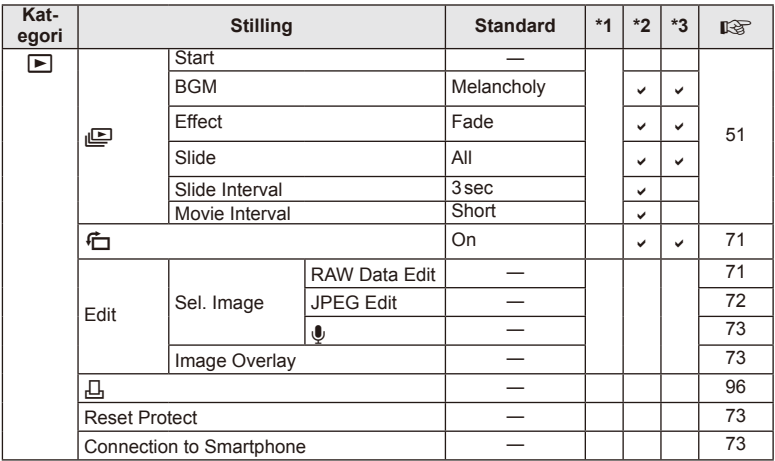

# d **Setup Menu**

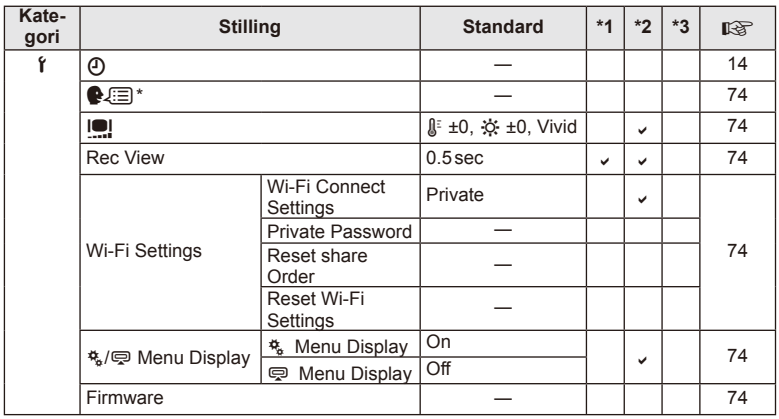

\* Innstillingene vil variere avhengig av regionen hvor kameraet ble kjøpt.

# c **Custom Menu**

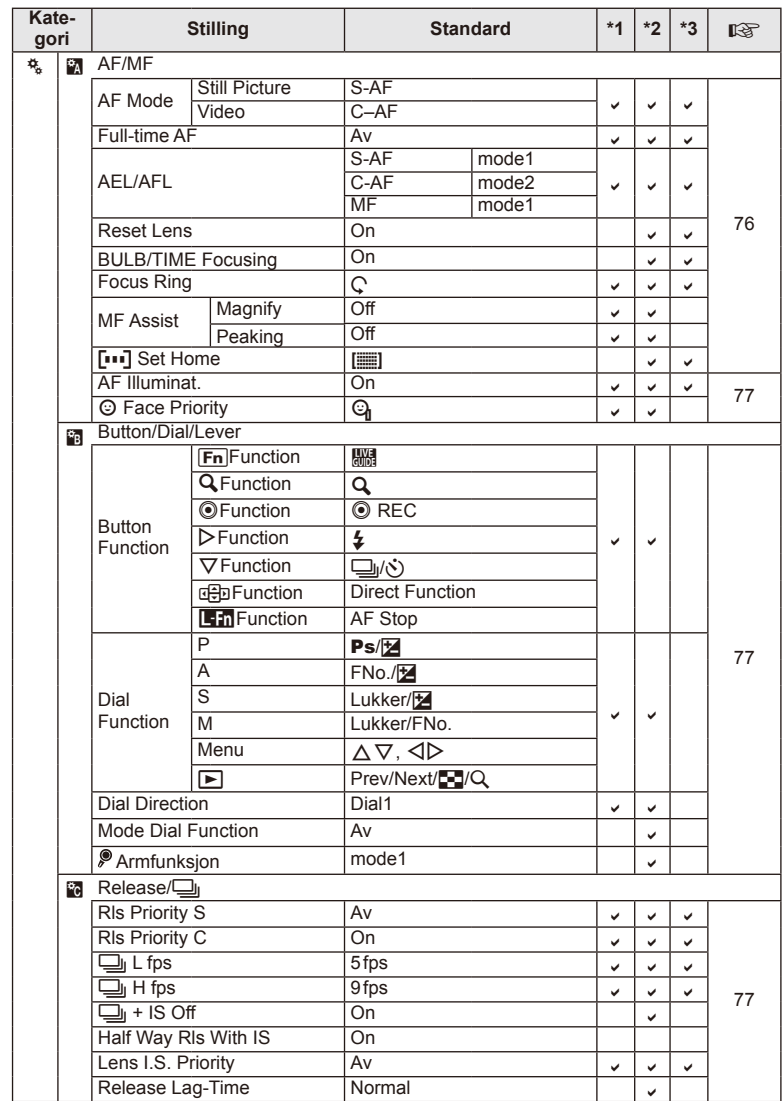

**128 |<br>Bruke tilbehør separater for separater separater separater separater separater separater separater separater s 12** Bruke tilbehør som selges separat

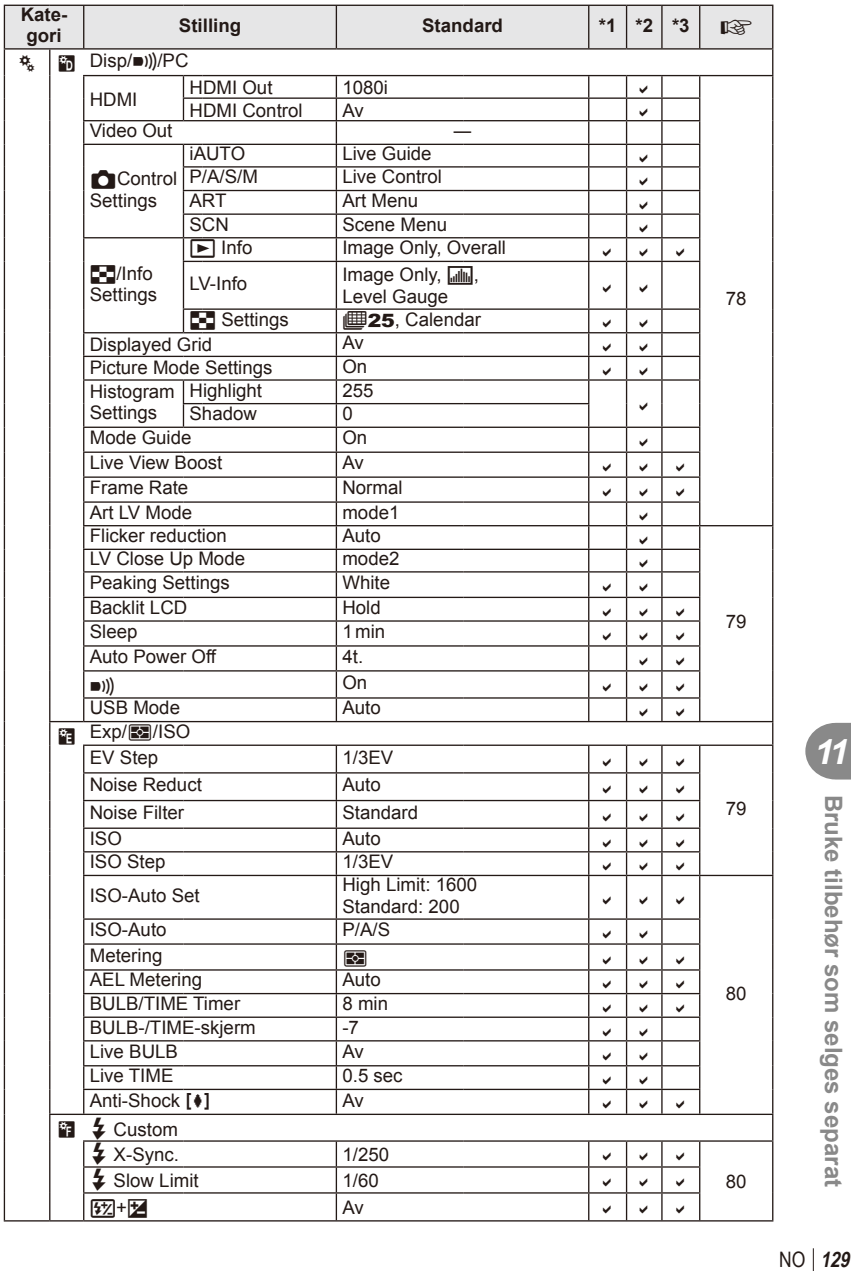

**11** Bruke tilbehør som selges separat

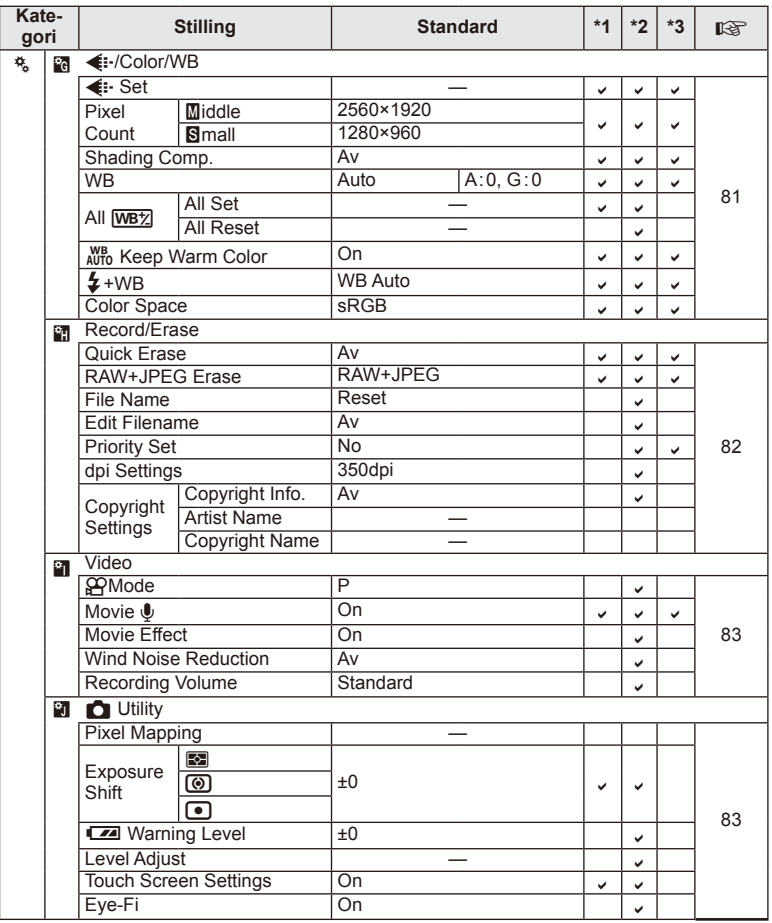

# # **Accessory Port Menu**

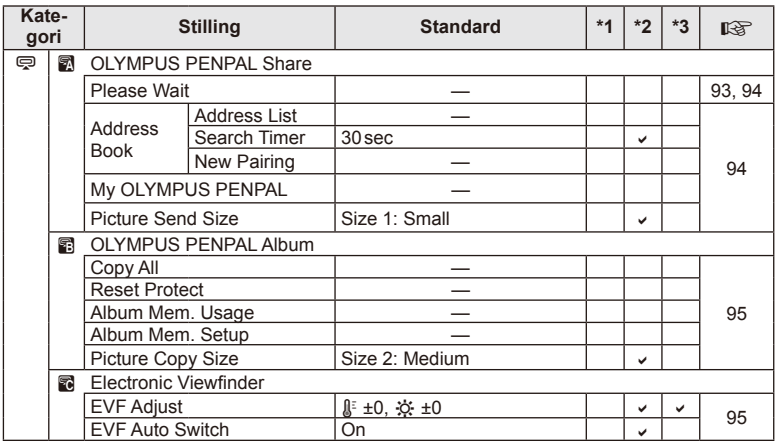

# **Spesifi kasjoner**

# ■ Kamera

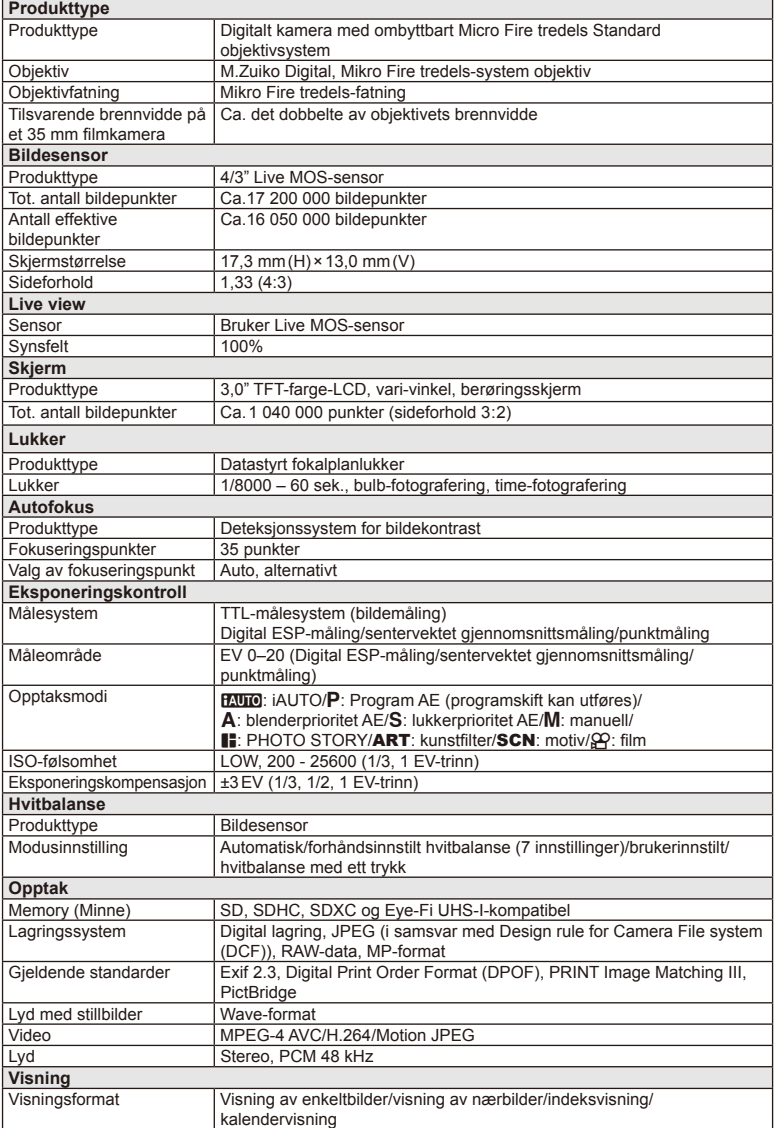

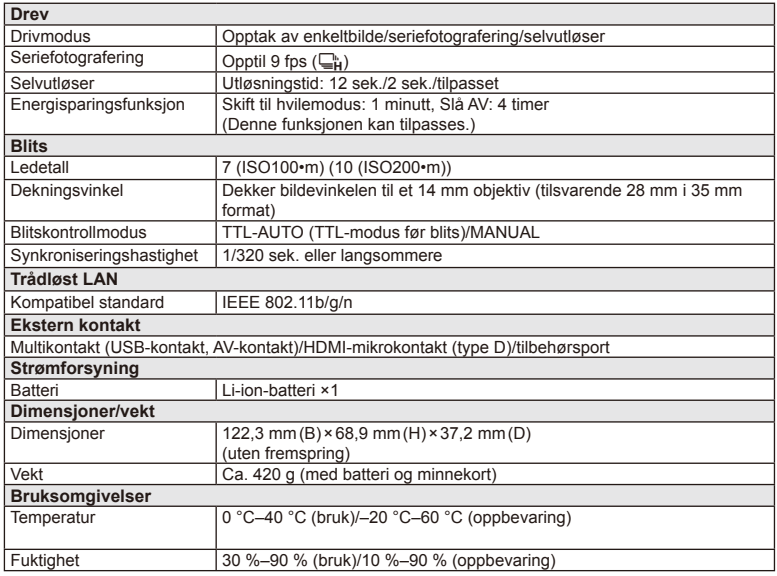

HDMI, HDMI-logoen og High-Definition Multimedia Interface er varemerker eller registrerte varemerker for HDMI Licensing LLC.

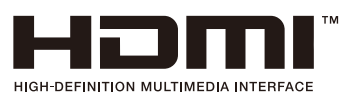

### **E** Litiumion-batteri

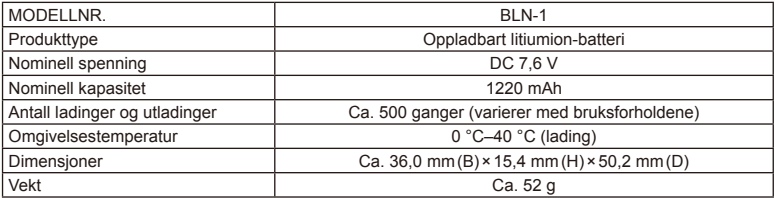

### **E** Litiumion-lader

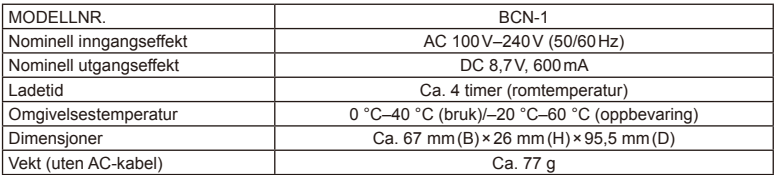

• AC-kabelen som leveres med denne enheten, er kun for bruk med denne enheten og skal ikke brukes med andre enheter. Bruk ikke kabler for andre enheter med dette produktet.

SPESIFIKASJONER KAN ENDRES UTEN FORVARSEL ELLER FORPLIKTELSER FRA PRODUSENTENS SIDE.

# *12* **SIKKERHETSANVISNINGER**

# **SIKKERHETSANVISNINGER**

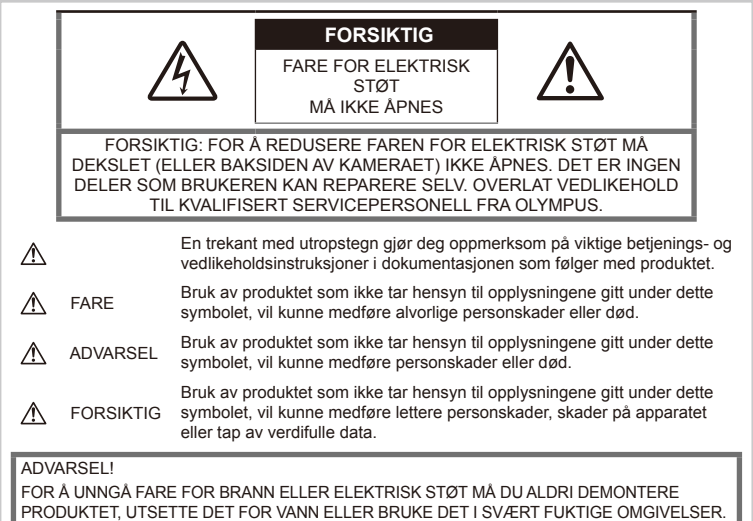

# **Generelle forsiktighetsregler**

Les alle instruksjoner - Før du tar i bruk produktet må du lese alle bruksanvisninger. Ta vare på all dokumentasjon for eventuell fremtidig bruk.

Rengjøring — Koble alltid produktet fra strømkontakten før rengjøring. Bruk bare en fuktig klut til rengjøring. Bruk aldri flytende rengjøringsmidler, spray eller organiske løsemidler for å rengjøre produktet.

Tilbehør — For din egen sikkerhet og for å unngå skade på produktet må du bare bruke tilbehør som anbefales av Olympus.

Vann og fuktighet — Forsiktighetsregler for produkter i vanntett utførelse finner du i avsnittet om vanntetthet.

Plassering — Monter produktet sikkert på et stabilt stativ, holder e.l. for å unngå skader på produktet.

Strømkilde — Koble bare produktet til strømkilder som er i samsvar med produktetiketten.

Fremmedlegemer — For å unngå personskader må du aldri stikke metallobjekter inn i kameraet.

Varme — Produktet må aldri brukes eller oppbevares i nærheten av varmekilder, slik som varmeovner, varmeutslipp, komfyrer eller noe som helst slags apparat eller utstyr som utvikler varme, inkludert stereoforsterkere.

# **Forsiktighetsregler for håndtering av produktet**

# **ADVARSEL**

- **Bruk aldri kameraet i nærheten av antennbare eller eksplosive gasser.**
- **Ikke bruk blitsen og LED på mennesker (spedbarn, småbarn osv.) på svært kort avstand.**

Du må befinne deg minst 1 m vekk fra ansiktene på personene som fotograferes. Hvis blitsen utløses for nær øynene til personen som fotograferes, vil denne kunne oppleve at synet forsvinner i kort tid.

*12*

• **Hold små barn og dyr, slik som kjæledyr, borte fra kameraet.**

Kameraet må alltid brukes og oppbevares utenfor rekkevidden til små barn, for å unngå at følgende farlige situasjoner – og dermed fare for liv og helse – oppstår:

- Kvelning som følge av at kamerastroppen kommer rundt halsen.
- Svelging av batteri, minnekort eller andre små deler.
- Utilsiktet utløsing av blitsen mot sine egne eller et annet barns øyne.
- Skader som skyldes kameraets bevelige deler.
- **Se aldri direkte på solen eller mot sterke lyskilder med kameraet.**
- **Ikke bruk eller oppbevar kameraet på støvete eller fuktige steder.**
- **Ikke dekk til blitsen med hånden når du trykker på utløseren.**

# **FORSIKTIG**

• **Stans bruken av kameraet umiddelbart dersom du merker uvanlig lukt, uvanlige lyder eller røyk rundt det.**

Ikke fjern batteriene direkte med hendene, da dette kan forårsake brann eller forbrenning av hendene.

- **Du må aldri holde i eller betjene kameraet med våte hender.**
- **Ikke la kameraet ligge på steder hvor det kan utsettes for ekstremt høye temperaturer.**

Deler på kameraet vil kunne ta skade av det, og i verste fall vil en brann kunne oppstå. Ikke bruk laderen hvis den er tildekket (f.eks. av et teppe). Det kan forårsake overoppheting og brann.

#### • **Håndter kameraet forsiktig for å unngå lette brannskader.**

Da kameraet inneholder metalldeler kan overopphetning føre til lette brannskader. Vær oppmerksom på følgende:

- Når kameraet har vært i bruk i lengre tid, vil det bli svært varmt. Hvis du fortsetter å holde i kameraet i denne tilstanden, vil det kunne oppstå lette brannskader.
- På steder som er utsatt for ekstremt kalde temperaturer, kan temperaturen på kamerahuset bli kaldere enn omgivelsestemperaturen. Hvis det er mulig, bør du ha på hansker når du bruker kameraet i kalde temperaturer.

### • **Vær forsiktig med stroppen.**

Vær forsiktig med stroppen når du bærer kameraet. Den vil kunne feste seg i løse objekter og forårsake alvorlige skader.

# **Forsiktighetsregler for håndtering av batterier**

Følg disse viktige anvisningene for å forhindre at batteriene lekker, blir overopphetet, tar fyr, eksploderer eller forårsaker elektriske støt eller forbrenninger.

# **FARE**

- Kameraet drives med et litiumion-batteri som angitt av Olympus. Lad batteriet med den angitte laderen. Ikke bruk andre ladere.
- Ikke varm opp eller brenn batteriene.
- Vær forsiktig når du bærer eller oppbevarer batterier, slik at de ikke kommer i kontakt med metallgjenstander som smykker, nåler, knapper, glidelåser osv.
- Oppbevar aldri batterier på et sted hvor de kan bli utsatt for direkte sollys eller høye temperaturer som for eksempel i et varmt kjøretøy, nær en varmekilde osv.
- Følg alle instruksjoner for bruk av batterier for å unngå at batteriene lekker eller at batteripolene ødelegges. Forsøk aldri å demontere et batteri eller å foreta noen som helst slags endringer på det, ved å lodde osv.
- Hvis batterivæske skulle komme i kontakt med øynene, skyll straks øynene med rent, kalt vann og oppsøk legehjelp umiddelbart.
- Oppbevar alltid batterier utenfor små barns rekkevidde. Hvis et barn ved et uhell skulle svelge et batteri, må legehjelp oppsøkes umiddelbart.
- Skulle du merke at laderen avgir røyk, varme eller en uvanlig støy eller lukt, må du straks slutte å bruke den og koble laderen fra strømuttaket. Kontakt deretter en autorisert distributør eller et servicesenter.

### **ADVARSEL**

- Batterier må holdes tørre til enhver tid.
- For å forhindre at batteriene lekker, blir overopphetet, eller forårsaker brann eller eksplosjon, bruk bare batterier som er anbefalt for bruk sammen med produktet.
- Sett inn batteriene forsiktig som beskrevet i bruksanvisningen.
- Hvis oppladbare batterier ikke kan lades opp i løpet av den angitte tiden, stans ladingen og ikke bruk batteriene lenger.
- Ikke bruk batterier som er sprukket eller ødelagt.
- Hvis et batteri lekker, blir misfarget eller deformert, eller på noen annen måte avviker fra normalen under bruk, må du stanse bruken av kameraet.
- Hvis du får batterivæske på klærne eller huden, fjern klærne og skyll stedet umiddelbart med rent, rennende kaldt vann. Oppsøk umiddelbart lege hvis væsken forbrenner huden.
- Utsett aldri batterier for kraftige støt eller vedvarende risting.

*12*

# **FORSIKTIG**

- Kontroller alltid batteriene for lekkasjer, misfarging, misdannelser eller annet uvanlig før du lader dem opp.
- Batteriet kan bli varmt ved langvarig bruk. For å unngå lette forbrenninger, ikke fjern det umiddelbart etter bruk av kameraet.
- Ta alltid batteriet ut av kameraet dersom det ikke skal brukes på lang tid.
- Kameraet drives med et litiumion-batteri som angitt av Olympus. Ikke bruk andre typer batterier. For sikker og riktig bruk av batteriet bør du lese batteriets bruksanvisning før du tar det i bruk.
- Hvis batteriets kontaktflater blir våte eller søles til, vil det kunne oppstå feil på kontakten på kameraet. Tørk grundig av batteriet med an tørr klut før bruk.
- Lad alltid batteriet når du bruker det for første gang, eller når det ikke har vært brukt i lengre tid.
- Når du bruker kameraet med batteri ved lave temperaturer, forsøk å holde kameraet og reservebatterier så varme som mulig. Et batteri som har blitt utladet ved lav temperatur, kan gjenopplives ved å varme det opp til romtemperatur.
- Antall bilder du kan ta avhenger av opptaksforholdene eller batteriet.
- Før du legger ut på en lang reise, og særlig før utenlandsreiser, bør du anskaffe ekstra batterier. Det kan være vanskelig å oppdrive riktig batteri når du er på reise.
- Når kameraet ikke skal brukes for en lengre periode, må du oppbevare det på en kjølig plass.
- Ta ansvar for jordens ressurser ved å resirkulere brukte batterier. Når du kaster tomme batterier, må du sørge for å dekke til batteripolene. Overhold alltid lokale lover og forskrifter.

### **Forholdsregler ved bruk av den trådløse LAN-funksjonen**

# **ADVARSEL**

- Slå av kameraet på sykehus eller andre steder der det finnes medisinsk utstyr. Radiobølger fra kameraet kan påvirke medisinsk utstyr i negativ grad, hvilket fører til svikt som kan føre til en ulykke.
- Slå kameraet av når du er om bord i et fly. Bruk av trådløse enheter om bord, kan hemme trygg betjening av flyet.

# **Forsiktighetsregler vedrørende bruksomgivelsene**

- For å beskytte den ekstremt nøyaktige teknologien i dette produktet, må du aldri la kameraet ligge på steder som er oppført under, uansett om det er for bruk eller oppbevaring:
	- Steder hvor temperatur og/eller fuktighet er høy eller gjennomgår ekstreme svingninger. Direkte sollys, strender, låste biler eller andre varmekilder (peis, varmeovn, osv.) eller luftfuktere.
	- I sandete eller støvete omgivelser.
	- Nær brennbare objekter eller eksplosiver.
	- På fuktige steder, som på baderom eller i regnet. Når du bruker produkter med vanntett utførelse, må du også lese instruksjonene for disse produktene.
	- På steder som er utsatt for sterke vibrasjoner.
- Aldri slipp kameraet i bakken eller utsett det for kraftige støt eller vibrasjoner.
- Når kameraet er montert på et stativ, skal posisjonen justeres med stativhodet. Ikke vri på selve kameraet.
- Ikke la kameraet ligge rettet direkte mot solen. Dette kan forårsake skader på objektivet eller lukkeren, fargeforvrengning, skyggekonturer på bildesensoren, eller det kan forårsake brann.
- Ikke berør de elektriske kontaktene på kamera og ombyttbare objektiver. Husk å sette på kamerahusdekslet når du fjerner objektivet.
- Ta ut batteriet hvis du skal legge vekk kameraet for lengre tid. Velg et kjølig, tørt sted for oppbevaring for å unngå kondensering og muggdannelse inne i kameraet. Etter lagringen bør du teste kameraet ved å slå det på og trykke på utløserknappen, for å være sikker på det fungerer normalt igjen.
- Kameraet kan oppleve funksjonsfeil hvis det brukes på en plass hvor det er utsatt for et magnetisk/elektromagnetisk felt, radiobølger eller høyspenning, som nær en TV, mikrobølgeovn, videospill, høyttalere, store skjermer, TV-/radiomast eller master som brukes for annen sending. Dersom dette skjer, slår du kameraet av og deretter på igjen før du bruker det.
- Ta alltid hensyn til kravene til bruksomgivelsene som er beskrevet i kameraets bruksanvisning.
- Ikke berør eller tørk av kameraets bildesensor.

# **Skjerm**

Skjermen på baksiden av kameraet er en LCDskjerm.

- I det usannsynlige tilfellet at skjermen knuses, må ikke de flytende krystallene puttes i munnen. Hvis du får noe av materialet på hender, føtter eller klær må det skylles av umiddelbart.
- Det kan oppstå en lysstripe på toppen eller bunnen av skjermen, men dette er ingen defekt.
- Hvis et motiv ses diagonalt i kameraet, kan kantene vises sikksakkformet på skjermen. Dette er ingen defekt, og det vil bli mindre merkbart i visningsmodus.
- På steder med lave temperaturer vil det kunne ta lang tid før skjermen slår seg på, og fargen på skjermen vil kunne endres midlertidig.

Når du bruker kameraet på ekstremt kalde steder, bør du fra tid til annen plassere kameraet på et varmere sted. En skjerm med dårlig ytelse pga. lave temperaturer vil fungere normalt igjen ved vanlige temperaturer.

• Skjermen er laget med høy presisjon. Likevel kan det hende at svarte prikker eller lysprikker oppstår permanent på skjermen. Avhengig av skjermens egenskaper og av hvilken vinkel du ser på den, kan det hende at prikkens farge og lysstyrke varierer. Dette er ingen feilfunksjon.

### **Objektiv**

- Skal ikke senkes ned i vann eller utsettes for vannsprut.
- Ikke la objektivet falle ned, og ikke bruk for mye makt på det.
- Ikke hold fast i de bevegelige delene på objektivet.
- Ikke berør objektivets overflate direkte.
- Ikke berør kontaktpunktene direkte.
- Skal ikke utsettes for brå temperaturforandringer.

# **Juridiske og andre merknader**

- Olympus tar intet ansvar og gir ingen garanti for skader, eller for forventede gevinster ved lovmessig bruk av denne enheten, eller for krav fra tredjepart, som oppstår som følge av ukorrekt bruk av produktet.
- Olympus tar intet ansvar og gir ingen garanti for skader eller forventede gevinster ved lovmessig bruk av enheten, som oppstår ved sletting av bildedata.

# **Garantibegrensning**

- Olympus overtar intet ansvar eller garanti, verken uttrykkelig eller inneforstått, for eller i sammenheng med noen del av innholdet i den skriftlige dokumentasjonen eller programvaren, og skal ikke i noe tilfelle holdes ansvarlig for noen inneforstått garanti vedrørende merkantil bruk eller egnethet for noe særskilt formål, eller for noen påfølgende, tilfeldige eller indirekte skader (inkludert, men ikke begrenset til skader for tap av kommersiell inntjening, forstyrrelser av forretningsvirksomhet eller tap av forretningsinformasjon) som følger av bruk eller utilstrekkelig bruk av den skriftlige dokumentasjonen eller programvaren eller utstyret. Noen land tillater ikke utelukking eller begrensning av ansvaret for påfølgende eller tilfeldige skader eller den implisitte garantien, slik at begrensningene ovenfor eventuelt ikke gjelder i ditt tilfelle.
- Olympus forbeholder seg alle rettigheter til denne bruksanvisningen.

# **Advarsel**

Fotografering uten tillatelse eller bruk av beskyttet materiale kan stride mot gjeldende lover om opphavsrett. Olympus tar intet ansvar for fotografering uten tillatelse, bruk eller andre handlinger som krenker rettighetene til innehavere av opphavsrett.

# **Merknad om opphavsrett**

Alle rettigheter forbeholdt. Ingen deler av dette skriftlige materialet eller denne programvaren må gjengis i noen form eller med noen midler, elektroniske eller mekaniske, inklusive fotokopiering, opptak, lydopptak eller bruk av noe slags informasjonslagringsog gjenfinningssystemer, uten foregående skriftlig tillatelse fra Olympus. Det tas intet ansvar vedrørende bruk av informasjonen i denne skriftlige dokumentasjonen eller programvaren, eller for skader som skyldes bruk av informasjonen i den. Olympus forbeholder seg retten til å endre egenskaper og innhold i denne publikasjonen eller programvaren uten forpliktelser eller varsling på forhånd.

# **FCC-merknad**

Dette utstyret har blitt testet og er funnet overensstemmende med grensene for digitalt utstyr i klasse B, i henhold til del 15 i FCCreglene. Disse grensene er utformet for å gi rimelig beskyttelse mot skadelig interferens i boliger. Dette utstyret genererer, bruker og kan utstråle radiofrekvent energi, og dersom det ikke installeres og brukes i samsvar med bruksanvisningen, kan det forårsake skadelig interferens på radiokommunikasjon. Det kan likevel ikke garanteres at interferens ikke vil forekomme i visse installasjoner. Hvis dette utstyret forårsaker skadelig interferens på radioeller fjernsynsmottak, noe som kan konstateres ved at man slår utstyret av og på, ber vi brukeren om å forsøke å utbedre interferensen ved å iverksette ett eller flere av de følgende tiltakene:

- Snu eller flytt mottaksantennen.
- Øk avstanden mellom utstyret og mottakeren.
- Koble utstyret til et uttak på en annen krets enn mottakeren er tilkoblet.
- Kontakt forhandleren eller en erfaren radio/ TV-tekniker for hjelp.
- Bruk kun den medfølgende USB-kabelen fra OLYMPUS til å koble kameraet til USBkompatible datamaskiner.

# **FCC-forholdsregel**

Endringer eller modifiseringer som ikke er uttrykkelig godkjent av parten som er ansvarlig for samsvar, kan ugyldiggjøre brukerens rett til å bruke utstyret.

Denne senderen må plasseres sammen med eller brukes sammen med noen annen antenne eller sender.

Dette utstyret er i samsvar med strålingseksponeringsgrensene fra FCC/ IC, som er satt for et ukontrollert miljø og oppfyller FFCs eksponeringsretningslinjer for radiofrekvens (RF) i Tillegg C i OET65 og RSS-102 i eksponeringsreglene for IC-radiofrekvens (RF). Dette utstyret har meget lave verdier av RF-energi som uten testing anses å overholde spesifikt absorpsjonsforhold (SAR).

### **Bruk bare godkjente oppladbare batterier og batteriladere**

Vi anbefaler på det sterkeste at du kun bruker det originale Olympus-godkjente oppladbare batteriet og batteriladeren som følger med kameraet.

Bruk av oppladbare batterier og/eller batterilader som ikke er fra Olympus kan forårsake brann eller personskader pga. lekkasjer, overoppheting, antennelse eller skader på batteriet. Olympus tar intet ansvar for ulykker eller skader som skyldes bruk av batterier og/eller batteriladere som ikke er originalt Olympus-tilbehør.

### **For kunder i Nord-Amerika, Sentral-Amerika, Sør-Amerika og Karibien.**

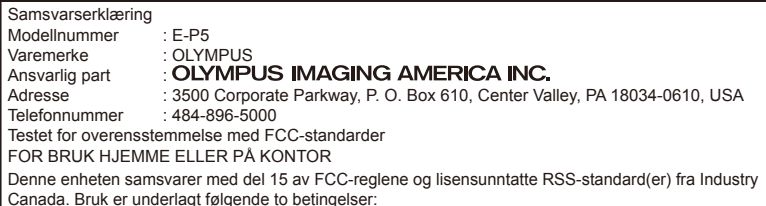

- (1) Apparatet må ikke forårsake skadelig interferens.
- (2) Apparatet må akseptere den interferensen det mottar, innbefattet interferens som kan forårsake uønsket drift.

Dette digitale apparatet i klasse B oppfyller den kanadiske ICES-003. CAN ICES-3(B)/NMB-3(B)

#### **OLYMPUS AMERICAS BEGRENSEDE GARANTI - OLYMPUS IMAGING AMERICA INC. PRODUKTER**

Olympus garanterer at vedlagte Olympus® bildebehandlingsprodukt(er) og relatert Olympus®-tilbehør (enkeltvis et «Produkt» og samlet «Produktene») vil være uten defekter i materiale og utførelse ved normal bruk og service i en periode på ett (1) år fra kjøpsdatoen. Hvis det viser seg at et Produkt er defekt innenfor garantiperioden på ett år, må kunden returnere det defekte Produktet til et godkjent Olympus' servicesenter som er utpekt av Olympus, og følge fremgangsmåten som er angitt nedenfor (se «HVA GJØR JEG NÅR DET ER NØDVENDIG MED REPARASJON»). Olympus vil etter eget skjønn reparere, erstatte eller justere det defekte Produktet på Olympus' regning, forutsatt at Olympus' undersøkelse og fabrikkinspeksjon avslører at (a) den aktuelle defekten har oppstått under normal og riktig bruk og (b) Produktet er dekket av denne begrensede garantien.

Reparasjon, erstatning eller justering av defekte Produkter skal være Olympus' eneste forpliktelse og kundens eneste løsning. Reparasjon eller erstatning av et Produkt skal ikke forlenge garantiperioden som følger med her, med mindre dette er pålagt ifølge loven.

Bortsett fra der det er forbudt ifølge loven, er kunden ansvarlig og skal betale for sending av Produktene til det utpekte Olympus' servicesenter. Olympus er ikke forpliktet til å utføre forebyggende vedlikehold, installasjon, avinstallasjon eller vedlikehold.

Olympus forbeholder seg retten til å (i) bruke overhalte, renoverte og/eller reparerte brukte deler (som oppfyller Olympus' kvalitetssikringsstandarder) ved garantireparasjoner eller andre reparasjoner og (ii) gjøre eventuelle innvendige eller utvendige design- og/eller funksjonsendringer på eller i produktene uten ansvar for å innlemme slike endringer på eller i Produktene.

### **HVA DEKKES IKKE AV DENNE BEGRENSEDE GARANTIEN**

Utelukket fra denne begrensede garantien og uten garanti fra Olympus på noen måte, verken uttrykt, underforstått eller ved lov, er følgende:

- (a) produkter og ekstrautstyr som ikke er produsert av Olympus og/eller som ikke bærer «OLYMPUS»-merkeetiketten (garantidekningen for produkter og ekstrautstyr fra andre produsenter, som kan være distribuert av Olympus, er ansvaret til den respektive produsentene av slike produkter og ekstrautstyr i henhold til vilkårene og varigheten av slike produsenters garantier)
- (b) eventuelle Produkter som har blitt demontert, reparert, tuklet med, endret eller modifisert av andre personer enn Olympus' egne autoriserte servicepersonell, med mindre reparasjon av andre er gjort etter skriftlig samtykke fra Olympus
- (c) defekter eller skade på Produkter som skyldes bruk, slitasje, feil bruk, misbruk, forsømmelse, sand, væsker, støt, feil oppbevaring, manglende utførelse av planlagte drifts- og vedlikeholdselementer, batterilekkasje, bruk av ekstrautstyr, forbruksvarer eller rekvisita som ikke er fra «OLYMPUS», eller bruk av Produktene i kombinasjon med ikke-kompatible enheter
- (d) programvare
- (e) rekvisita og forbruksartikler (herunder bl.a. pærer, blekk, papir, film, utskrifter, negativer, kabler og batterier)
- (f) produkter som ikke inneholder et gyldig plassert og registrert Olympus-serienummer, med mindre de er en modell som Olympus ikke plasserer og registrerer serienumre på.
- (g) produkter som sendes, leveres, kjøpes eller selges fra forhandlere utenfor Nord-Amerika, Sentral-Amerika, Sør-Amerika og Karibia
- (h) produkter som ikke er beregnet for eller har autorisasjon til å selges i Nord-Amerika, Sør-Amerika, Sentral-Amerika eller Karibia (dvs. det grå markedet).

#### GARANTIFRASKRIVELSER,

SKADEBEGRENSNING, BEKREFTELSE PÅ HELE GARANTIAVTALEN, TILSIKTET BEGUNSTIGET

MED UNNTAK AV DEN BEGRENSEDE GARANTIEN SOM ER BESKREVET OVENFOR, GJØR OLYMPUS INGEN OG FRASIER SEG ALLE ANDRE REPRESENTASJONER, BETINGELSER OG GARANTIER VEDRØRENDE PRODUKTENE, VERKEN DIREKTE ELLER INDIREKTE, UTTRYKTE ELLER UNDERFORSTÅTTE ELLER SOM FØLGE AV EVENTUELL LOV, FORORDNING, KOMMERSIELT BRUK ELLER PÅ ANNEN MÅTE, INKLUDERT, MEN IKKE BEGRENSET TIL EVENTUELL GARANTI ELLER REPRESENTASJON NÅR DET GJELDER EGNETHET, HOLDBARHET, DESIGN, BRUK ELLER TILSTAND AV PRODUKTENE (ELLER NOEN DELER AV DISSE) ELLER FOR SALGBARHET AV PRODUKTENE ELLER DERES EGNETHET FOR ET BESTEMT FORMÅL, ELLER RELATERT TIL KRENKELSE AV EVENTUELL PATENT, OPPHAVSRETT ELLER ANNEN EIENDOMSRETT BRUKT ELLER INKLUDERT I DETTE. HVIS EVENTUELLE UNDERFORSTÅTTE GARANTIER GJELDER I HENHOLD TIL LOV, ER VARIGHETEN BEGRENSET TIL LENGDEN PÅ DENNE BEGRENSEDE GARANTIEN. ENKELTE STATER TILLATER IKKE FRASKRIVELSE ELLER BEGRENSNING AV

GARANTIER OG/ELLER BEGRENSNING AV ANSVAR, SÅ DET KAN HENDE AT FRASKRIVELSENE OG UTELUKKELSENE OVENFOR IKKE GJELDER FOR DEG.

KUNDEN KAN OGSÅ HA ANDRE RETTIGHETER OG/ELLER TILLEGGSRETTIGHETER SOM VARIERER FRA STAT TIL STAT.

KUNDEN BEKREFTER OG SAMTYKKER I AT OLYMPUS IKKE ER ANSVARLIG FOR SKADER SOM KAN PÅFØRES KUNDEN PÅ GRUNN AV FORSINKET LEVERING, PRODUKTFEIL, PRODUKTDESIGN, -VALG ELLER -PRODUKSJON, BILDE- ELLER DATATAP ELLER SVEKKELSER ELLER AV NOEN ANNEN ÅRSAK, UANSETT OM

ANSVAR ER HEVDET I KONTAKT, I HENHOLD TIL ERSTATNINGSRETT (HERUNDER FORSØMMELSE OG PRODUKTANSVAR) ELLER PÅ ANNEN MÅTE. OLYMPUS SKAL UNDER INGEN OMSTENDIGHETER VÆRE ANSVARLIG FOR INDIREKTE ELLER TILFELDIGE SKADER, FØLGESKADER ELLER SPESIELLE SKADER AV NOE SLAG (INKLUDERT OG UTEN BEGRENSNING TAP AV FORTJENESTE ELLER TAP AV BRUKSMULIGHET), UANSETT OM OLYMPUS SKAL ELLER BØR VÆRE OPPMERKSOM PÅ MULIGHETEN FOR SLIKE POTENSIELLE TAP ELLER SKADER.

Representasjoner og garantier gitt av en person, inkludert, men ikke begrenset til forhandlere, representanter, selgere eller agenter for Olympus, som ikke er i samsvar med eller motstrider med eller kommer i tillegg til vilkårene i denne begrensede garantien, skal ikke være bindende for Olympus med mindre gitt skriftlig og godkjent av en uttrykkelig autorisert representant for Olympus.

Denne begrensede garantien er den fullstendige og eneste garantierklæringen som Olympus samtykker i å gi når det gjelder Produktene, og den har prioritet fora alle tidligere eller samtidige muntlige eller skriftlige avtaler, forståelser, tilbud og kommunikasjon vedrørende innholdet i dette dokumentet.

Denne begrensede garantien gjelder utelukkende for den opprinnelige kunden, og kan ikke overføres eller tildeles.

### **HVA GJØR JEG NÅR DET ER NØDVENDIG MED REPARASJON**

Kunden må kontakte det utpekte Olympus' kundestøtteteam for regionen for å koordinere innsendingen av Produktet til reparasjon. For å kontakte ditt Olympus kundestøtteteam kan du gå inn på nettsidene eller ringe:

#### Canada:

www.olympuscanada.com/repair / 1-800-622- 6372

#### $IISA$

www.olympusamerica.com/repair / 1-800-622- 6372

# Latin-Amerika:

www.olympusamericalatina.com

Kunden må kopiere eller overføre eventuelle bilder eller andre data lagret på et Produkt, til et annet bilde- eller datalagringsmedium før Produktet sendes til Olympus for reparasjon.

OLYMPUS SKAL UNDER INGEN OMSTENDIGHETER VÆRE ANSVARLIG FOR LAGRING, OPPBEVARING ELLER VEDLIKEHOLD AV EVENTUELLE BILDER ELLER DATA LAGRET PÅ ET PRODUKT MOTTATT AV SELSKAPET FOR SERVICE, ELLER EVENTUELL FILM I ET PRODUKT MOTTATT AV SELSKAPET FOR SERVICE. OLYMPUS SKAL HELLER IKKE VÆRE ANSVARLIG FOR EVENTUELL ERSTATNING HVIS DET SKULLE SKJE AT DATA GÅR TAPT ELLER SVEKKES MENS SERVICE UTFØRES (INKLUDERT OG UTEN BEGRENSNING DIREKTE, INDIREKTE ELLER TILFELDIGE SKADER, FØLGESKADER ELLER SPESIELLE SKADER, TAP AV FORTJENESTE ELLER TAP AV BRUKSMULIGHET), UANSETT OM OLYMPUS SKAL ELLER BØR VÆRE OPPMERKSOM PÅ MULIGHETEN FOR SLIKE POTENSIELLE TAP ELLER SKADER.

Kunden skal pakke Produktet nøye med tilstrekkelig polstringsmateriale for å hindre skader ved forsendelsen. Når Produktet er godt pakket skal pakken sendes til Olympus eller et godkjent Olympus-servicesenter i henhold til instruksjonene fra det respektive Olympuskundestøtteteamet.

Ved sending av Produkter til service, skal pakken inneholde følgende:

- 1) Salgskvittering viser kjøpsdato- og sted. Håndskrevne kvitteringer godtas ikke.
- 2) Kopi av denne begrensede garantien med produktets serienummer som samsvarer med serienummeret på produktet (med mindre det er en modell Olympus ikke merker eller registrerer serienummer på).
- 3) En detaljert beskrivelse av problemet
- 4) Prøveutskrifter, negativer, digitale utskrifter (eller filer på disk), hvis tilgjengelig og relatert til problemet.

BEHOLD KOPIER AV ALLE DOKUMENTER. Verken Olympus eller et godkjent Olympusservicesenter vil være ansvarlig for dokumenter som går tapt eller som ødelegges under transport.

Når servicen er fullført, returneres Produktet til deg med forhåndsbetalt frakt.

### **PERSONVERN**

All informasjon som du har oppgitt for å behandle garantikravet, skal holdes konfidensielt og vil bare bli brukt og fremvist for behandling og oppfylling av garantireparasjoner.

# **For kunder i Europa**

«CE»-merket viser at dette produktet samsvarer med europeiske krav til sikkerhet, helse, miljø og forbrukerrettigheter. «CE» merkede kameraer er ment for salg i Europa.

Herved erklærer Olympus Imaging Corp og Olympus Europa SE & Co. KG at denne E-P5 enheten er i samsvar med de grunnleggende krav og øvrige relevante forordninger i direktiv 1999/5/EF.

For detaljer, besøk:

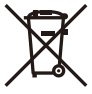

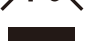

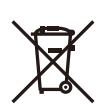

http://www.olympus-europa.com/ Dette symbolet [søppelkasse med kryss over, WEEE vedlegg IV] viser til separat avfallsbehandling for brukt elektrisk og elektronisk utstyr i EU-land.

Ikke kast utstyret i vanlig husholdningsavfall. Lever det i stedet til gjenvinningssystemet for denne type produkter i ditt land. Dette symbolet [utkrysset søppelkasse med hjul - direktiv 2006/66/EC, tillegg II] betyr at det finnes et eget innsamlingssystem for brukte batterier i EU-land. Ikke kast batteriene i vanlig husholdningsavfall.

Deponer de brukte batteriene ved hielp av retur- og innsamlingssystemene som er tilgjengelige i ditt land.

# **Garantivilkår**

Hvis produktet mot formodning viser seg å være defekt, selv om det har vært brukt på korrekt måte (i overensstemmelse med den skriftlige bruksanvisningen som medfølger) innenfor den gjeldende nasjonale garantiperioden og har blitt kjøpt hos en autorisert Olympus-forhandler innenfor forretningsområdet til OLYMPUS EUROPA SE & Co. KG som angitt på nettsiden: http://www.olympus-europa.com, vil produktet bli reparert, eller hvis Olympus velger det, erstattet, uten kostnader. For at Olympus skal kunne gi deg den forespurte garantitjenesten til din fulle tilfredshet og så raskt som mulig, må du være oppmerksom på informasjonen og instruksjonene under:

- 1. For å fremsette krav under denne garantien må du følge instruksjonene på http://consumer-service.olympus-europa.com for registrering og sporing (denne tjenesten er ikke tilgjengelig i alle land) eller ta med produktet, den tilhørende originalfakturaen eller -kvitteringen og det utfylte garantibeviset til forhandleren det ble kjøpt eller en annen Olympus servicestasjon i forretningsområdet til OLYMPUS EUROPA SE & Co. KG som angitt på nettsiden: http://www.olympus-europa.com, innenfor utgangen av den gjeldende nasjonale garantiperioden.
- 2. Sørg for at garantibeviset er korrekt utfylt av Olympus eller godkjent forhandler eller servicesenter. Påse derfor at ditt navn, forhandlerens navn, serienummeret og året, måneden og dato for kjøpet er fullstendig utfylt, eller at originalfaktura eller kjøpsbevis (som viser forhandlerens navn, kjøpsdato og produkttype) er festet til garantibeviset.
- 3. Fordi dette garantibeviset ikke kan utstedes på nytt, må det oppbevares på en trygg plass.
- 4. Vær oppmerksom på at Olympus ikke påtar seg noen risiko eller kostnader forbundet med transport av produktet til forhandleren eller en servicestasjon som er godkjent av Olympus.
- 5. Følgende punkter dekkes ikke av garantien, og du vil selv måtte betale kostnadene for reparasjonen, selv for defekter som oppstår innenfor garantiperioden som nevnt ovenfor.
	- a. Alle defekter som oppstår på grunn av feil bruk (f.eks. ved bruksmåter som ikke er nevnt i bruksanvisningen osv.)
	- b. Alle defekter som oppstår pga. av reparasjoner, modifikasjoner, rengjøring osv. utført av andre enn Olympus eller av en servicestasjon som er godkjent av Olympus.
- c. Alle defekter eller skader som oppstår som følge av transport, fall, slag, etc., etter kjøp av produktet.
- d. Alle defekter eller skader som oppstår pga. brann, jordskjelv, oversvømmelser, andre naturkatastrofer, forurensning og uregelrett strømforsyning.
- e. Alle defekter som oppstår pga. uforsiktig eller feilaktig oppbevaring (f.eks. ved høy temperatur eller luftfuktighet, i nærheten av insektsfordrivende midler som naftalin eller skadelige medikamenter osv.) feilaktig vedlikehold osv.
- f. Alle defekter som oppstår på grunn av utbrukte batterier osv.
- g. Alle defekter som oppstår pga. sand, søle, vann e.l. som trenger inn i produktet.
- 6. Olympus sitt ansvar i denne garantien begrenser seg til reparasjon eller erstatning av produktet. Alt ansvar under garantien for indirekte eller direkte forårsaket tap eller skade av noen art som kunden utsetter seg for eller pådras pga. en defekt på produktet, og spesielt alle tap eller skader som oppstår på linser, film, annet utstyr eller tilbehør som brukes sammen med produktet eller annet tap som oppstår pga. forsinkelser på reparasjoner eller tap av data, er utelukket. All gjeldende lovregulering forblir upåvirket av dette.

# **For kunder i Thailand**

Dette telekommunikasjonsutstyret er i overensstemmelse med den tekniske standarden NTC TS 1012-2551.

Dette telekommunikasjonsutstyret er i overensstemmelse med tekniske NTC-krav.

### **For kunder i Mexico**

Bruken av dette utstyret er underlagt følgende to betingelser:

(1) Det er mulig at dette utstyret eller denne enheten ikke vil forårsake skadelig interferens, og (2) at dette utstyret eller denne enheten må godta eventuell interferens, inkludert interferens som kan forårsake uønsket drift.

# **For kunder i Singapore**

Er i samsvar med IDA Standards DB104634

*12* **SIXKETSANVISNINGE** NO **143 SIKKERHETSANVISNINGER**

# **Varemerker**

- Microsoft og Windows er registrerte varemerker som tilhører Microsoft Corporation.
- Macintosh er et varemerke som tilhører Apple Inc.
- SDXC-logoen er et varemerke som tilhører SD-3C, LLC.
- Eye-Fi er et varemerke som tilhører Eye-Fi, Inc.
- "Shadow Adjustment Technology" funksjonen inneholder patentert teknologi fra Apical Limited. Lysbildevisningovergangsteknologi levert av HI Corporation.

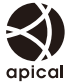

• Alle andre navn på selskaper og produkter er registrerte varemerker og/ eller varemerker for deres respektive eiere.

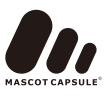

- Micro Four Thirds og Micro Four Thirdslogoen er varemerker eller registrerte varemerker for OLYMPUS IMAGING Corporation i Japan, USA, EU-landene og andre land.
- "PENPAL" brukes som referanse til OLYMPUS PENPAL.
- Wi-Fi er et registrert varemerke som tilhører Wi-Fi Alliance.
- Wi-Fi CERTIFIED-logoen er et sertifiseringsmerke for Wi-Fi Alliance.

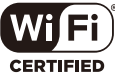

• Standardene for kamerafilsystemer som er nevnt i denne bruksanvisningen, er standardene fra "Design Rule for Camera File System/DCF" fastsatt av Japan Electronics and Information Technology Industries Association (JEITA).

THIS PRODUCT IS LICENSED UNDER THE AVC PATENT PORTFOLIO LICENSE FOR THE PERSONAL AND NONCOMMERCIAL USE OF A CONSUMER TO (i) ENCODE VIDEO IN COMPLIANCE WITH THE AVC STANDARD ("AVC VIDEO") AND/OR (ii) DECODE AVC VIDEO THAT WAS ENCODED BY A CONSUMER ENGAGED IN A PERSONAL AND NON-COMMERCIAL ACTIVITY AND/OR WAS OBTAINED FROM A VIDEO PROVIDER LICENSED TO PROVIDE AVC VIDEO. NO LICENSE IS GRANTED OR SHALL BE IMPLIED FOR ANY OTHER USE. ADDITIONAL INFORMATION MAY BE OBTAINED FROM MPEG LA, L.L.C. SEE HTTP://WWW. MPEGLA.COM

*12*
# **Indeks**

# Symboler

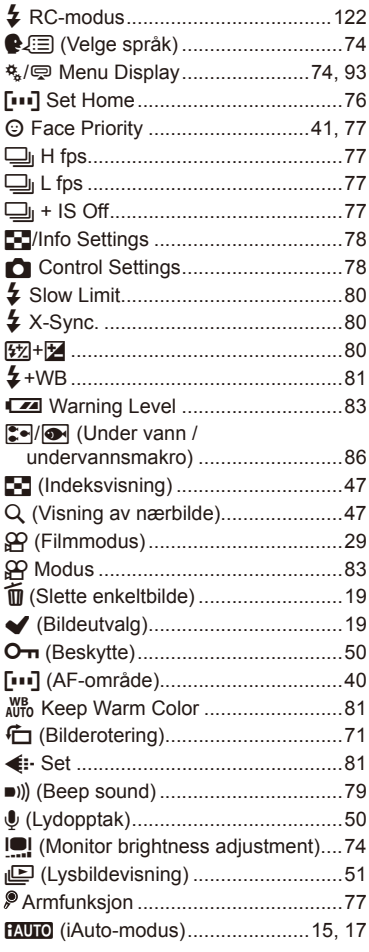

# $\blacktriangle$

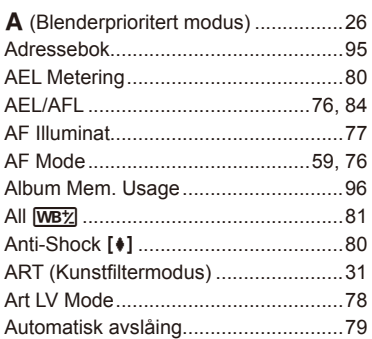

## $\mathbf B$

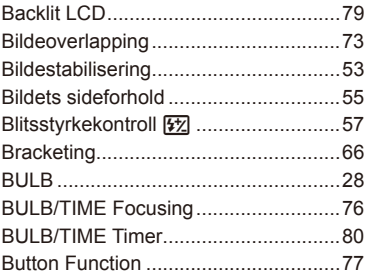

### $\mathbf c$

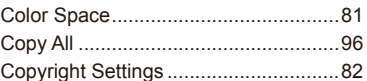

### D

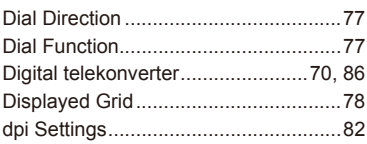

### $\mathsf{E}$

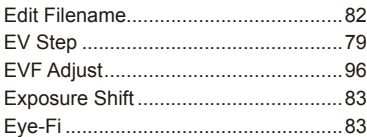

# $\bar{\mathsf{F}}$

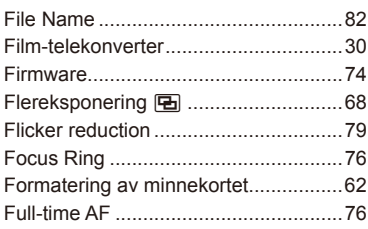

### $\mathbf H$

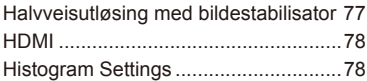

### $\mathbf{l}$

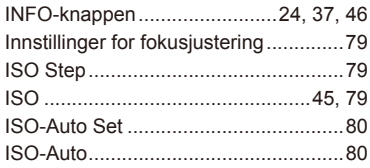

## J

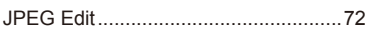

# $\overline{\mathsf{K}}$

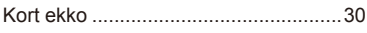

#### L

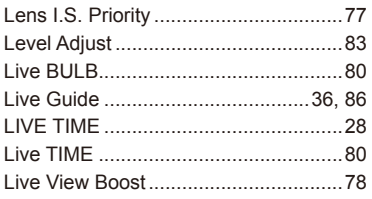

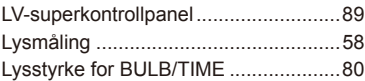

#### M

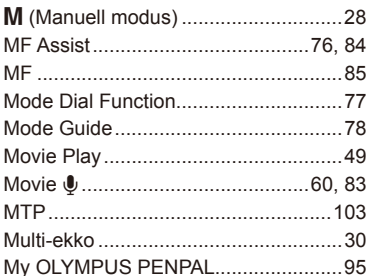

### $\overline{\mathsf{N}}$

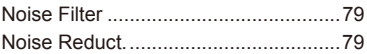

# $\mathbf{o}$

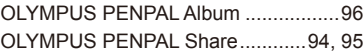

### P

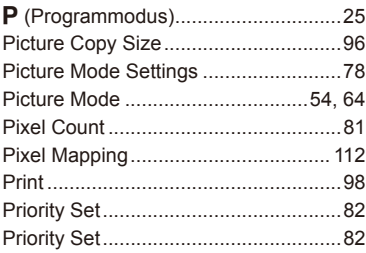

### $\mathbf Q$

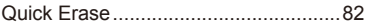

# $\overline{\mathsf{R}}$

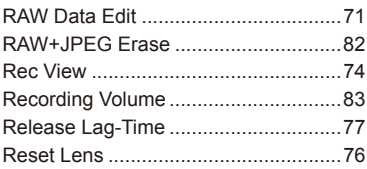

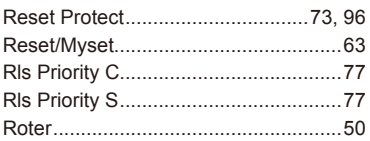

# $\mathbf{s}$

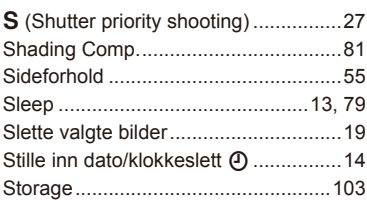

### $\mathbf T$

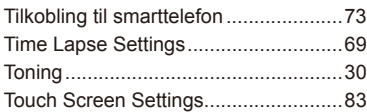

# U

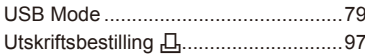

# $\mathbf V$

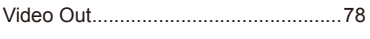

# W

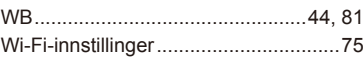

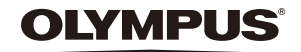

http://www.olympus.com/

#### OLYMPUS EUROPA SE & CO. KG

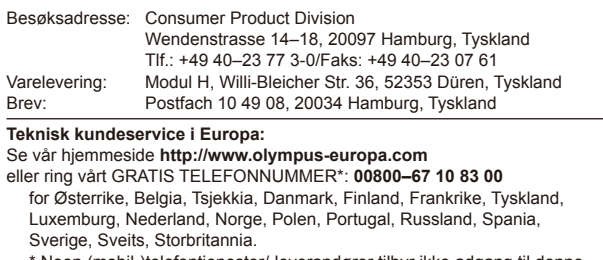

Noen (mobil-)telefontjenester/-leverandører tilbyr ikke adgang til denne tjenesten, eller krever et prefiksnummer i tillegg til +800-nummeret.

For alle europeiske land som ikke står på listen, og i tilfelle du ikke kommer frempå nummeret ovenfor, kan du bruke følgende BETALINGSNUMRE: **+49 40 – 237 73 899**.